# **AppliedPhotophysics**

Ultrasensitive Spectroscopy for the Life Sciences

# User Manual SX20-LED Stopped Flow Spectrometer

SX20-LEDStopped Flow Spectrometer April 2014

Document 4140Q057 version 1.02

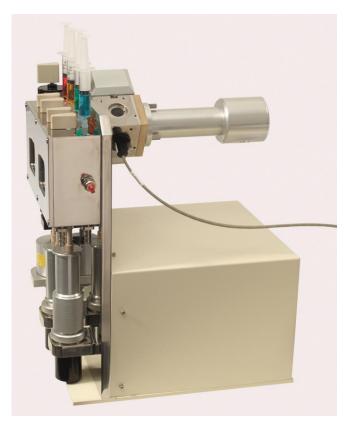

Applied Photophysics Ltd, 21, Mole Business Park, Leatherhead, Surrey, KT22 7BA, UK Tel (UK): +44 1372 386 537 Tel (USA): 1-800 543 4130 Fax: +44 1372 386 477

Applied Photophysics was established in 1971 by The Royal Institution of Great Britain

www.photophysics.com

This page is intentionally left blank

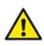

This document contains important safety information. Read this document before attempting to install or use the SX20-LED. Failure to do so could result in death or serious injury.

## USE OF THIS DOCUMENT

This document is intended to inform the operator of Applied Photophysics' SX20-LED stopped-flow spectrometer on its design, installation and operation. The information in this document is subject to change without notice and should not be construed as a commitment by Applied Photophysics, who accept no responsibility for errors that may appear herein. This document is believed to be complete and accurate at the time of publication, and in no event shall Applied Photophysics be held responsible for incidental or consequential damages with or arising from the use of this document.

Some of the items that may be supplied with the SX20-LED, for example the Workstation (PC) and temperature control circulator are manufactured by external companies, and are supplied with separate User Manuals provided by those companies. The operator should be familiar with the contents of those manuals, and in particular with the safety and other hazard information contained therein.

COPYRIGHT © 2014 APPLIED PHOTOPHYSICS LTD. ALL RIGHTS RESERVED. THIS DOCUMENT OR PARTS THEREOF SHALL NOT BE REPRODUCED IN ANY FORM WITHOUT THE WRITTEN PERMISSION OF THE PUBLISHER.

THE SOFTWARE PROVIDED WITH THE SX20-LED (PRO-DATA SX, PRO-DATA VIEWER, ETC.) IS THE PROPERTY OF APPLIED PHOTOPHYSICS LTD. ("APL") AND IS SUPPLIED UNDER LICENCE. APL IS WILLING TO LICENSE THE SOFTWARE ONLY UPON THE CONDITION THAT THE LICENSEE ACCEPTS ALL THE TERMS CONTAINED IN THE LICENCE AGREEMENT. THESE INCLUDE THAT THE LICENSEE MAY NOT SELL, RENT, LOAN OR OTHERWISE ENCUMBER OR TRANSFER LICENSED SOFTWARE IN WHOLE OR IN PART TO ANY THIRD PARTY. FOR A FULL COPY OF THE LICENCE PLEASE CONTACT APL OR SEE THE SOFTWARE INSTALLATION DISC.

Figure <u>3-22</u> and Figure <u>3-24</u> are reproduced courtesy of Hamamatsu Photonics K.K. Figure <u>3-41</u> and Figure <u>3-42</u> are reproduced courtesy of Schott AG.

SX20-LED<sup>™</sup> is a trademark of Applied Photophysics Ltd.

Kloehn® is a registered trademark of Kloehn Inc.

Salt Line® and Hamilton® are registered trademarks of Hamilton Company, Nevada, United States.

Norton<sup>™</sup> is a trademark of Symantec Corporation or its affiliates in the United States and other countries.

McAfee® is a registered trademark of McAfee, Inc. in the United States and other countries.

Sophos® is a registered trademark of Sophos Plc and Sophos Group.

Hamamatsu® is a registered trademark of Hamamatsu Photonics K.K.

Osram® is registered trademark of Osram Gesellschaft

Schott® is a registered trademark of Schott AG

Microsoft® and Windows® are registered trademarks of Microsoft Corporation in the United States and other countries.

All other trademarks or registered trademarks are the sole property of their respective owners.

# HAZARD AND OTHER INDICATORS

HAZARD INDICATORS USED IN THIS DOCUMENT

**WARNING** 

The sign to the left is used to indicate a hazardous situation, which, if not avoided, could result in death or serious injury.

**CAUTION** The sign to the left is used to indicate a hazardous situation, which, if not avoided, could result in minor or moderate injury.

OTHER INFORMATORY INDICATORS USED IN THIS DOCUMENT

NOTICE

The sign to the left is used to indicate a situation which, if not avoided, could result in damage to the instrument.

HAZARD INDICATORS USED ON THE SX20-LED OR ACCESSORIES

Note that these hazard indicators may be either coloured as below or as black and white.

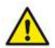

The sign to the left is a general hazard indicator, indicating the presence of a hazard that is either described by text accompanying the sign or in this User Manual.

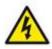

The sign to the left is a High Voltage hazard indicator.

## **ESSENTIAL SAFETY INFORMATION**

MAKE SURE THAT YOU HAVE READ AND UNDERSTAND ALL THE SAFETY INFORMATION CONTAINED IN THIS DOCUMENT BEFORE ATTEMPTING TO OPERATE THE SX20-LED SPECTROMETER. IF YOU HAVE ANY QUESTIONS REGARDING THE OPERATION OF YOUR SPECTROMETER, PLEASE CONTACT APL TECHNICAL SUPPORT SECTION AT THE ADDRESS SHOWN ON THE FIRST PAGE OF THIS DOCUMENT.

OBSERVE ALL SAFETY LABELS AND NEVER ERASE OR REMOVE SAFETY LABELS.

PERFORMANCE OF INSTALLATION, OPERATION OR MAINTENANCE PROCEDURES OTHER THAN THOSE DESCRIBED IN THIS USER MANUAL MAY RESULT IN A HAZARDOUS SITUATION AND WILL VOID THE MANUFACTURERS WARRANTY.

FOR CLARITY, MANY OF THE IMAGES IN THIS USER MANUAL SHOW THE SX20-LED WITHOUT THE SAFETY COVER IN PLACE. A DRIVE SHOULD NEVER BE PERFORMED UNLESS THIS COVER IS IN PLACE.

- The SX20-LED spectrometer is powered by the mains electricity supply which can produce an electric shock leading to serious injury or death. Do not connect or disconnect the instrument from the mains supply unless the supply is powered off at source. Ensure all communications and electrical connections are made before powering on the spectrometer. Exercise care during operation and do not operate units with their covers removed. Operate the spectrometer using only the cables provided. Never operate a spectrometer with damaged cables.
- The metal components of the spectrometer can produce an electric shock leading to serious injury or death if they are not earthed (grounded). The design of the spectrometer provides protection against electric shock by earthing appropriate metal components. This protection will be lost unless the power cable is connected to a properly earthed outlet. It is the user's responsibility to ensure that a proper earth connection can be made.
- **WARNING** The photomultiplier tube (PMT) detectors used with the SX20-LED operates at high voltages and can produce an electric shock leading to serious injury or death. Do not connect or disconnect the detector from the spectrometer unless the spectrometer is powered off.
- The SX20-LED spectrometer may be equipped with a light source (ultraviolet LED) that produces intense ultraviolet radiation that can irritate the eyes and may impair eyesight. Never look directly at the light source. Do not allow eyes or skin to be exposed to UV radiation.
- **WARNING** The SX20-LED drive rams are pneumatically driven and could trap hands or clothing, causing injury to the user. Keep hands and clothing and other items clear when performing a drive, and never perform a drive without the safety cover in place.
- **NOTICE** Corrosive chemical and organic solvents can cause damage to the spectrometer. Do not allow corrosive fluids to come into contact with any part of the spectrometer except within the flow system. Do not clean the spectrometer with organic solvents. Use only a soft cloth and water or a mild detergent solution.

# SX20-LED INSTALLATION AND OPERATIONAL REQUIREMENTS

#### Environmental requirements

The SX20-LED is best installed in a safe position, in a clean, air-conditioned laboratory environment.

| $\pm 2^{\circ}$ C of a fixed temperature in the range $18^{\circ}$ C to $26^{\circ}$ C. |
|-----------------------------------------------------------------------------------------|
| 20% to 80% non-condensing                                                               |
|                                                                                         |
|                                                                                         |

| Temperature | -20°C to +50°C:          |
|-------------|--------------------------|
| Humidity:   | 5% to 80% non-condensing |

#### Bench space

The minimum bench space for the SX20-LED is (length x depth x height):

| Standard system:     | 1.5 x 0.8 x 0.6 metres |
|----------------------|------------------------|
| With AM.1 accessory: | 1.8 x 0.8 x 0.6 metres |

A sturdy, stable, vibration-free work surface is recommended.

#### Pneumatic requirements

The sample handling unit is pneumatically driven and requires a compressed gas supply (preferably nitrogen) capable of operating at 8 bar (120 psi). The supply should be fitted with a push-on tube adaptor to accept the flexible hose (6 mm internal diameter) that connects to the SHU inlets.

#### Electrical requirements

The SX20-LED spectrometer is supplied with a filtered mains distribution board which requires an earthed (grounded) mains electricity supply of between 85 and 264 volts. The minimum value of the uninterruptible power supply is 1 kVA.

#### Computer requirements

The SX20-LED is normally supplied with a computer. However, some users may wish to use run the instrument from their own PC. This should be a Windows 7 Pro ready PC,  $\geq$  2.4 GHz, 2 GB RAM,  $\geq$  2 GB hard drive, 1 free PCIe slot.

#### Fluid circulator unit

The SX20-LED can be used with or without temperature control. For connection to a water circulator unit, the SHU is provided with an inlet and outlet fitting compatible with a flexible hose of 8 mm internal diameter. Some circulators can be controlled via the SX20-LED software: the Thermo Fisher Scientific A25/SC150, available from Applied Photophysics, is recommended.

## **GENERAL INFORMATION**

#### Computer Configuration

Your SX20-LED is supplied with a PC, pre-configured for use with the instrument. However, there are some issues that you need to be aware of, described below.

#### Administrator Login

No password is set by APL for the Administrator account. Customers are advised to set the Administrator password of the SX20-LED PC themselves.

#### APL Service Account

The user account "APLService" has been created and given Administrative privileges by APL. This account will be used by APL engineers during servicing of your SX20-LED instrument. Do not remove this user, or change the password.

#### SX20-LED User Login and the SX20-LED Users Group

The user account "SX User" has also been created by APL. SX20-LED users may login as "SX User", or the system administrator may create individual user accounts. An "SX Users" group has also been created, and users should be made members of this group. If the SX PC is connected to a network then this may affect the way in which users logon to the SX20-LED PC. The system administrator should ensure that "network" or "domain" users who want to use the SX20-LED software are members of the "SX Users" group.

#### Virus Protection

The PC may be supplied with a trial version of a 3rd party anti-virus package. APL recommends that the SX20-LED PC has up-to-date anti-virus software installed at all times. Most customers will have a preferred anti-virus software package, and APL generally recommends that the anti-virus software which is supported by the customers' ICT department be installed on the SX20-LED PC. However, please see the section on installing 3rd Party software below.

#### **Networking**

The SX20-LED PC is supplied with networking capabilities. However, before the SX20-LED PC is connected to a network, the System Administrator should ensure that appropriate anti-virus (and optionally anti-spyware) software is installed and maintained. APL cannot be held responsible for failure of the SX20-LED PC due to viruses or other malware.

#### Installation of 3rd Party Software

The SX20-LED Pro-Data suite is not compatible with most 3<sup>rd</sup> party firewall programs, including Norton, McAfee and Sophos firewall programs. The Pro-Data suite is compatible with Windows built-in firewall, provided that SX20-LED Pro-Data software is listed as an exception. APL is not aware of any other conflicts with 3rd Party Software., and will not be held responsible for failure of the SX20-LED software because of any such conflict.

#### Upgrading Software and/or Hardware

The SX20-LED software has been developed for use with Microsoft Windows software and has been extensively tested on the PC's supplied by APL. APL cannot be held responsible for failure of the SX20-LED software if the SX20-LED user or system administrator upgrades the PC, or the PC's Operating System.

#### Technical Support and Licensing

APL will provide technical support, under the terms of the Service Level Agreement, for the SX20-LED software, subject to the SX20-LED Software Licence, and for the supplied PC. However, APL cannot be held responsible for failure of the software or hardware through of misuse or neglect by the customer.

If you have any queries relating to the SX20-LED software or the PC, please contact APL Technical Support Department at the address given on the front of this User Manual.

#### Servicing

Servicing of the SX20-LED and its accessories should only be undertaken by qualified personnel. If you are in any doubt at all please contact the Applied Photophysics Technical Support Department at the address given on the front of this User Manual.

## GLOSSARY

The following abbreviations are used in the descriptive text in this User Manual:

| AC    | Alternating current                     |
|-------|-----------------------------------------|
| APL   | Applied Photophysics Ltd.               |
| AU    | Absorbance units                        |
| DC    | Direct current                          |
| FWHH  | Full width at half height               |
| HT    | High tension – the same as high voltage |
| HV    | High voltage                            |
| L/min | Litres per minute                       |
| Μ     | Molar (i.e. mol dm <sup>-3</sup> )      |
| SBW   | Spectral bandwidth                      |
| SF    | Stopped flow                            |
| SS    | Step size                               |
| UV    | Ultraviolet                             |

The following abbreviations relate to components of the SX20-LED spectrometer:

| ESHU | Equilibrium sample handling unit |
|------|----------------------------------|
| KSHU | Kinetic sample handling unit     |
| LED  | Light-emitting diode             |
| PEEK | Polyetherether ketone            |
| PMT  | Photomultiplier tube             |
| PTFE | Polytetrafluoroethylene          |
| PSU  | Power supply unit                |
| SCP  | Spectrometer control panel       |
| SHU  | Sample handling unit             |
| LED  | Light emmiting diode             |

## HYPERLINKS

This document contains hyperlinks between references (for example the Contents tables, or references to Sections or Figures in the text) and sources. To follow a link, place the cursor over the reference and use **CTRL+click**. Hyperlinks in the text are indicated by underlined <u>blue</u> font.

# CONTENTS

| USE OF THIS DOCUMENT                               | 4  |
|----------------------------------------------------|----|
| HAZARD AND OTHER INDICATORS                        | 5  |
| ESSENTIAL SAFETY INFORMATION                       | 6  |
| SX20-LED INSTALLATION AND OPERATIONAL REQUIREMENTS | 7  |
| GENERAL INFORMATION                                | 8  |
| GLOSSARY                                           |    |
| CONTENTS                                           |    |
| TABLES                                             |    |
| 1 INTRODUCTION                                     |    |
| 2 QUICK START                                      |    |
| 2.1 Introduction                                   |    |
| 2.2 SX20-LED Start-up and Preparation              |    |
| 2.3 The LED Light Sources                          |    |
| 2.4 Sample Handling Unit (SHU) Preparation         |    |
| 2.5 Stopped-Flow Absorbance Kinetics               |    |
| 2.6 Stopped-Flow Fluorescence Kinetics             |    |
| 2.7 Stopped-Flow Fluorescence Polarisation (FP)    |    |
| 2.8 Sequential-Mixing Stopped-Flow                 |    |
| 2.9 Anaerobic Stopped-Flow                         |    |
| 2.10 Kinetic Fluorescence with Emission Mono       |    |
| 2.11 Steady State Fluorescence Emission Scanning   |    |
| 3 HARDWARE AND ACCESSORIES                         |    |
| 3.1 Introduction                                   |    |
| 3.2 SX20-LED Stopped-Flow Reaction Analyser        |    |
| 3.2.1 Description                                  |    |
| 3.2.2 Components                                   |    |
| 3.3 SX20-LED Optional Accessories                  |    |
| 3.3.1 SQ.1 Sequential- (Double-) Mixing Option     |    |
| 3.3.2 SEM.1 Emission Scanning Option               |    |
| 3.3.3 DD.1 Dual Channel Detection Option           |    |
| 3.3.4 DF.1 Dual Fluorescence Detection Option      |    |
| 3.3.5 FP.1 Fluorescence Polarisation Option        |    |
| 3.3.6 RC.1 5 μL Rapid Kinetics Cell Option         |    |
| 3.3.7 QFA.1 Quench Flow Adaptor Option             |    |
| 3.3.8 AN.1 Anaerobic Accessory                     |    |
| 3.4 SX20-LED Instrument Set-up                     |    |
| 3.4.1 Site Requirements                            |    |
| 3.4.2 LED Power Supply Unit                        |    |
| 3.4.3 USB Communications                           |    |
| 3.4.4 Sample Handling Unit                         |    |
| 3.4.5 Safety cover                                 |    |
| 3.4.6 Absorbance Detector                          |    |
| 3.4.7 Fluorescence Detector                        |    |
| 3.4.8 Electronics Unit                             |    |
| 3.4.9 Workstation and Monitor                      |    |
| 3.5 Electrical Set-up                              | 60 |

| The SX20-LED spectrometer is powered by the mains electricity supply which can produce a shock leading         | -  |
|----------------------------------------------------------------------------------------------------|----|
| serious injury or death. Do not connect or disconnect the instrument from the mains supply unless the supply i |    |
| powered off at source. Ensure all communications and electrical connections are made before powering on the    |    |
| spectrometer. Exercise care during operation and do not operate units with their covers removed. Operate the   | e  |
| spectrometer using only the cables provided. Never operate a spectrometer with damaged cables                  | 60 |
| 3.5.1 Mains Electricity Supply                                                                                 | 60 |
| 3.5.2 Earth (Ground) Connections                                                                               |    |
| 3.5.3 Monochromators                                                                                           |    |
| 3.5.4 Sample Handling Unit                                                                                     | 61 |
| 3.5.5 Absorbance Detector                                                                                      |    |
| 3.5.6 Fluorescence Detector                                                                                    | 61 |
| 3.5.7 Electronics Unit                                                                                         | 61 |
| 3.5.8 Workstation and Monitor                                                                                  | 62 |
| 3.6 Sample Handling Unit                                                                                       | 63 |
| 3.6.1 Introduction                                                                                             | 63 |
| 3.6.2 Description of a Stopped-Flow Drive                                                                      |    |
| 3.6.3 Stopped-Flow Circuit                                                                                     |    |
| 3.6.4 Drive Syringes                                                                                           | 66 |
| 3.6.5 Drive Valves                                                                                             |    |
| 3.6.6 Stop Syringe                                                                                             | 67 |
| 3.6.7 Stop Valve                                                                                               | 67 |
| 3.6.8 Flow Tubing                                                                                              | 68 |
| 3.6.9 PEEK compatibility                                                                                       |    |
| 3.6.10 Interchangeable Cell Cartridge System                                                                   |    |
| 3.6.11 Procedure for changing the optical cell                                                                 |    |
| 3.6.12 Checking the flow circuit for leaks                                                                     |    |
| 3.7 Optical Cells                                                                                              |    |
| 3.7.1 Cell Pathlengths and Dead Times                                                                          |    |
| 3.7.2 Absorbance Pathlength Selection                                                                          |    |
| 3.7.3 Fluorescence Excitation Pathlength Selection                                                             |    |
| 3.8 The Auto-Stop Mechanism                                                                                    |    |
| 3.8.1 Setting the Drive Volume                                                                                 |    |
| 3.8.2 Software Control of the Auto-Stop Mechanism                                                              |    |
| 3.8.3 Manual Control of the Auto-Stop Mechanism                                                                |    |
| 3.8.4 Stop Syringe Brake Mechanism                                                                             |    |
| 3.9 Pneumatic Drive and Drive Rams                                                                             |    |
| 3.10 Temperature Control                                                                                       |    |
| 3.10.1 Circulator Unit Connections                                                                             |    |
| 3.10.2 Software Controlled Circulator Units                                                                    |    |
| 3.10.3 Draining the Water Bath                                                                                 |    |
| 3.11 LED Light Source                                                                                          |    |
| 3.12 Absorbance Detector                                                                                       |    |
| 3.12.1 Description                                                                                             |    |
| 3.12.2 Basic Set-Up and Electrical Connections                                                                 |    |
| 3.12.3 PMT Characteristics                                                                                     |    |
| 3.13 Fluorescence Detector                                                                                     |    |
| 3.13.1 Description                                                                                             |    |
| 3.13.2 Basic Set-Up and Electrical Connections                                                                 |    |
| 3.13.3 PMT Characteristics                                                                                     |    |
| 3.14 Dual Channel Fluorescence Set-Up                                                                          | 82 |

| 3.15 Emission Monochromator                                         |     |
|---------------------------------------------------------------------|-----|
| 3.15.1 Description                                                  |     |
| 3.15.2 Basic Set-Up                                                 |     |
| 3.15.3 Selecting a Suitable Monochromator Slit Width (Band Pass)    |     |
| 3.15.4 Bandpass Calculation                                         |     |
| 3.15.5 Maintenance                                                  |     |
| 3.16 Electronics Unit                                               |     |
| 3.16.1 Description                                                  |     |
| 3.16.2 Operation                                                    | 86  |
| 3.16.3 Maintenance                                                  |     |
| 3.16.4 Electrical Characteristics                                   |     |
| 3.17 Workstation (PC)                                               |     |
| 3.17.1 Description                                                  |     |
| 3.18 SX20-LED Experimental Operation                                |     |
| 3.18.1 Single-Mixing Stopped-Flow Operation                         |     |
| 3.18.2 Sequential-mixing Stopped-Flow Operation                     |     |
| 3.19 Asymmetric (Variable Ratio) Mixing                             |     |
| 3.19.1 Setting the Drive Pressure for Asymmetric Mixing Experiments |     |
| 3.19.2 Setting the Drive Volume for Asymmetric Mixing Experiments   |     |
| 3.20 Anaerobic Operation (using option AN.1)                        |     |
| 3.20.1 Flow Circuit Preparation                                     |     |
| 3.20.2 Sample Introduction Care                                     |     |
| 3.20.3 Advanced anaerobic work                                      |     |
| 3.21 Optical Filters                                                |     |
| . 3.21.1 Absorbance Measurements                                    |     |
| 3.21.2 Fluorescence Measurements                                    |     |
| PRO-DATA SX                                                         |     |
| 4.1 The Spectrometer Control Panel                                  |     |
| 4.2 The Signal Panel                                                |     |
| 4.2.1 General                                                       |     |
| 4.2.2 The Signal panel for Absorbance                               |     |
| 4.2.3 The Signal panel for Fluorescence                             |     |
| 4.2.4 The Signal panel for Fluorescence Polarisation                |     |
| 4.2.5 The Signal panel for Voltage                                  |     |
| 4.3 The Detector High Voltages Panel                                |     |
| 4.4 The Monochromator Panel                                         |     |
| 4.4.1 The Emission monochromator                                    |     |
| 4.5 The Trigger and Timebase panels                                 |     |
| 4.6 The Sampling panel                                              |     |
| 4.7 The Sequencer Panel                                             |     |
| 4.8 The Progress and Status panel                                   |     |
| 4.9 The Kinetic Sample Handling Unit Panel                          |     |
| 4.9.1 The Cell tab                                                  |     |
| 4.9.2 The Sequential tab                                            |     |
| 4.9.3 The Solutions tab                                             | 115 |
| 4.9.4 The Syringe Volumes tab                                       | 116 |
| 4.9.5 The Shot Counter tab                                          |     |
| 4.9.6 The Waste Cycle tab                                           | 117 |
| 4.9.7 The Transducers tab                                           |     |
| 4.9.8 The General tab                                               |     |
|                                                                     |     |

4

| 4.10 Toolbar icons                                       |     |
|----------------------------------------------------------|-----|
| 4.11 Drop-Down Menus                                     |     |
| 4.11.1 The File menu                                     |     |
| 4.11.2 The View menu                                     |     |
| 4.11.3 The Configuration menu                            |     |
| 4.11.4 The Help menu                                     |     |
| 4.12 The Device Window                                   |     |
| 4.12.1 General                                           |     |
| 4.12.2 Mono1                                             |     |
| 4.12.3 Mono2                                             |     |
| 4.12.4 The Absorbance Detector                           |     |
| 4.12.5 The Fluorescence Detector                         |     |
| 4.12.6 The Circulator                                    |     |
| 4.13 The Preferences dialog box                          |     |
| 4.13.1 The Viewer tab                                    |     |
| 4.13.2 The Absorbance tab                                | 125 |
| 4.13.3 The Fluorescence tab                              |     |
| 4.13.4 The Data Acquisition tab                          |     |
| 4.13.5 The File Names tab                                |     |
| 4.13.6 The Startup Preferences tab                       |     |
| 5 PRO-DATA VIEWER                                        |     |
| 5.1 Introduction                                         |     |
| 5.1.1 Launching Pro-Data Viewer                          |     |
| 5.1.2 File structure: the Datastore                      |     |
| 5.1.3 Viewing experimental conditions                    | 129 |
| 5.2 Displaying and selecting data                        |     |
| 5.2.1 The graphical display                              |     |
| 5.2.2 Selecting a trace in the display                   |     |
| 5.2.3 Selecting more than one trace                      |     |
| 5.2.4 Zooming and re-scaling the display using the mouse |     |
| 5.2.5 Displaying different properties                    | 132 |
| 5.3 Manipulating and Fitting Data                        |     |
| 5.3.1 Trace Manipulation                                 |     |
| 5.3.2 Curve Fitting                                      |     |
| 5.3.3 Saving data                                        |     |
| 5.4 Exporting data                                       |     |
| 5.5 Pro-Data Viewer toolbar icons                        |     |
| 5.5.1 Launchpad toolbar icons                            |     |
| 5.5.2 Graphical display toolbar icons                    | 139 |
| 5.6 Launchpad drop-down menus                            |     |
| 5.6.1 The File menu                                      | 140 |
| 5.6.2 The View menu                                      | 140 |
| 5.6.3 The Directory menu                                 | 141 |
| 5.6.4 The Preferences menu                               |     |
| 5.6.5 The Help menu                                      |     |
| 5.7 Graphical Display drop down menus                    |     |
| 5.7.1 The File menu                                      |     |
| 5.7.2 The View menu                                      |     |
| 5.7.3 The Trace menu                                     |     |
| 5.7.4 The Math menu                                      |     |
|                                                          |     |

| 5.7.5 The Scale menu                      |     |
|-------------------------------------------|-----|
| 5.7.6 The Window menu                     | 146 |
| 5.7.7 The Help menu                       | 147 |
| 6 FLUORESCENCE POLARISATION THEORY        |     |
| 6.1 FP.1 Specifications                   |     |
| 6.2 Enhancing the Performance of FP.1     |     |
| 6.3 G-Factor Determination                |     |
| 6.4 Measurement Correction Using G-Factor |     |
| -                                         |     |

## FIGURES

| Figure 2-1: the main components of the SX20-LED                                                                  | .22 |
|----------------------------------------------------------------------------------------------------|-----|
| Figure 2-2: the Pro-Data Viewer file browser                                                                     |     |
| Figure 2-3: the Files Names dialog box                                                                           |     |
| Figure 2-4: LED Power Supply                                                                                     |     |
| Figure 2-5: Left: the LED without cap and filter caps. Right: LED with filter cap screwed onto the threaded end. |     |
| Figure 2-6: LED attached to the stopped-flow cell block                                                          |     |
| Figure 2-7: sequential-mixing SHU in single-mixing configuration                                                 |     |
| Figure 2-8: sequential-mixing flow lines in the single-mixing configuration                                      |     |
| Figure 2-9: the location of the drive column adjuster on the stop mechanism                                      |     |
| Figure 2-10: drive valve drive (left) and load (right) positions                                                 |     |
| Figure 2-11: the Signal panel for Absorbance                                                                     |     |
| Figure 2-12: the Sequencer panel for absorbance kinetics                                                         |     |
| Figure 2-13: the Trigger and Timebase panels for absorbance kinetics                                             |     |
| Figure 2-14: the filter holder                                                                                   |     |
| Figure 2-15: the Signal panel for fluorescence kinetics                                                          |     |
| Figure 2-16: the Sequencer panel for fluorescence kinetics                                                       |     |
| Figure 2-17: the Trigger and Timebase panels for fluorescence kinetics                                           |     |
| Figure 2-18: the KSHU panel for fluorescence kinetics                                                            |     |
| Figure 2-19: the Detector High Voltages panel                                                                    |     |
| Figure 2-20: the Set HV dialog box                                                                               |     |
| Figure 2-21: the fluorescence polarisation accessory                                                             |     |
| Figure 2-22:the positions of the polariser units                                                                 |     |
| Figure 2-23: the Signal panel for fluorescence polarisation                                                      |     |
| Figure 2-24: the Sequencer panel for fluorescence polarisation                                                   |     |
| Figure 2-25: the Trigger and Timebase panels for fluorescence polarisation                                       |     |
| Figure 2-26: the KSHU panel for fluorescence polarisation                                                        |     |
| Figure 2-27: sequential-mixing SHU in sequential-mixing configuration                                            |     |
| Figure 2-28: sequential-mixing flow lines in sequential-mixing configuration                                     |     |
| Figure 2-29: the Sequential tab                                                                                  |     |
| Figure 2-30:the KSHU panel for sequential-mixing                                                                 |     |
| Figure 2-31: the Drive profiles window                                                                           |     |
| Figure 2-32: the anaerobic accessory purging manifold and 3-way valves                                           |     |
| Figure 2-33: position of the gas tube connector of the anaerobic accessory                                       |     |
| Figure 2-34: the Sequencer panel for kinetics fluorescence emission                                              |     |
| Figure 2-35: the Timebase panel for fluorescence emission                                                        |     |
| Figure 2-36: the Signal panel for kinetic fluorescence emission                                                  |     |
| Figure 2-37: The Monochromator panels for kinetic fluorescence emission                                          |     |
| Figure 2-38: the Detector High Voltages Panel                                                                    |     |
| Figure 2-39: the Sequencer panel for steady state fluorescence emission                                          |     |
| Figure 2-40: the Sampling panel for steady state fluorescence emission                                           |     |
| Figure 2-41: the Signal panel for steady state fluorescence emission                                             |     |
| Figure 2-42: The monochromator panels for steady state fluorescence emission                                     |     |
| Figure 3-1: the main components of the SX20-LED                                                                  |     |
| Figure 3-2: pneumatic connections to the Sample Handling Unit                                                    |     |
| Figure 3-3: the SX20-LED with the safety cover in place                                                          |     |
| Figure 3-4: SX20-LED electrical connections.                                                                     |     |
| Figure 3-5: the rear of the Electronics Unit                                                                     |     |
| Figure 3-6: SHU fitted with sequential-mixing option                                                             |     |
| Figure 3-7: single-mixing flow circuit                                                                           |     |

| Figure 3-8: a right hand drive valve                                                      |     |
|-------------------------------------------------------------------------------------------|-----|
| Figure 3-9: drive valves in <i>Drive</i> position (left) and <i>Load</i> position (right) | 67  |
| Figure 3-10: stop valve in Drive position (left) and Empty position (right)               | 68  |
| Figure 3-11: pressure pale and flow lines                                                 | 68  |
| Figure 3-12: a cell cartridge removed from the cell block                                 | 70  |
| Figure 3-13: the optical cell                                                             | 71  |
| Figure 3-14: the rear of the cell block                                                   | 72  |
| Figure 3-15: the Auto-Stop mechanism                                                      | 73  |
| Figure 3-16: the return cylinder                                                          | 74  |
| Figure 3-17: the single-mix drive ram (left) and flush and pre-mix drive rams (right)     | 75  |
| Figure 3-18: The LED Power Supply                                                         | 77  |
| Figure 3-19: Filter Caps                                                                  | 77  |
| Figure 3-20: LED attached to the stopped-flow cell block                                  | 78  |
| Figure 3-21: the absorbance detector                                                      | 78  |
| Figure 3-22: characteristics of the Hamamatsu R928 PMT                                    | 80  |
| Figure 3-23: the standard fluorescence detector                                           | 80  |
| Figure 3-24: characteristics of the Hamamatsu R6095 PMT                                   | 81  |
| Figure 3-25: the setup for dual channel fluorescence                                      |     |
| Figure 3-26: the SX20-LED emission monochromator                                          |     |
| Figure 3-27: the Electronics Unit                                                         |     |
| Figure 3-28: rear view of the SX20-LED Electronics Unit                                   |     |
| Figure 3-29: the Electronics Unit front panel                                             |     |
| Figure 3-30: rear of the Workstation showing the position of the USB3 module              |     |
| Figure 3-32: sequential-mixing SHU in single-mixing configuration                         |     |
| Figure 3-33: sequential-mixing flow circuit in single-mixing configuration                |     |
| Figure 3-34: sequential-mixing SHU in sequential-mixing configuration                     |     |
| Figure 3-35: sequential-mixing flow lines in the sequential-mixing configuration          |     |
| Figure 3-36: the Sequential tab                                                           |     |
| Figure 3-37: the Drive Profiles window                                                    |     |
| Figure 3-38: position of the drive pressure regulator on the rear of the SHU              |     |
| Figure 3-39: the anaerobic purge manifold attached to the SHU                             |     |
| Figure 3-40: Effect of a 450nm ShortPass filter on the emission spectrum of a 450nm LED   |     |
| Figure 3-41: filter holder                                                                |     |
| Figure 3-41: transmittance profiles for cut-off filters                                   |     |
| Figure 3-42: transmittance profiles for band-pass filters                                 | 102 |
| Figure 4-1: the Spectrometer Control Panel                                                | 103 |
| Figure 4-2: the Signal panel                                                              |     |
| Figure 4-3: the Absorbance panel                                                          |     |
| Figure 4-4: the Signal panel for Fluorescence                                             |     |
| Figure 4-5: the Signal panel for Fluorescence Polarisation                                |     |
| Figure 4-8: the Signal panel with Voltage selected                                        |     |
| Figure 4-9: the Detector High Voltages panel                                              |     |
| Figure 4-10: the Set HV dialog box                                                        |     |
| Figure 4-11: the Excitation Mono and Emission Mono panels                                 |     |
| Figure 4-12: the Trigger and Timebase panel                                               |     |
| Figure 4-13: the Sampling panel.                                                          |     |
| Figure 4-14: the Sampling – Advanced dialog box                                           |     |
| Figure 4-15: the Disable oversampling warning message                                     |     |
| Figure 4-16: the Sequencer panel                                                          |     |
| Figure 4-17: the Progress and Status panel                                                |     |
|                                                                                           |     |

| Figure 4-18: the KSHU panel                                                            |     |
|----------------------------------------------------------------------------------------|-----|
| Figure 4-19: the Drive Profiles window                                                 |     |
| Figure 4-20: the Cell tab                                                              | 114 |
| Figure 4-21: the Sequential tab                                                        | 115 |
| Figure 4-22: the Solutions tab                                                         |     |
| Figure 4-23: the Syringes tab                                                          |     |
| Figure 4-24: the Shot Counter tab                                                      |     |
| Figure 4-25: the Waste Cycle tab                                                       | 117 |
| Figure 4-26: the General tab                                                           |     |
| Figure 4-27: the SCP Toolbar                                                           | 118 |
| Figure 4-28: the File menu                                                             | 119 |
| Figure 4-29: the View menu                                                             |     |
| Figure 4-30: the Configuration menu                                                    |     |
| Figure 4-31: the Help menu                                                             | 120 |
| Figure 4-32: the Device window                                                         | 121 |
| Figure 4-33: the Main Monochromator window                                             | 122 |
| Figure 4-34: the Absorbance Photometric Channel window                                 | 123 |
| Figure 4-35: the Fluorescence Photometric Channel window                               | 123 |
| Figure 4-37: the Temperature Control Unit window                                       | 124 |
| Figure 4-38: the Viewer tab                                                            | 125 |
| Figure 4-39: the Absorbance tab                                                        | 125 |
| Figure 4-40: the Fluorescence tab                                                      |     |
| Figure 4-41: the Data Acquisition tab                                                  | 126 |
| Figure 4-42: the File Names tab                                                        |     |
| Figure 4-43: the Startup Preferences tab                                               | 127 |
| Figure 5-1: Pro-Data Viewer, showing the launchpad, left, and graphical display, right |     |
| Figure 5-2: the Datastores Details View.                                               |     |
| Figure 5-3: three files selected in the launchpad and dragged onto the display         |     |
| Figure 5-4: five traces displayed with one trace selected                              |     |
| Figure 5-5: full display (left) and zoom using the left mouse button (right)           |     |
| Figure 5-6: zoom using wheel alone (left), Ctrl + wheel (centre),                      |     |
| Figure 5-7: example menu of properties that can be plotted as y-axis                   |     |
| Figure 5-8: the Trace Manipulation dialog box                                          |     |
| Figure 5-9: raw data with dialog box called up                                         |     |
| Figure 5-10: An appropriate smooth (left) and an inappropriate one (right)             |     |
| Figure 5-11: Trace manipulation dialog box after curve manipulation                    |     |
| Figure 5-12: smoothed curves (red) and smoothing residuals (cyan)                      |     |
| Figure 5-13: kinetic data fitted with a single exponential model                       |     |
| Figure 5-14: File manipulation pop-up menu.                                            |     |
| Figure 5-15: options for exporting data                                                |     |
| Figure 5-21: the launchpad toolbar                                                     |     |
| Figure 5-22: the Standard toolbar                                                      |     |
| Figure 5-23: the File menu                                                             |     |
| Figure 5-24: the View menu                                                             |     |
| Figure 5-25: the Directory menu                                                        |     |
| Figure 5-26: the Preferences menu                                                      |     |
| Figure 5-27: the Connect dialog box                                                    |     |
| Figure 5-28: the Connection error message                                              |     |
| Figure 5-29: the Help menu                                                             |     |
| Figure 5-30: the File menu                                                             |     |
| U                                                                                      |     |

| Figure 5-31: the View menu                                | .144 |
|-----------------------------------------------------------|------|
| Figure 5-32: the Trace menu                               | .144 |
| Figure 5-33: the Math menu                                | .145 |
| Figure 5-34: the Scale menu                               | .146 |
| Figure 5-35: the Window menu                              | .146 |
| Figure 5-36: the Help menu                                | .147 |
| Figure 6-1: fluorescence polarization transmission curves | .148 |
| Figure 6-2: Polarisation Geometry (SETUP Configuration)   | .150 |
| Figure 6-3: Polarisation Geometry (MEASURE Configuration) | .150 |

# TABLES

| Table 1: Filters required for absorbance measurements                      | 25  |
|----------------------------------------------------------------------------|-----|
| Table 2: Filters required for absorbance measurements                      |     |
| Table 3: compatibility of PEEK with various reagents                       | 69  |
| Table 4: dead times and pathlengths for available optical cells            | 71  |
| Table 5: Filters required for absorbance measurements                      |     |
| Table 6: syringe conformations for asymmetric mixing                       |     |
| Table 7: drive volumes for asymmetric mixing                               |     |
| Table 8: Filters required for absorbance measurements                      |     |
| Table 9: range of available cut-off filters; wavelengths are in nanometres | 101 |

# **1 INTRODUCTION**

Stopped-flow is one of a number of methods of studying the kinetics of reactions in solution. In the simplest form of the technique, the solutions of two reactants are rapidly mixed by being forced through a mixing chamber, on emerging from which the mixed fluid passes through an optical observation cell. At some point in time, the flow is suddenly stopped, and the reaction is monitored using a suitable spectroscopic probe, such as absorbance, fluorescence or fluorescence polarization. The change in spectroscopic signal as a function of time is recorded, and the rate constants that define the reaction kinetics can then be obtained by fitting the data using a suitable model.

The performance of a stopped-flow instrument is determined to a large extent by its dead time. This is defined as the time between the reactants mixing and the observation beginning, and is essentially the age of the reaction as the reaction mixture enters the observation cell. The limiting factors in the dead time of a particular stopped-flow apparatus are the efficiency of the mixer, the distance between the mixer and the cell, and the flow rate of the reaction mixture at the instant at which flow is stopped. When its standard observation cell is used, the SX20-LED is typically capable of achieving dead times of about a millisecond; when an ultra-small observation cell is used, dead times can be reduced to about half that.

The standard operating mode of the SX20-LED is single-mixing. Two reactants are used; these are loaded into syringes, and are forced through the mixer and optical cell by the action of a pneumatically controlled ram which drives the syringe plungers. The reaction mixture emerging from the optical cell enters a third (stop) syringe, and flow ceases when the stop syringe plunger contacts a trigger switch. This simultaneously stops the flow and starts data acquisition.

Normally, the two drive syringes are the same size, to achieve a mixing ratio of 1:1, but syringes of different sizes can be combined to obtain other mixing ratios. This so called asymmetric or ratio mixing is a common requirement in stopped-flow work.

Sequential-, or double-, mixing is a variation of stopped-flow in which two reactants are forced through a premixer into an ageing loop. After a specified delay period, the mixed fluid is forced through a separate mixer with a third reactant, and the subsequent reaction is studied as in single-mixing. Sequential-mixing is used to investigate the behavior of reaction intermediates or short-lived transients.

It is usual to acquire data from a stopped-flow experiment at a single observation wavelength. A xenon-mercury (Xe-Hg) arc lamp is often used; these lamps provide high outputs at the mercury fluorescence emission lines, and one of these is selected as the observation wavelength. If required the wavelength can be scanned, for example to assess the change in structure of a protein over time, in which case a xenon (Xe) arc lamp is preferred. Alternatively, LED light sources can be used which provide high intensity light over a known spectral region.

# 2 QUICK START

### 2.1 Introduction

This Chapter is intended to provide a series of step by step guides to performing basic experiments on the SX20-LED. Each section consists of a brief description of the procedure followed by a thorough explanation. Please refer to Chapters 3 and 4 respectively of this User Manual for detailed descriptions of instrument hardware configuration and a more extended explanation of the software functionality.

Whichever acquisition mode is of interest, it is recommended that the inexperienced user first read through Section 2.2. Please refer to Figure 2-1 for the terms used to describe the main components of the instrument.

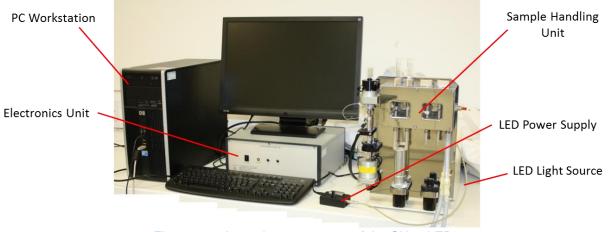

Figure 2-1: the main components of the SX20-LED

## 2.2 SX20-LED Start-up and Preparation

The sequence for starting up and preparing the SX20-LED is as follows:

- 1. Turn on the nitrogen supply and ensure that the pressure is set to 8 bar (120 psi)
- 2. Power on the electronics unit
- 3. Connect and power on the LED
- 4. Power on the computer and load the Pro-Data SX20-LED software
- 5. Load the Pro-Data Viewer software and set the file save location and seed names.

These operations are described in more detail below.

- The SX20-LED spectrometer is powered by the mains electricity supply which can produce a shock leading to serious injury or death. Do not connect or disconnect the instrument from the mains supply unless the supply is powered off at source. Ensure all communications and electrical connections are made before powering on the spectrometer. Exercise care during operation and do not operate units with their covers removed. Operate the spectrometer using only the cables provided. Never operate a spectrometer with damaged cables.
- **WARNING** The design of the spectrometer provides protection against electrical shock by earthing (grounding) appropriate metal components. This protection will be lost unless the power cable is connected to a properly earthed outlet. It is the user's responsibility to ensure that a proper earth connection can be made.
- **WARNING** The photomultiplier tube (PMT) detector used with the SX20-LED operates at high voltages and can produce a shock leading to serious injury or death. Do not connect or disconnect the detector from the spectrometer unless the spectrometer is powered off.
- **WARNING** The SX20-LED spectrometer may be equipped with a light source (Ultraviolet LEDs) that produce intense ultraviolet radiation that can irritate the eyes and may impair eyesight. Never look directly at the light source. Do not allow the skin or eyes to be exposed to UV radiation.
- **WARNING** The SX20-LED drive rams are pneumatically driven and could trap hands or clothing, causing injury to the user. Keep hands and clothing clear when performing a drive, and never perform a drive without the safety cover in place.

1) An 8 bar (120 psi) gas supply must be used to power the operation of the pneumatic rams and stop valve of the SX20-LED sample handling unit. A nitrogen cylinder is the usual gas supply, but air supplied via a cylinder or compressor may also be used.

2) Power on the electronics unit via the black rocker switch on the front panel. There are three light emitting diodes, one green and two red. The green diode will flash for a short time after the unit is powered on, but should then remain on constantly. Whenever the software is running the red diodes will flash continuously. It is recommended that if the instrument is to be used daily the electronics unit is left powered on.

3) Power on the LED power supply unit using the black rocker switch on the side of the supply. Ensure the appropriate light filter is installed onto the LED head.

**AppliedPhotophysics** sitive Spectroscopy for the Life Sciences

4) Power on the computer and log on. The default account is 'SX user' which has no password. There are two other accounts as standard, 'APL Service' for use by service engineers, and an administrator account. Load Pro-

Data SX using the Pro-Data SX desktop icon.

5) Start Pro-Data Viewer program using the Viewer 🔯 icon on the Pro-Data Viewer toolbar. Navigate in the Pro-Data Viewer file browser (Figure 2-2) to your preferred save directory and right click on it selecting Set Working Directory Here. New data files will now automatically be saved in this directory.

| 🛐 Pro-Data V                                                                                                    | ïewer                   |      |
|----------------------------------------------------------------------------------------------------|-------------------------|------|
| File View I                                                                                                    | Directory Preferences   | Help |
| Windows:                                                                                                    |                         | •    |
| C:\Program File                                                                                                    | s (x86)\\Lysozyme Spect | ra   |
| 📴 🖧 🖻 🕻                                                                                                    | 🛎 🖻 🤪 😽                 |      |
| in aPl<br>in aPl<br>in aPl<br>in aPl<br>in aPl<br>in aPl<br>in aPl<br>in aPl<br>in aPl<br>in aPl<br>in aPl<br>in aPl<br>in aPl<br>in aPl | rascan                  |      |

Figure 2-2: the Pro-Data Viewer file browser

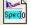

icon on the toolbar (Figure <u>2-3:</u>). Enter a name for Now open the Files Names dialog box by clicking on the the new data files and baseline file (where relevant). Subsequent files of each type will be numbered starting from the values set in the window.

| Viewer        | CD A        | bsorbance | Fluorescence | Data Acquisition | File Names | Startup Preferences |
|---------------|-------------|-----------|--------------|------------------|------------|---------------------|
| File          | Names       |           |              |                  |            |                     |
|               | Spectrum    | Spe       | c            |                  | 5          | ×                   |
|               | Kinetics    | Rur       | ı            |                  | 0          |                     |
|               | Spectra-Kin | netics SK | SK           |                  | 0          | V                   |
| Backgrou Base |             | e         |              | 5                |            |                     |
|               | Pda         | Pda       |              |                  | 0          |                     |
|               | PDA         | Pda       | b            |                  | 0          |                     |
|               |             |           |              |                  | Reset      | All                 |
|               |             |           |              |                  |            |                     |

Figure 2-3: the Files Names dialog box

## 2.3 The LED Light Sources

The SX20-LED comes with various LED light sources that cover the ultraviolet to visible spectral range. The **LEDs** are powered from the **LED power supply** that has 10 constant current outputs ranging from 2 to 20 mA. The LEDs connect to the power supply through a male-female connection as shown below. LEDs are easily connected and interchanged by simply aligning the red markings on both connectors.

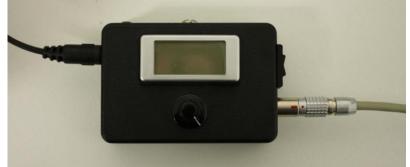

Figure 2-4: LED Power Supply

Each LED has a threaded end onto which a cap that contains either an optical filter or quartz window should be screwed.

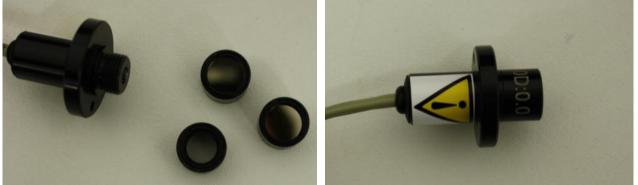

Figure 2-5: Left: the LED without cap and filter caps. Right: LED with filter cap screwed onto the threaded end.

For experiments in which absorbance is measured, a neutral density filter cap must be attached to the LED to prevent over exposure of the detector which will cause erroneous results and potentially damage the photomultiplier tube. The type of neutral density filter cap that must be applied for absorbance measurements is listed below in Table 1.

| Peak Wavelength range | Optical Filter |
|-----------------------|----------------|
| 270nm-360nm           | OD1            |
| 390nm-505nm           | OD2            |
| 535-680nm             | OD1            |

Table 1: Filters required for absorbance measurements

Further control of light intensity is then performed from dial of the power supply unit. In cases where absorbance is not measured i.e. fluorescence experiments, it is not necessary to have a neutral density filter cap however

either a quartz window cap (labeled OD0) or another optical filter cap must be installed. For fluorescence measurements it is possible to install a short pass or long pass filter to modify the emission profile of the LED. See section 3.21 for further details.

Use the provided M3 thumb screw to secure the LED housing to the stopped-flow cell block as indicated below (Note the LED can also be attached to the underside for a 10mm path length):

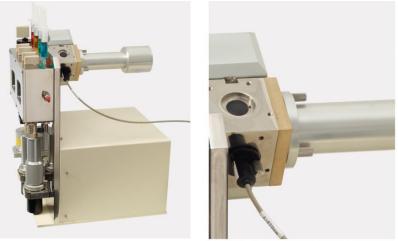

Figure 2-6: LED attached to the stopped-flow cell block

## 2.4 Sample Handling Unit (SHU) Preparation

The sequence for preparing the SX20-LED sample handling unit (SHU) is as follows:

- 1. Configure the flow lines for single-mixing (SQ.1 option only)
- 2. Set the drive volume
- 3. Flush the system with water.
- 4. Leak test the system.

The following description applies to a single-mixing stopped flow experiment with a 1:1 mixing ratio. See Section 3.18.2 for details of how to perform sequential-mixing experiments.

1) Figure 2-7 and the schematic in Figure 2-8 with the single-mix drive ram connected to the left hand ram platform. The single-mixing experiment always utilises this drive ram and the reagents are always loaded in the F (left) and C (right) drive syringes. The black plastic dust cover should be fitted to the right hand (Pre-Mix) ram platform. Systems not equipped with the sequential-mixing option are only configured for single-mixing experiments. No additional preparation is required.

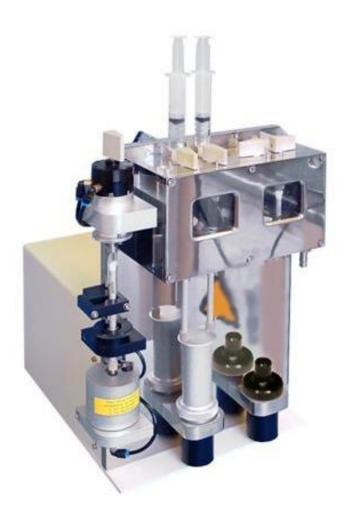

Figure 2-7: sequential-mixing SHU in single-mixing configuration

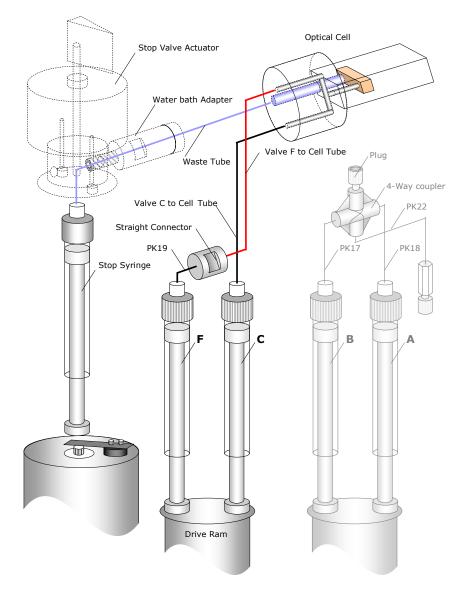

Figure 2-8: sequential-mixing flow lines in the single-mixing configuration

2) Screw the knurled volume adjuster (Figure 2-9) on the Auto-Stop fully clockwise (i.e. front edge moves from left to right), then screw it two and a half turns anti-clockwise (counter-clockwise). This equates to a total drive volume of approximately 120 µl.

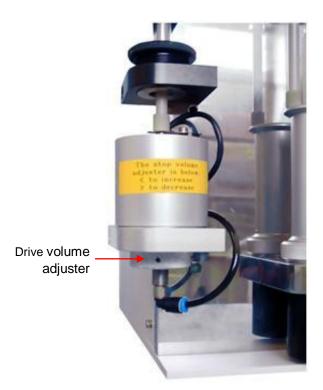

Figure 2-9: the location of the drive column adjuster on the stop mechanism

3) The stopped-flow unit should have been left from previous use with purified water in the flow circuit and cell. In any event it is best to ensure that clean water is in the flow circuit and cell prior to loading sample. To do this:

- a) Set the drive valves to the 'load' position (Figure 2-10)
- b) Empty any contents of the drive syringes into waste reservoir syringes by pushing the drive syringepiston upwards into reservoir syringes.
- c) Replace the reservoir syringes with ones containing clean purified water.
- d) Load each drive syringe with about 1 ml of water by pushing down on each reservoir syringe piston while at the same time pulling on the drive syringe piston. Take care not to introduce air bubbles into the flowcircuit: one of the most common causes of artifacts in stopped-flow data is the presence of air bubbles. We recommend taking care and time to develop your technique for eliminating air bubbles.
- e) With the drive valves still in the 'load' position, raise the drive ram until it is in contact with both drive syringe pistons.
- f) Set the drive valves to the 'drive' position (Figure <u>2-10</u>).
- g) Select **Drive** on the Sample handling unit panel (using the **Drive** function rather than the **Acquire** function ensures that there will be no data collection and generation of a data file).
- h) Do at least 5 repeat drives to ensure that the flow circuit and cell contents have been completely displaced by the clean water.

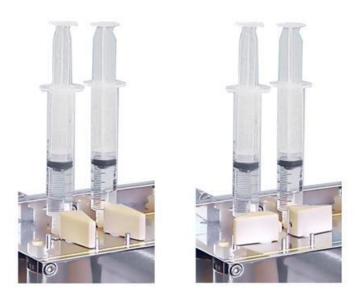

Figure 2-10: drive valve drive (left) and load (right) positions

# NOTICE

Before executing a drive always check that the drive valves are in the 'drive' position (not the 'load' position) and the drive ram is in contact with the syringe plungers. Failure to do so may result in damage to the flow circuit.

To minimise the introduction of bubbles, and to facilitate their removal, shunt liquids back and forth gently through the drive valves whilst keeping the liquid compressed from both ends of the flow (by applying downward pressure on the piston on the reservoir syringe and upward pressure on the drive syringe piston). When loading drive syringes avoid simply pulling the syringes down, to suck liquid from the reservoirs, as this will encourage cavitation and bubble formation. Fill them by both pushing liquid in from the reservoirs above, while pulling the drive syringe pistons down, to keep a positive pressure in the valve and syringe cavity.

Drives can also be carried out manually by turning the stop valve by hand 180° clockwise, emptying the stop syringe manually and returning the stop valve to its normal position. Fresh purified water can then be introduced into the drive syringes and flushed through the flow circuit manually (by raising the drive ram upwards against the drive syringe pistons). This procedure can be repeated until the user is confident that the circuit is clean and also free from air bubbles.

4) The flow circuit should be checked for leaks from time to time, particularly before introducing precious samples. With the drive valves in the 'drive' position, apply upward pressure to the drive ram and fluid in the drive circuit and look for any upward movement of the drive syringes after the stop syringe has reached its limit. Any further detectable movement is indicative of a leak and must be addressed before any experiments are carried out (see Chapter 3).

Leak testing may also be done by using the instrument controls: set the data acquisition period in the time-base panel to 5 or 10 seconds, set the trigger to **External** from the drop down menu, check the box labelled **Pressure hold**, and click **Acquire**. During the drive that follows, the upward pressure will be maintained on the drive syringes for the whole acquisition period. Once again, any discernible upward movement of the syringes during this period indicates that there is a leak in the flow circuit.

Note that the **Sample Handling Unit** (SHU) panel displays the temperature inside the stopped-flow water bath. If the temperature is to be controlled via the Pro-Data software, this can be done using the **Temperature Control Unit** panel (Section 3.10). If a programmable bath has been connected and the software configured via the **Device** window (Section 4.12): the **Temperature Details** dialog box can be opened by clicking the **Settings** button and a desired temperature set.

### 2.5 Stopped-Flow Absorbance Kinetics

- 1. Select Absorbance mode
- 2. Select kinetics mode, set timebase and points
- 3. Select LED, drive current, and any optical filters that may be required.
- 4. Zero detector
- 5. Load sample
- 6. Acquire data

1) Assuming that the SHU has been prepared as in Section <u>2.4</u>, on the **Signal** panel (Figure <u>2-11</u>) of the Pro-Data main window select **Absorbance** from the drop down list. Ensure that **AutoHV** is ticked.

| Signal<br>Absorbance                                  |          |
|-------------------------------------------------------|----------|
| 5.0000<br>3.7500<br>Ee<br>42<br>S<br>47 500<br>0.0000 |          |
| Options                                               | Baseline |

Figure 2-11: the Signal panel for Absorbance

2) Ensure that **Kinetics** mode is selected on the **Sequencer** panel (Figure <u>2-12</u>).

| Sequencer                         |           |                                                                          |         |       |
|-----------------------------------|-----------|--------------------------------------------------------------------------|---------|-------|
| Repeats     Z     Timed intervals | Triggered | <ul> <li>Spectrum</li> <li>Kinetics</li> <li>Spectra-Kinetics</li> </ul> | Acquire | Pause |

Figure 2-12: the Sequencer panel for absorbance kinetics

Select External from the drop down list in the Trigger panel (Figure 2-13) to activate stopped-flow operation.

| Trigger       | Timebase     |   |                  |
|---------------|--------------|---|------------------|
| External 👻    | Time (s) 0.5 | • | Logarithmic      |
|               | Points 1000  | • | 🔲 Split Timebase |
| Pressure hold | Samples: 20  |   | 25.0 us Adv      |
|               |              |   |                  |

Figure 2-13: the Trigger and Timebase panels for absorbance kinetics

On the **Timebase** panel (Figure <u>2-13</u>) choose an appropriate acquisition time based on the expected timescale of the reaction. The **Points** should normally be set to a value between 400 and 1000 data points.

3) Connect the LED cell block. For absorbance measurements, make sure the LED is connected to the appropriate neutral density filter. Failure to install the correct filter will cause the detector to malfunction, resulting in erroneous results.

| Peak Wavelength range | Optical Filter |
|-----------------------|----------------|
| 270nm-360nm           | OD1            |
| 390nm-505nm           | OD2            |
| 535-680nm             | OD1            |

Table 2: Filters required for absorbance measurements

For fluorescence measurements ensure the LED is connected to either a filter cap or quartz window cap. Set the LED drive current to the desired setting.

4) Fill the optical cell with a suitable reference material (e.g. water or other solvent). Click the **Baseline** button in the **Signal** panel (Figure <u>2-11</u>) to zero the absorbance detector.

5) Samples may now be loaded into the drive syringes.

6) Ensure that the drive valves are in the 'drive' position and click the **Acquire** button to perform a drive and collect the data. The first few drives will consist of buffer and then diluted sample. By the fourth or fifth drive clean sample should be mixed with each drive and results should be consistent.

Absorbance measurements will now be in units of absolute absorbance since water was used when measuring the reference. It is possible to measure the reference with something other than water in the cell, in which case the measurements will now be relative absorbance. This may be convenient when measuring small absorbance changes on significant backgrounds. Collecting a reference when only one reagent (often colourless) is pushed into the cell is one typical option as is reference collection to the chemical end point of the chemical reaction under investigation.

## 2.6 Stopped-Flow Fluorescence Kinetics

- 1. Install an appropriate cut off filter
- 2. Select an appropriate pathlength
- 3. Select fluorescence mode
- 4. Select kinetics mode, set timebase and points
- 5. Select excitation LED, drive current, and any optical filters that may be required.
- 6. Load sample
- 7. Set detector voltage
- 8. Acquire data

1) Select a long pass cut-off filter appropriate for the fluorophore being used which blocks scattered light of the excitation wavelength but passes fluorescent emission. The filter should be installed between the fluorescence detector and the end window of the cell. The filter holder (Figure <u>2-14</u>) is accessed by removing the fluorescence detector from the SHU.

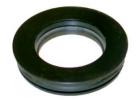

Figure 2-14: the filter holder

2) The choice of excitation pathlength will depend on the absorption and concentration of the sample under investigation, taking into account the risk of inner filtering effects. Inner filtering is the partial blockage of the excitation light by absorption. If there is a significant change in the absorption of the sample during the course of the experiment (as a result of the reaction that is taking place), the proportion of 'blocked' excitation light will also change and so the recorded change in fluorescence emission will not be wholly due to the rate(s) of the reaction being monitored. The resulting kinetic curves will be non-exponential in form and accurate reaction rates will not be derived from the data by usual curve fitting methods. The 2 mm pathlength is therefore normally used as the excitation path.

3) Assuming that the SHU has been prepared as described in Section 2.4, on the **Signal** panel of the Pro-Data main window select **Fluorescence** from the drop down list (Figure 2-15).

| Signal - |                                    |
|----------|------------------------------------|
| Fluore   | scence - 7.15256e-1 V              |
|          |                                    |
| 2.4      |                                    |
| 1.7      |                                    |
| Volts    |                                    |
| 0.3      |                                    |
| 0.0      |                                    |
| -0.4     |                                    |
|          |                                    |
| - Optio  | ns                                 |
| 🔳 Er     | nission mono 🛛 🔲 Dual Fluorescence |
| ۲        | Emission scanning                  |
| 0        | Excitation scanning                |
|          |                                    |

Figure 2-15: the Signal panel for fluorescence kinetics

4) Ensure that Kinetics mode is selected on the Sequencer panel (Figure 2-16).

| Sequencer                                                                            |                                                                          |         |       |
|--------------------------------------------------------------------------------------|--------------------------------------------------------------------------|---------|-------|
| Repeats         2         Triggered           Timed intervals         0.1         ms | <ul> <li>Spectrum</li> <li>Kinetics</li> <li>Spectra-Kinetics</li> </ul> | Acquire | Pause |

Figure 2-16: the Sequencer panel for fluorescence kinetics

Select **External** from the drop down list on the **Trigger** panel to activate stopped-flow operation, and on the **Timebase** panel (Figure <u>2-17</u>) choose an appropriate acquisition time based on the expected timescale of the reaction. The **Points** should normally be set to a value between 400 and 1000.

| Trigger       | Timebase     |   |                  |
|---------------|--------------|---|------------------|
| External 🔹    | Time (s) 0.5 | • | 🔲 Logarithmic    |
|               | Points 1000  | • | 🔲 Split Timebase |
| Pressure hold | Samples: 20  |   | 25.0 us Adv      |

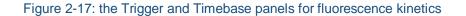

7) Connect the LED cell block. Ensure the LED is connected to either a filter cap or quartz window cap. Set the LED drive current to the desired setting.

5) Samples may now be loaded in the drive syringes. Ensure that the drive valves are in the 'drive' position and click the **Drive** button on the **KSHU** panel (Figure <u>2-18</u>) to push sample through the system without collecting data. Click the **Drive** button five times so that the samples will have reached the observation cell.

| KSHU (Single Mixing) |      |               |  |  |
|----------------------|------|---------------|--|--|
| Temperature (C):     | 18.1 |               |  |  |
| Shots remaining:     | 25   | <u>R</u> eset |  |  |
| <u>D</u> rive        |      | <u>S</u> etup |  |  |
| <u>E</u> mpty        |      | Profiles      |  |  |

Figure 2-18: the KSHU panel for fluorescence kinetics

6) Now click the '...' button next to the Fluorescence box on the Detector High Voltages panel (Figure 2-19).

| Detector High \ | /oltages |             |
|-----------------|----------|-------------|
| Abs. / Flu. 2   | 0.0      | <br>7 182   |
| Fluorescence    | 0.0      | <br>Zero HV |

Figure 2-19: the Detector High Voltages panel

This will open the **Set HV** dialog box (Figure <u>2-20</u>).

| 🔢 Set HV - Channel 3 (Fluoresce 💌 |                |  |  |
|-----------------------------------|----------------|--|--|
| 0.0                               | ОК             |  |  |
| 0                                 | Instant effect |  |  |
| More >>                           | AutoPM         |  |  |

Figure 2-20: the Set HV dialog box

Now click the **AutoPM** button. This will by default set the HV of the detector to provide a signal voltage of 8V. Note that some fluorescence quenching reactions may require a lower detector supply voltage in order to measure a signal within the detector operating range. In such cases a lower supply voltage should be entered manually by the user.

7) Click Acquire to collect data.

# 2.7 Stopped-Flow Fluorescence Polarisation (FP)

- 1. Fit the FP accessory (Figure <u>2-21</u>) to the cell block
- 2. Install filters in the polariser units
- 3. Attach polarisers and detectors
- 4. Select Fluorescence Polarisation mode
- 5. Select kinetics mode, set timebase and points
- 6. Attach LED (with any required optical filters) to the FP accessory
- 7. Select excitation LED, drive current.
- 8. Load sample
- 9. Set detector voltage
- 10. Acquire data

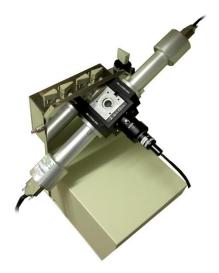

Figure 2-21: the fluorescence polarisation accessory (Note: This image is for an SX20 system equipped with a monochromator. The unit for an SX20-LED system will look slightly different to this)

1) Remove the detectors from the cell block and any filter from the standard filter holder, then attach the FP accessory main body to the block. It is best not to fully tighten the fixing screws but to leave them slightly loose until the detector polariser units are attached.

2) Install a pair of identical cut off filters in the detector polariser units.

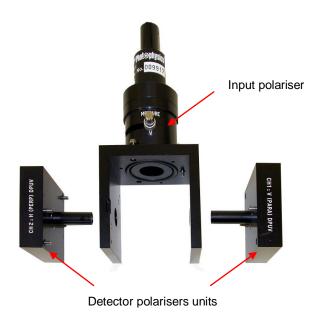

Figure 2-22:the positions of the polariser units

3) Push the detector polariser units into place on the cell block. As they are usually a tight fit it is helpful at this stage if the fixing screws of the main body of the FP accessory are loose as this allows some free play. When viewed from the front of the SHU the parallel (V) polariser should go on the lower right side of the cell block and the perpendicular (H) polariser on the upper left side. Once the polarisers are in place tighten the fixing screws and the fixing screw of the main unit. The detectors should now be attached. The detector on the perpendicular polariser should be plugged into channel 2 on the electronics rack with the other detector plugged into channel 1.

| Signal<br>Fluorescence Polaris                                       | ation 👻 2.34003 Ani |
|----------------------------------------------------------------------|---------------------|
| 156<br>Quisottop<br>Au<br>58<br>-663                                 | <u>^</u>            |
| Options<br>OPolarisation<br>OPolarisation<br>Anisotropy<br>Total Flu | Setup<br>Setup      |

Figure 2-23: the Signal panel for fluorescence polarisation

4) Assuming that the SHU has been prepared as described in Section <u>2.4</u>, on the **Signal** panel of the Pro-Data main window select **Fluorescence Polarisation** from the drop down list (Figure <u>2-23</u>) and select the desired units (**Polarisation** or **Anisotropy**). The **Total Flu** box may also be ticked to record the total fluorescence signal as well as the polarisation.

5) Ensure that Kinetics mode is selected in the Sequencer panel (Figure 2-24).

| Sequencer                                                        |                                                                                                    |
|------------------------------------------------------------------|----------------------------------------------------------------------------------------------------|
| Repeats     2     Triggered       Timed intervals     0.1     ms | <ul> <li>⊘ Spectrum</li> <li>● Kinetics</li> <li>Acquire</li> <li>Pause</li> <li>⊘ Spectra-Kinetics</li> </ul> |

Figure 2-24: the Sequencer panel for fluorescence polarisation

Select **External** from the drop down list in the **Trigger** panel to activate stopped-flow operation, and on the **Timebase** panel (Figure <u>2-25</u>) choose an appropriate acquisition time based on the expected timescale of the reaction. The **Points** should normally be set to a value between 400 and 1000 data points.

| Trigger       | Timebase |        |   |                  |
|---------------|----------|--------|---|------------------|
| External 🔹    | Time (s) | 0.5 🔹  | - | 🔲 Logarithmic    |
|               | Points   | 1000 👻 | - | 🔲 Split Timebase |
| Pressure hold | Samples: | 20     |   | 25.0 us Adv      |
|               |          |        |   |                  |

Figure 2-25: the Trigger and Timebase panels for fluorescence polarisation

6) Connect the LED to the FP accessory. Ensure the LED is connected to either a filter cap or quartz window cap. Set the LED drive current to the desired setting.

7) Samples may now be loaded into the flow circuit. Ensure that the drive valves are in the 'drive' position and click the **Drive** button on the **SHU** panel to push sample through the system without collecting data.

| KSHU (Single Mixing) |      |          |  |  |  |  |  |
|----------------------|------|----------|--|--|--|--|--|
| Temperature (C):     | 18.0 |          |  |  |  |  |  |
| Shots remaining:     | 25   | Reset    |  |  |  |  |  |
| Drive                |      | Setup    |  |  |  |  |  |
| Empty                |      | Profiles |  |  |  |  |  |

#### Figure 2-26: the KSHU panel for fluorescence polarisation

8) Click the **Setup** button on the **Signal** panel (Figure <u>2-23</u>) to start the FP setup wizard following the instructions on the screen at each step. The procedure starts with zeroing any voltage already applied to the detectors and moving the input polariser to the H position (step 1), then setting the voltages of the two detectors (step 2). Steps 3 and 4 allow for the zero offset signals to be accounted for (this requires water to be in the cell). In step 5 the G factor, which is the small difference in gain between the two detectors, is found at to the level of precision set by the user. In step 5 the input polariser is finally moved back to the V position.

9) The instrument will now be ready to start acquiring data.

## 2.8 Sequential-Mixing Stopped-Flow

- 1. Fit the two sequential-mixing drive rams to the SHU
- 2. Drain the thermostat bath
- 3. Configure the flow circuit for sequential-mixing
- 4. Adjust the pre-mix ram drive volume
- 5. Adjust the total drive volume
- 6. Flush the flow circuit
- 7. Check the ram profiles
- 8. Load reagents

The sequential-mixing (SQ.1 option) stopped-flow experiment allows investigation of the reactivity of reaction intermediate species.

The following procedure describes the use of the syringes and the various valves during sample loading, sample flow circuit flushing and sequential stopped-flow mixing.

The sequential-mixing experiment employs a double pneumatic drive. The first (Pre-Mix) drive mixes the contents of the two right hand drive syringes (A and B) in an aging loop. After a user defined aging period (from 0.010s to 1000s) the second (Flush) drive mixes the contents of the aging loop with a third reagent C.

1) The sample handling unit should be set-up with the flush drive ram connected to the left hand ram platform and the pre-mix drive ram connected to the right hand ram platform (Figure 2-27)

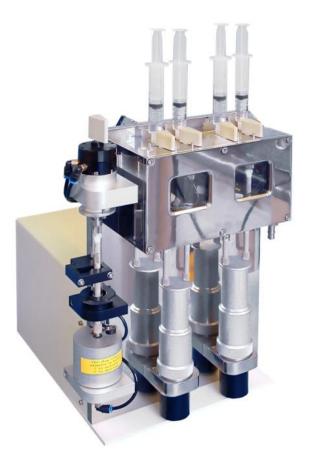

Figure 2-27: sequential-mixing SHU in sequential-mixing configuration

2) If the thermostat bath is full, remove the bleed screw at the top of the cell block to allow the fluid to drain out. It may be necessary to lower the circulator so that it is well below the level of the SHU. Remove the six screws on the front of the thermostat bath to allow the cover to be opened.

3) The flow circuit should be set-up according to the following instructions and referring to Figure 2-29

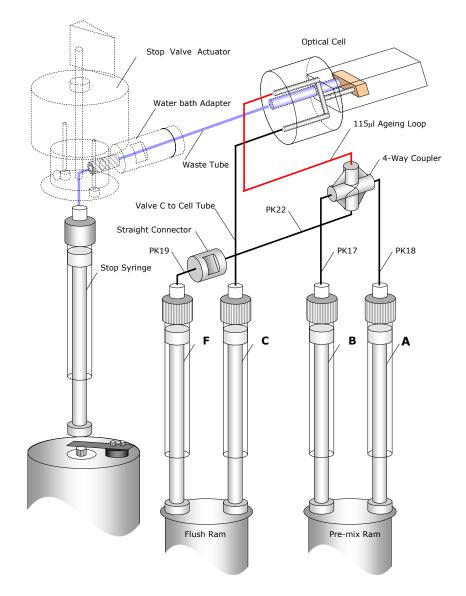

Figure 2-28: sequential-mixing flow lines in sequential-mixing configuration

Remove the aging loop from the straight through connector that connects to the flush line. Remove the plugs from the pre-mixer and the end of the extension tube.

Connect the extension tube to the straight through connector on the end of the flush line and the aging loop to the pre-mixer. Pressure test the flow line to make sure that it is not leaking. Replace the front of the water bath and the bleed screw.

4) Screw the fine adjuster on the pre-mix drive ram fully upwards (clockwise if the ram is viewed from below) so that the ram will have no upward travel. This is the zero drive volume position. Screw the fine adjuster five turns anti-clockwise to increase the drive volume. This equates to a pre-mix drive volume of approximately 220  $\mu$ l. It is essential that the pre-mix drive volume is set to 220  $\mu$ l ± 10  $\mu$ l.

Use of the Profiles function in the Pro-Data control software allows accurate measurement of the drive volume and will be described in step 7.

5) Screw the volume adjuster on the Auto-Stop fully clockwise (i.e. front edge moves from left to right), until the pneumatic connection starts to rotate, then screw it eight and a half turns anti-clockwise (counter-clockwise). This equates to a total drive volume of approximately 400  $\mu$ l and will result in a drive 2 volume of 180  $\mu$ l (±10  $\mu$ l) assuming a pre-mix (drive 1) volume of 220  $\mu$ l (±10  $\mu$ l).

6) Fit four reservoir syringes filled with distilled water or another suitable solvent to the A, B, C and F Luer fittings. It is recommended that 5 ml or 10 ml plastic disposable syringes are used.

Turn the A, B, C and F drive valves to the 'load' position. Ensure that the drive rams are pushed fully down. Fill the drive syringes by pushing down the plungers of the reservoir syringes. Expel any air bubbles by flushing backwards and forwards between the drive syringes and the reservoir syringes several times.

Turn the F drive value to the 'drive' position and manually push the water from the drive syringe, through the flow circuit and into the stop syringe.

Empty the stop syringe by clicking **Empty** on the Pro-Data control software.

Repeat the above two steps until the drive syringe is empty.

Flush from the other three drive syringes in the same manner as described above.

Fill all four drive syringes with water and turn all of the drive valves to the 'drive' position.

Enable the sequential-mixing mode in the Pro-Data control software by opening the **SHU Setup** window, going to the **Sequential** tab (Figure <u>2-29</u>) and ticking the **Enable** box followed by clicking the **Apply** button.

| SHU Setup      |                           |           |           | ×            |
|----------------|---------------------------|-----------|-----------|--------------|
| Shot Counter   | Waste cycle<br>Sequential |           | ansducers | General      |
| Cell           | Sequential                | Solutions | Syni      | nges Volumes |
| Enable 🔽       |                           |           |           |              |
| Delay time (s) | 0.1                       |           | Drive     |              |
|                |                           |           |           |              |
|                |                           |           |           |              |
|                |                           |           |           |              |
|                |                           |           |           |              |
|                |                           |           |           |              |
|                | ОК                        | Cancel    | Apply     | Help         |

Figure 2-29: the Sequential tab

The **KSHU** panel on the SCP (Figure <u>2-30</u>) will indicate that the sequential-mixing mode is activated and the delay time currently set.

| KSHU (Sequential Mixing - Delay = 100 ms) |      |        |  |  |  |  |
|-------------------------------------------|------|--------|--|--|--|--|
| Temperature (C):                          | 23.0 |        |  |  |  |  |
| Shots remaining:                          | 15   | Reset  |  |  |  |  |
| Drive                                     | Se   | etup   |  |  |  |  |
| Empty                                     | Pro  | ofiles |  |  |  |  |

Figure 2-30:the KSHU panel for sequential-mixing

Carry out a stopped-flow drive by clicking the **Drive** button on the **SHU Setup** window. The drive profiles will be displayed automatically after the drive and should be used to check the accuracy of the drive 1 and 2 volumes. The drive syringes will need to be refilled after each drive.

7) Carry out several drives and check that the drive 1 volume is 220  $\mu$ l (±10  $\mu$ l) and the drive 2 volume is 180  $\mu$ l (±10  $\mu$ l) from the **Drive Profiles** data (Figure <u>2-31</u>). The drive volumes and measured delay time should be consistent from run to run.

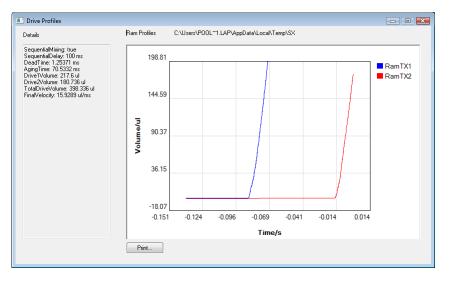

Figure 2-31: the Drive profiles window

8) Ensure the all four drive valves are set to the 'load' position. Replace the reservoir syringes with ones containing the samples. The F (flush) reservoir syringe should be filled with a neutral buffer solution. Fill the drive syringes by pushing down the pistons of the reservoir syringes (this ensures that there is no cavitation inside the drive syringes and, therefore, no bubbles). Ensure that there are no air bubbles in the drive syringes.

Set the four drive valves to the 'drive' position.

9) The experimental procedures for the various modes of data acquisition (absorbance, fluorescence and fluorescence polarisation) are described elsewhere in this manual.

# 2.9 Anaerobic Stopped-Flow

- 1. Fit purge manifold around the drive syringe plungers
- 2. Turn on purge gas flow
- 3. Power on the circulator
- 4. Flush the drive syringes and flow circuit of the SHU with anaerobic buffer
- 5. Load gas tight reservoir syringes in a glove box
- 6. Transfer syringes and 3 way valves to SHU
- 7. Flush the 3-way valves with buffer
- 8. Flush drive syringes with sample
- 9. Load drive syringes
- 10. Set-up experimental parameters for stopped-flow measurements

The anaerobic accessory (AN.1) equips the SX20-LED with a high performance bench top anaerobic capability. In such an environment, operating under anaerobic conditions requires stringent care with respect to eliminating oxygen dissolved in the thermostat medium and adsorbed into the wall material of the sample flow circuit. The accessory comprises a purging manifold and a set of 3-way valves.

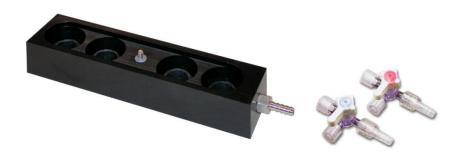

Figure 2-32: the anaerobic accessory purging manifold and 3-way valves

1) The purge manifold should be fitted with the drive syringes empty and the drive rams removed. Push it up so that it rests against the underside of the thermostat bath and encloses the drive syringe plungers with the gas tube connector pointing to the left as in Figure <u>2-33</u>. Tighten the single screw in the middle to hold it in place.

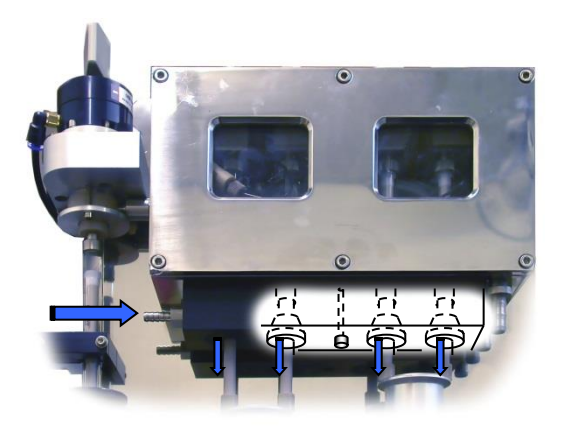

Figure 2-33: position of the gas tube connector of the anaerobic accessory

2) Attach a nitrogen line to the manifold connector and adjust the gas regulation so that a slow flow of gas is supplied.

3) The thermostatic liquid in the circulator should be purged of oxygen by gently bubbling nitrogen through it at  $25^{\circ}C \pm 1^{\circ}C$ . 1 gram of sodium dithionite should be added to the thermostat liquid. The circulator must be left running for the duration of anaerobic operation.

4) Fill the drive syringes with a solution of 600 ng/ml glucose oxidase and 10 mM glucose in 100 ml of sodium acetate at pH5. Manually work the stop valve and drive ram to push this through the flow circuit. Wait one hour then use deoxygenated buffer to flush the flow system. Ensure that a small volume of buffer is left in the drive syringes.

5) In a glove box load the samples into gas tight Luer lock syringes. Place a three way valve on the end of each syringe ensuring that the syringe port is closed.

6) The syringe and 3-way valve should be transferred to the stopped flow instrument.

7) Connect an empty disposable syringe on to the unused port on the 3-way valve. With the 3-way valve in the same position (i.e. closed), turn the drive valve to the 'load' position and push up on the drive syringe to expel the anaerobic buffer from the drive syringe into the empty disposable syringe on the side of the 3-way valve. This effectively scrubs the drive valve, Luer fitting and part of the 3-way valve making these components anaerobic.

8) Open the 3-way valve by turning it 90 degrees and introduce a small amount of the anaerobic sample into the drive syringe. Turn the 3-way valve back to the closed position and then push this small volume of anaerobic sample out through the 3-way valve to the disposable syringe (containing anaerobic buffer). This fills the valve, syringe and Luer fitting with sample.

9) Open the 3-way valve and load the sample into the drive syringes.

10) The software may now be set up for the desired stopped-flow experiment and data acquired.

# 2.10 Kinetic Fluorescence with Emission Mono

This option requires that the SX20-LED is equipped with the SEM.1 accessory.

- 1. Connect emission light guide
- 2. Select kinetic mode and time per point
- 3. Select fluorescence mode and tick emission mono box
- 4. Set emission mono wavelength and bandwidths
- 5. Select excitation LED, drive current, and any optical filters that may be required.
- 6. Load sample
- 7. Set detector voltage
- 8. Acquire data

1) Install the emission light guide fitting in the upper right hand port of the cell block (assuming that the excitation light is connected to the lower right port for a 2 mm excitation path). Move the fluorescence detector to the opposite port of the emission monochromator, blanking off the rear port on the cell block using the circular plate.

2) Now ensure that **Kinetics** mode is selected on the **Sequencer** panel (Figure <u>2-34</u>)

| Sequencer                                                               |                                                                                              |               |
|-------------------------------------------------------------------------|----------------------------------------------------------------------------------------------|---------------|
| Repeats     2     Triggered       Image: Image Intervals     0.1     ms | <ul> <li>○ <u>S</u>pectrum</li> <li>○ <u>K</u>inetics</li> <li>○ Spectra-Kinetics</li> </ul> | Acquire Pause |

Figure 2-34: the Sequencer panel for kinetics fluorescence emission

On the **Timebase** panel (Figure <u>2-35</u>) enter the time which the instrument will spend collecting data at each wavelength step in the **Time-per-point** box.

| I Imebase |       |   |                       |             |  |  |
|-----------|-------|---|-----------------------|-------------|--|--|
| Time (s)  | 0.5 👻 | - | 🔲 <u>L</u> ogarithmic |             |  |  |
| Points    | 200 🗸 | - | Split Timebase        |             |  |  |
| Samples:  | 200   |   | 12.5 us               | <u>A</u> dv |  |  |
|           |       |   |                       |             |  |  |

Figure 2-35: the Timebase panel for fluorescence emission

3) On the **Signal** panel of the Pro-Data SCP select **Fluorescence** in the drop down list (Figure <u>2-36</u>). Tick the **Emission mono** box.

| Signal                                                             |
|--------------------------------------------------------------------|
| Fluorescence                                                       |
| 0.010                                                              |
| 0.004                                                              |
| \$200 MMM MAAAA                                                    |
| -0.007 (                                                           |
| -0.013                                                             |
| Options                                                            |
| ☑ Emission mono Dual Fluorescence                                  |
| <ul> <li>Emission scanning</li> <li>Excitation scanning</li> </ul> |

Figure 2-36: the Signal panel for kinetic fluorescence emission

4) On the Monochromator panel, (Figure 2-37), ignore the Excitation mono setting. On the Emission mono panel enter the wavelength you wish to measure and click Set. The bandwidth of the measured light may be adjusted by changing the slit settings on the front of the emission monochromator. Slit settings between 2-3mm are typically recommended for emission studies.

| - Excitation mono (M | lono 1) | Emission mono (Mono 2) |                                    |   |       |        |       |        |     |
|----------------------|---------|------------------------|------------------------------------|---|-------|--------|-------|--------|-----|
| Wavelength (nm)      | 280.0   | 320.0                  | 0 350.0 400.0 450.0 500.0 550.0 60 |   |       |        | 600.0 |        |     |
|                      |         |                        | Low                                |   | High  |        | Step  |        |     |
|                      | Set     | Set                    | 400.0                              | × | 600.0 | *<br>* | 1.0   | *<br>* | Adv |

Figure 2-37: The Monochromator panels for kinetic fluorescence emission

5) Load the drive syringes and either click the **Drive** button or manually push reagents through the system to ensure that fluorescent reagents will are in the flow cell.

6) Now click the '...' button next to the Fluorescence box on the Detector High Voltages panel (Figure 2-38).

| Detector High | Voltages |         |
|---------------|----------|---------|
| Abs. / Flu. 2 | 0.0      | <br>7   |
| Fluorescence  | 0.0      | Zero HV |

Figure 2-38: the Detector High Voltages Panel

Now click the **AutoPM** button. This will by default set the HV of the detector to provide a signal voltage of 8V. Note that some fluorescence quenching reactions may require a lower detector supply voltage in order to

measure a signal within the detector operating range. In such cases a lower supply voltage should be entered manually by the user.

7) Click Acquire to collect data.

# 2.11 Steady State Fluorescence Emission Scanning

Emission scanning requires that the SX20-LED is equipped with the SEM.1 accessory.

- 1. Connect emission light guide
- 2. Select spectrum mode and time per point
- 3. Select fluorescence mode and emission mono
- 4. Enter LED details and set emission wavelengths and bandwidths
- 5. Load sample
- 6. Set detector voltage
- 7. Acquire data
- 1. Install the emission light guide fitting in the upper right hand port of the cell block (assuming that the excitation light guide is connected to the lower right port for a 2 mm excitation path). Move the fluorescence detector to the opposite port of the emission monochromator, blanking off the rear port on the cell block using the circular plate.
- 2. Now ensure that **Spectrum** mode is selected on the **Sequencer** panel (Figure 2-39)

| Sequencer                         |   |           |   |                                                                          |         |       |
|-----------------------------------|---|-----------|---|--------------------------------------------------------------------------|---------|-------|
| Repeats     Z     Timed intervals | • | Triggered | Ŧ | <ul> <li>Spectrum</li> <li>Kinetics</li> <li>Spectra-Kinetics</li> </ul> | Acquire | Pause |

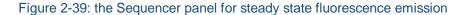

On the **Sampling** panel (Figure 2-40) enter the time which the instrument will spend collecting data at each wavelength step in the **Time-per-point** box. The greater the time per point for data sampling (and hence the longer the scan time) the better the signal to noise ratio will be. When the **Set** button is clicked on the **Monochromator** panel an approximate time for the scan will be displayed.

| Sampling                    |        |                          |              |     |
|-----------------------------|--------|--------------------------|--------------|-----|
| Time-per-point (s):         | 1.0    | Approximate scan-time:   | ~ 4 minutes. |     |
| Current Time-per-point (s): | 1.0000 | Enable Adaptive Sampling |              | Adv |
|                             |        |                          |              |     |

Figure 2-40: the Sampling panel for steady state fluorescence emission

3. On the **Signal** panel of the Pro-Data SCP select **Fluorescence** in the drop down list (Figure 2-41Figure 2-36). Tick the **Emission mono** box and ensure that **Emission scanning** is selected.

| Signal                                                                            |
|-----------------------------------------------------------------------------------|
| Fluorescence                                                                      |
|                                                                                   |
| 0.010                                                                             |
| 0.004                                                                             |
|                                                                                   |
| -0.007                                                                            |
| -0.013                                                                            |
| Options                                                                           |
| Emission mono     Dual Fluorescence     Emission scanning     Excitation scanning |

Figure 2-41: the Signal panel for steady state fluorescence emission

4. On the Monochromator panel (Figure 2-41), ignore the Excitation mono setting. On the Emission mono panel enter the wavelength range you wish to measure and click Set. The bandwidth of the measured light may be adjusted by changing the slit settings on the front of the emission monochromator. Slit settings between 2-3mm are typically recommended for emission studies.

|                             | Emission mono | )     |        |       |       |       |       |       |             |
|-----------------------------|---------------|-------|--------|-------|-------|-------|-------|-------|-------------|
| LED Peak<br>Wavelength (nm) | 500           | 250.0 | 300.0  | 350.0 | 400.0 | 450.0 | 500.0 | 550.0 | 600.0       |
| Current (mA)                |               | Low   |        | High  |       |       | Step  |       |             |
| Filter                      | Set           | 400.0 | *<br>* | 600.  | 0 1   |       | 1.0   | ×     | <u>A</u> dv |

Figure 2-42: The monochromator panels for steady state fluorescence emission

- 5. Load the drive syringes and either click the **Drive** button or manually push reagents through the system to ensure that fluorescent reagents will are in the flow cell.
- 6. If the peak emission wavelength is known then the emission monochromator should be set to this value so that the fluorescence detector high voltage can be set to give a suitable signal at this point. This is done using the **AutoPM** button as in a total fluorescence experiment. If the peak emission wavelength is not known then setting an appropriate detector voltage will be a matter of trial and error.
- 7. The scan can now be started by clicking **Acquire**.

# **3 HARDWARE AND ACCESSORIES**

## 3.1 Introduction

This Chapter is a reference guide to the hardware of the SX20-LED stopped-flow reaction analyser. It describes the set-up, operation and routine maintenance of the hardware of the instrument. A trouble-shooting guide is also included to help the user fault find commonly encountered problems.

## 3.2 SX20-LED Stopped-Flow Reaction Analyser

This section describes the experimental capabilities of the standard configuration SX20-LED stopped-flow reaction analyser and the components that comprise the system.

#### 3.2.1 Description

The SX20-LED stopped-flow system in its standard configuration, without any of the optional accessories described later in this section, allows the user to carry out single-mixing stopped-flow measurements. The user can select between detection of absorbance kinetics at a single wavelength or fluorescence kinetics using an optical filter to isolate the fluorescence signal.

#### 3.2.2 Components

The standard configuration SX20-LED stopped-flow system consists of the following major hardware components:

- LED power supply
- Various LED light sources
- Optical filter caps
- Sample handling unit fitted with 20µl cell cartridge
- Absorbance detector
- Fluorescence detector
- Electronics Unit fitted with single detection channel
- Computer fitted with USB module and monitor

These components will be described in detail later in this section. In addition to the major components, the SX20-LED system is supplied with the following ancillary components:

- Mains electricity distribution board and mains cables
- Set of cables for electrical connection of the SX20-LED major components
- Pneumatic tubing and connectors for connecting the system to an 8 bar gas supply
- In-line pressure regulator for controlling drive pressure
- Storage case including toolkit and consumable spares kit
- Electronic user manual and back-up software

# 3.3 SX20-LED Optional Accessories

This section describes the optional accessories that are available for the SX20-LED system. These options are available for new systems or as upgrades to existing systems as the research interests of the user evolve.

#### 3.3.1 SQ.1 Sequential- (Double-) Mixing Option

The sequential- (double-) mixing option equips the sample handling unit with four drive syringes and permits the mixing of two reagents (A+B) with a first mixing drive and after a user defined delay period, mixes the aged solution with a third reagent (C). This option consists of the following components:

- A sequential-mixing sample handling unit
- 2 sequential-mixing drive rams
- Stop syringe brake mechanism

#### 3.3.2 SEM.1 Emission Scanning Option

This emission scanning option extends the fluorescence detection capability of the SX20-LED. An emission monochromator located between the optical cell and the fluorescence detector allows collection of fluorescence kinetic traces at a single wavelength and collection of steady state and time resolved emission spectra. It consists of the following components:

- Emission monochromator (Mono 2)
- Second optical rail and four supports
- Emission fibre optic light guide

#### 3.3.3 DD.1 Dual Channel Detection Option

The dual channel detection accessory allows fluorescence and absorbance data to be collected simultaneously using the absorbance and fluorescence PMT detectors. It consists of the following components:

- Dual channel PMT module fitted in the Electronics Unit.
- Detector cable for connecting the detector to the PMT module.

#### 3.3.4 DF.1 Dual Fluorescence Detection Option

The dual channel fluorescence detection accessory allows fluorescence data to be collected simultaneously using two fluorescence PMT detectors. It requires the DD.1 dual channel option and consists of the following additional components:

- Additional fluorescence detector
- Fluorescence detector mounting fittings and filter holder

#### 3.3.5 FP.1 Fluorescence Polarisation Option

The fluorescence polarisation accessory allows collection of polarisation and anisotropy signals. It consists of the following components:

- Additional fluorescence detector
- T-format excitation and emission polarizer accessory

#### 3.3.6 RC.1 5 µL Rapid Kinetics Cell Option

The 5  $\mu$ L rapid kinetics cell allows collection of stopped-flow data with a dead time of 0.45 ms. The cell is mounted in an interchangeable cell cartridge supplied in a protective storage case and is supplied with a 1 ml stop syringe.

#### 3.3.7 QFA.1 Quench Flow Adaptor Option

The quench flow accessory utilises the sequential-mixing capability of the SHU. The adaptor is mounted in the standard interchangeable cell cartridge and is fitted with a basic sample collection loop.

#### 3.3.8 AN.1 Anaerobic Accessory

The anaerobic accessory improves the ease with which anaerobic experiments can be performed without the need for a glove-box environment. It consists of the following components:

- Pack of ten 3-way valves for loading anaerobic samples into the SHU
- Nitrogen purging manifold that connects to the sample handling unit

# 3.4 SX20-LED Instrument Set-up

This section describes the basic set-up procedure and configuration of the SX20-LED stopped-flow reaction analyser. More detailed information relating to the set-up and connections of each component of the system is provided later in this chapter.

#### 3.4.1 Site Requirements

The SX20-LED should be set-up in a clean laboratory environment on a sturdy work surface. The laboratory temperature should be maintained within the range 15-35°C.

- The minimum space requirement for the SX20-LED (length x depth x height) is:
- Standard system: 1 x 0.8 x 0.6 metres

The SX20-LED requires a stable mains electricity supply of 85-264 volts.

The sample handling unit is pneumatically driven and requires a compressed gas supply (preferably nitrogen) capable of operating at 8 bar (120 psi). The supply should be fitted with a push-on tube adaptor to accept the flexible hose (6 mm internal diameter) that connects to the SHU inlets.

For connection to a water circulator unit, the SHU is provided with an inlet and outlet fitting compatible with a flexible hose of 8 mm internal diameter.

SX20-LED Hardware General Set-upFigure 3-1 shows the standard arrangement of the major hardware components of the system.

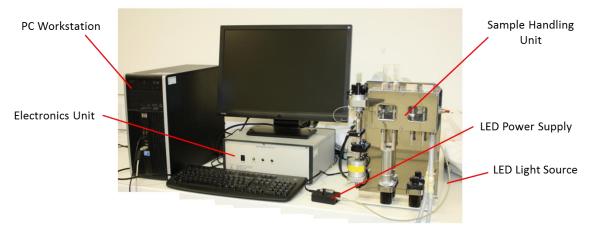

Figure 3-1: the main components of the SX20-LED

The major components of the SX20-LED spectrophotometer should be assembled according to Figure 3-1.

#### 3.4.2 LED Power Supply Unit

The LED power supply is generally located to the right of the sample handling unit however it can be placed elsewhere provided it is practical and safe.

#### 3.4.3 USB Communications

The USB cable provided is used to connect the communications module on the SX20-LED electronics unit to the USB port on the workstation.

#### 3.4.4 Sample Handling Unit

**Pneumatic Connections -** The stopped flow operation of the sample handling unit is driven by a compressed gas supply. A nitrogen cylinder is recommended for this purpose and must be regulated to 8 bar (120 psi). A length of flexible tube (6 mm internal diameter) is supplied for connecting the cylinder to the sample handling unit.

The cylinder pressure regulator should be fitted with a push-on fitting to accommodate the flexible tube which is clamped onto the fitting with the finger-tightened hose clamp supplied with the system.

The main pneumatic inlets (labelled 1 & 2) are located on the rear of the sample handling unit. Port 1 is internally connected to the auto-stop and, on sample handling units equipped for sequential-mixing, the right hand drive ram. Port 2 is connected to the left hand drive ram.

An h-shaped pneumatic tubing arrangement allows both of these ports to be connected to the flexible tube of the compressed gas supply (Figure <u>3-2</u>). The arrangement also incorporates an in-line pressure regulator that is used to adjust the drive pressure of the left hand drive ram. This regulator is set to 4 bar (60 psi), except for asymmetric mixing (Section <u>3.19</u>).

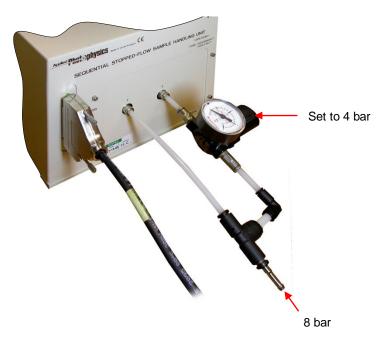

Figure 3-2: pneumatic connections to the Sample Handling Unit

**Stopped-Flow Circuit -** The flow circuit of the sample handling unit requires connection of the waste flow tube to the outlet of the stop valve. Place the free end of the waste tube into a suitable receptacle.

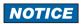

To prevent damage to the optical cell during shipping, the flow circuit is filled with an antifreeze solution. The flow circuit should be flushed thoroughly with purified water prior to use.

**Water Circulator Connections** - Two tubing connections on the lower right of the sample handling unit water bath permit connection of a circulating thermostatic water bath to the stopped-flow sample handling unit. The front port is the inlet and the rear port is the outlet. It is important that the inlet and outlet are connected correctly otherwise the sample handling unit water bath will not fill correctly. It is recommended that the circulating thermostatic water bath is positioned below the sample-handling unit to aid the drainage procedure for the water bath.

#### 3.4.5 Safety cover

**WARNING** 

The SX20-LED drive rams are pneumatically driven and could trap hands or clothing, causing injury to the user. Keep hands and clothing clear when performing a drive, and never perform a drive without the safety cover in place.

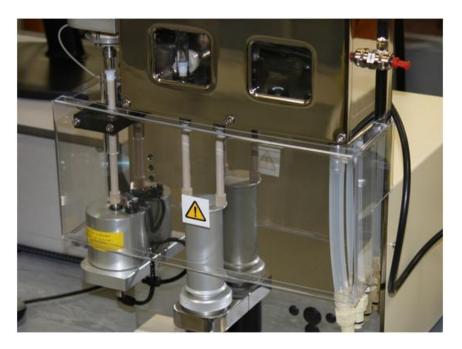

Figure 3-3: the SX20-LED with the safety cover in place

The safety cover is a transparent shield that fits easily over the drive and stop syringes to protect the user. The cover is shown mounted on an SX20-LED in single-mixing configuration in Figure <u>3-3</u>.

#### 3.4.6 Absorbance Detector

The absorbance photomultiplier tube detector is connected to one of the two upper ports of the cell housing and opposite the port used for the light input. A plastic blanking plug should be placed over each of the unused ports.

#### **3.4.7 Fluorescence Detector**

The fluorescence photomultiplier tube detector is connected to the rear port on the cell housing. The light guide is normally connected to the short pathlength port (lower right hand side) of the cell housing.

#### 3.4.8 Electronics Unit

The electronics unit should be positioned to the left of the sample handling unit.

#### 3.4.9 Workstation and Monitor

The workstation (PC) is normally positioned to the left of the electronics unit. The monitor is positioned above the electronics unit.

## 3.5 Electrical Set-up

This section describes the basic electrical set-up of the SX20-LED stopped-flow reaction analyser. It systematically lists the connections that must be made between the various components of the system.

The SX20-LED spectrometer is powered by the mains electricity supply which can produce a shock leading to serious injury or death. Do not connect or disconnect the instrument from the mains supply unless the supply is powered off at source. Ensure all communications and electrical connections are made before powering on the spectrometer. Exercise care during operation and do not operate units with their covers removed. Operate the spectrometer using only the cables provided. Never operate a spectrometer with damaged cables.

#### 3.5.1 Mains Electricity Supply

The electronics unit features a universal mains power supply and do not need to be set for the mains electricity voltage of your particular country. These units are provided with mains cables terminated in IEC plugs. These plugs should be connected to the distribution board provided. The distribution board should be fitted with a plug suitable for the mains sockets fitted in your laboratory. This means that only one socket is required to power the entire system. The workstation PC and monitor are also each supplied with a mains cable for connection to the distribution board. The electrical connections of the SX20-LED spectrometer including optional accessories are summarized in Figure 3-4.

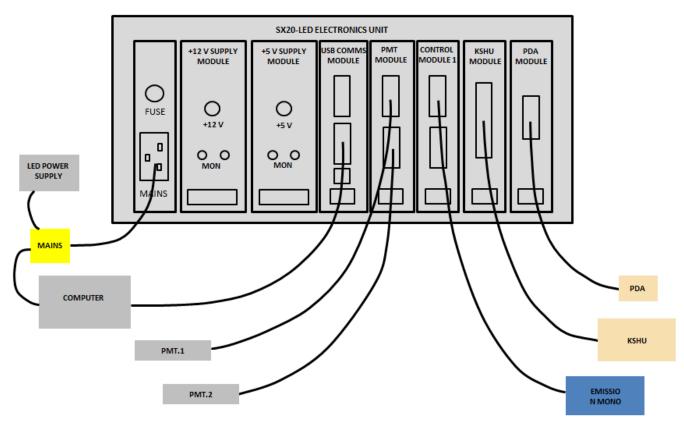

Figure 3-4: SX20-LED electrical connections

#### 3.5.2 Earth (Ground) Connections

**WARNING** The design of the spectrometer provides protection against electrical shock by earthing (grounding) appropriate metal components. This protection will be lost unless the power cable is connected to a properly earthed outlet. It is the user's responsibility to ensure that a proper earth connection can be made.

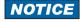

The electronic circuitry used in the stopped-flow spectrometer is very sensitive and must be correctly grounded to avoid electrical interference.

The system is earthed through the mains supply earth.

#### 3.5.3 Monochromators

For SX20-LED systems with fitted with a monochromator, the grey cable fitted with a 9-pin D-connector is connected to the Drive 1 port on the control module of the electronics unit.

#### 3.5.4 Sample Handling Unit

The sample handling unit is connected to the KSHU module in the Electronics Unit via a black cable fitted with a 44-pin D-connector.

#### 3.5.5 Absorbance Detector

The absorbance detector is connected to channel 1 of the PMT module on the electronics rack via a black cable fitted with a 10-pin D-connector.

#### **3.5.6 Fluorescence Detector**

The end window fluorescence detector is connected to channel 2 of the PMT module on the electronics rack via a black cable fitted with a 10-pin D-connector.

#### 3.5.7 Electronics Unit

The electronics unit (Figure <u>3-5</u>) contains a number of plug-in modules for controlling the various operations of the stopped-flow system. It is fitted with one mains supply input. The modules are fitted with a range of sockets and must be connected as follows:

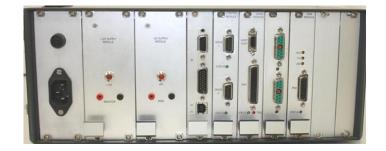

Figure 3-5: the rear of the Electronics Unit

12V and 5V Supply Modules - These modules are not connected to other components on the SX20-LED.

**Communications Module** - This is connected to the PCs USB port via a USB communication cable. Older PCs may contain a USB3 module housed in the workstation PC in which case the USB communications cable should be connected here. The Temp Inputs port is currently redundant on the SX20-LED.

**Control Module 1** - This provides control of the monochromators. For systems with a monochromator, the monochromator must be connected to the Drive 1 or Drive 2 ports.

**KSHU Module** - This provides control of the stopped-flow sample handling unit. The sample handling unit is connected via a black cable fitted with a 44-pin D-connector. The Lamp Cont port is currently redundant on the SX20-LED system.

**PMT Module -** This provides control of the photomultiplier tubes. There are two versions of the PMT module. The single channel PMT module provides a single channel for fluorescence or absorbance measurement. The detector is connected via a black cable fitted with a 10-pin D-connector. In the case of the dual channel PMT module, the absorbance detector is connected to Channel 1 via a black cable fitted with a 10-pin D-connector. The fluorescence detector is connected to Channel 2 via a black cable fitted with a 10-pin D-connector.

#### 3.5.8 Workstation and Monitor

Refer to the user manuals supplied with these units for detailed instructions relating to electrical connections. The workstation is connected to the communications module via a USB communication cable.

## 3.6 Sample Handling Unit

#### 3.6.1 Introduction

The Sample Handling Unit (SHU) is the heart of the SX20-LED stopped-flow reaction analyser where reagents are loaded, mixed and monitored for a signal change. Figure <u>3-6</u> shows an SHU equipped with the sequential (double) mixing (SQ.1) option. Principal components of the system are labelled for reference purposes and are described in detail in this section.

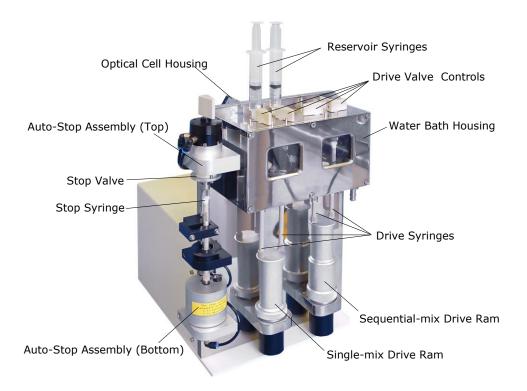

Figure 3-6: SHU fitted with sequential-mixing option

Figure <u>3-6</u> shows the SHU fitted with the sequential- (double-) mixing option. This option equips the SHU with 4 drive syringes and 2 pneumatic drive rams. The standard single-mix system is equipped with 2 drive syringes and 1 pneumatic drive ram. The operation of each SHU is identical for single-mixing stopped-flow experiments.

The flow circuit comprises 2 drive syringes, 2 drive valves, 3 flow tubes, optical cell, stop valve and stop syringe. With the exception of the last two components, the flow circuit is enclosed by a water bath to provide temperature control of the reagents and their reaction.

Reagents are loaded into separate drive syringes from reservoir syringes. The direction of flow into and out of the drive syringe is controlled by a drive valve. The direction of flow is manually selected by the user via the drive valve control knob.

The SHU features a pneumatic drive system that drives the reagents from the drive syringes through two micro volume flow tubes into an optical flow through cell. The optical cell contains an integral T-mixer which under pressure causes highly efficient mixing of the two reagents. This reaction mixture is stopped in the observation chamber of the optical cell.

Each pneumatic drive displaces the current reaction mixture from the observation chamber to the stop syringe via a waste flow tube and subsequently to a waste vessel.

The volume of each drive is accurately controlled via the Auto-Stop mechanism. This mechanism is also responsible for triggering the data acquisition procedure.

The cell housing employs a removable cartridge design in which the optical cell is mounted. This provides the capability for rapidly changing the optical cell according to experimental requirements.

The cell housing features five observation ports that provide user friendly flexibility in measurement of absorbance and fluorescence based signals.

#### 3.6.2 Description of a Stopped-Flow Drive

The following sequence of events occurs for each stopped-flow drive:

- 1. The stop syringe is emptied of a set volume of solution by the auto-stop mechanism. This volume equates to the drive volume that will be mixed later in the sequence by the drive ram. There are three steps to this process. Firstly, the stop valve is turned to the *Empty* position. Secondly, the return cylinder is raised to displace a fixed volume of solution from the stop syringe. Finally, the return cylinder returns to its initial position and the stop valve is powered to the *Drive* position.
- 2. The drive ram fires, pushing the reagents from the two drive syringes through the flow tubes into the optical cell. The optical cell contains a T-mixer that accounts for thorough mixing of the two reagents prior to the observation window.
- 3. The flow of the mixed solution is stopped at the moment the stop syringe plunger contacts the copper trigger on the Auto-Stop mechanism, i.e. once the selected drive volume has been mixed.
- 4. A signal is monitored as set up in the software.

#### 3.6.3 Stopped-Flow Circuit

A schematic of the single-mix flow circuit is shown in Figure 3-7.

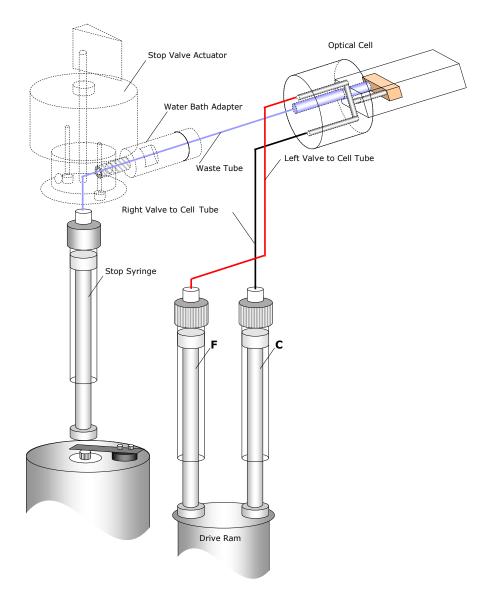

Figure 3-7: single-mixing flow circuit

The flow circuit consists of the following key components:

- drive valves for loading the reagents into the drive syringes
- drive syringes for storing the reagents prior to mixing
- 2 flow tubes for transferring the reagents from the drive syringes to the optical cell
- 1 optical cell with an integral T-mixer where the reagents are mixed and an observation chamber with two different optical pathlengths.
- 1 waste flow tube for transferring the mixed reagents from the optical cell to the Auto-Stop unit.

- 1 stop valve that controls the flow from the optical cell to the stop syringe and from the stop syringe to the waste collection vessel.
- 1stop syringe that is emptied and filled during the stopped-flow process.

The sequential- (double-) mixing flow circuit features two additional drive valves and drive syringes plus extra flow tubing. This configuration is described fully in Section <u>3.18.2</u>.

#### 3.6.4 Drive Syringes

Two 2.5 ml drive syringes are fitted to the standard single-mixing SHU. The drive syringe is screwed into the base plate of the drive valve and is filled with the reagent solution that is mixed during the stopped-flow drive. The plastic piston is constructed of PEEK to protect against corrosion. The tip of the piston is PTFE. The SHU water bath is fitted with rubber grommets to provide a leak-free seal between the drive syringe and the water bath housing.

In addition to the standard FlexFluidics manufactured 2.5 ml syringe, use of Hamilton syringes of different volumes may be used to achieve asymmetric mixing ratios (Section <u>3.19</u>).

The normal temperature operating range of the drive syringes determines the operating range of the SX20-LED to  $0^{\circ}$ C to  $50^{\circ}$ C.

#### 3.6.5 Drive Valves

Two PEEK drive valves are fitted to the standard single-mixing sample handling unit. There are left-hand and right-hand versions of the drive valve. The drive valve is fixed in position using a stainless steel base plate and two securing screws. SHUs fitted with the sequential- (double-) mixing option will be fitted with four drive valves.

Figure 3-8 shows a right-hand drive valve with its respective base plate and screws. Note that the two O-rings fitted to seal the valve are not shown.

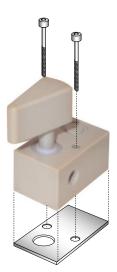

Figure 3-8: a right hand drive valve

The drive valves control the flow of solution between the drive syringe and either the reservoir syringe or the flow-circuit. The *Load* position is used to control the flow of the drive syringe to and from the reservoir syringes via a female Luer fitting. The *Drive* position is used to control the flow from the drive syringe towards the optical

cell via a PEEK micro volume flow tube. Each drive valve is controlled manually by turning the control knob  $90^{\circ}$  between the *Load* and *Drive* positions. Figure <u>3-9</u> shows the orientation of the valves in both positions.

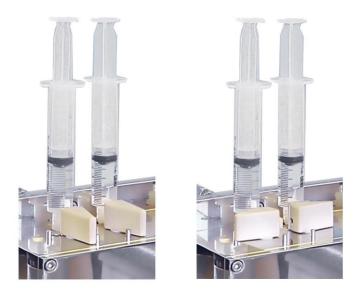

Figure 3-9: drive valves in *Drive* position (left) and *Load* position (right)

#### 3.6.6 Stop Syringe

A 2.5 ml stop syringe is fitted to the SHU. Its purpose is to act as a small reservoir of waste solution from which a volume equal to the drive volume may be displaced prior to the stopped-flow drive. At the time of the drive, the stop syringe is refilled and the action of the plunger striking the trigger indicates that the drive is completed and activates the acquisition of data. The stop syringe is screwed into the lower threaded port of the stop valve and supported in this position by the stop syringe clamp. The plastic piston is constructed of PEEK to protect against corrosion. The tip of the piston is PTFE.

In addition to the standard Kloehn manufactured 2.5 ml stop syringe, other stop syringes may be used for specific experiments. For rapid kinetic measurements (rate constants in excess of 500 s<sup>-1</sup>) a smaller volume 1 ml Hamilton manufactured stop syringe is recommended for improved data fitting.

#### 3.6.7 Stop Valve

The stop valve controls the flow of solution from the flow circuit into the stop syringe and from the stop syringe to the waste vessel. The stop valve may be turned manually using a control knob or automatically via the software controlled Auto-Stop mechanism. The *Drive* position is used to control the flow from the flow circuit to the stop syringe. The *Empty* position is used to control the flow from the stop syringe to the waste vessel. The *Drive* and *Empty* positions are shown in Figure 3-10.

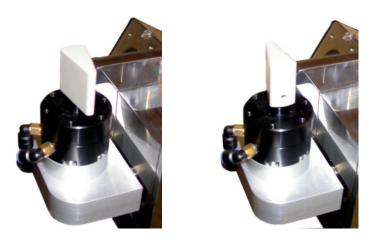

Figure 3-10: stop valve in *Drive* position (left) and *Empty* position (right)

The body of the valve is constructed of PEEK with a plastic spindle. The 180° rotation of the spindle provides control of the flow direction. The spindle is retained in the valve body by a stainless steel plate. A stainless steel adaptor is screwed into the entrance port of the stop valve to accommodate the PEEK flow tube connected to the optical cell. A polypropylene tube is connected to the exit port to flow to the waste vessel.

#### 3.6.8 Flow Tubing

The flow circuit utilises custom-made PEEK tubing terminated with compression fittings to link the drive valves with the optical cell and the cell with the stop valve. The rigidity and chemical inertness of PEEK make it ideally suited for this purpose. The internal diameter of all the flow tubing before the cell entrance is 1.56 mm. The waste tube connected between the cell and stop valve is 3.12 mm.

All the flow tubes are connected to the various valves and connectors in the flow circuit using threaded fittings with the exception of those that connect to the optical cell face. These tubes are attached to the cell using a pressure plate, which enables both inlet tubes and the outlet tube to be tightened or loosened simultaneously.

The arrangement of the pressure plate and flow lines is displayed in Figure <u>3-11</u>. For the purpose of clarity, the drive valves have been removed.

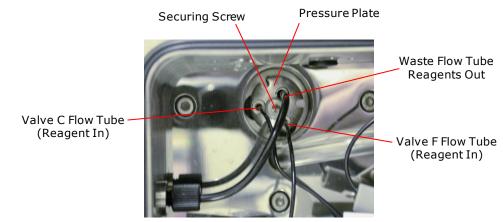

Figure 3-11: pressure pale and flow lines

## 3.6.9 PEEK compatibility

PEEK is an inert thermoplastic material that is compatible with a wide range of organic solvents, acids and bases making it an ideal choice for the stopped-flow circuit. PEEK also offers high anaerobic performance for oxygen sensitive stopped-flow experiments provided that the flow-circuit has been prepared carefully. The compatibility of PEEK with various reagents encountered in stopped-flow measurements is outlined in Table <u>3</u>

| Reagent               | Compatibility | Reagent               | Compatibility |
|-----------------------|---------------|-----------------------|---------------|
| 1,1,1 Trichloroethane | A             | Acetonitrile          | A             |
| 1,2 Dichloroethane    | В             | Urea                  | А             |
| Carbon Tetrachloride  | A             | Ammonium Chloride     | A             |
| Chloroform            | А             | Calcium Salts         | А             |
| Dichloromethane       | В             | Copper Salts          | А             |
| Dichlorobenzene       | А             | Iron(II) Chloride     | В             |
| Ethylene Dichloride   | А             | Iron(III) Salts       | А             |
| Trichloroethylene     | А             | Manganese Salts       | А             |
| Aliphatic Esters      | А             | Magnesium Salts       | А             |
| Butyl Acetate         | А             | Nickel Salts          | А             |
| Ethyl Acetate         | А             | Potassium Salts       | А             |
| Diethylether          | А             | Silver Nitrate        | А             |
| Dioxane               | А             | Sodium Salts          | А             |
| Petroleum Ether       | А             | Tin(II) Chloride      | А             |
| Tetrahydrofuran       | A             | Sulphites             | A             |
| Benzene               | А             | Hydrogen Peroxide     | A             |
| Toluene               | A             | Bleach                | A             |
| Xylene                | А             | Soap Solution         | A             |
| Hexane                | A             | Sodium Hydroxide      | A             |
| Phenol (dilute)       | A             | Nitric Acid (Conc)    | В             |
| Phenol (conc)         | С             | Sulphuric Acid (Conc) | В             |
| Dimethylsulphoxide    | В             | Hydrochloric Acid     | A             |
| Diphenylsulphone      | В             |                       |               |

# A – No attack, no or little adsorption B – Slight attack C – Severe attack

#### Table 3: compatibility of PEEK with various reagents

Please note that the information provided in Table <u>3</u> is provided for guidance only, and that Applied Photophysics cannot accept responsibility for damage to the SX system produced by the action of samples.

## 3.6.10 Interchangeable Cell Cartridge System

The SX20-LED sample handling unit features a novel cell cartridge system that facilitates cartridge mounted optical cells to be interchanged with a minimum of work. Figure <u>3-12</u> shows a cell cartridge removed from the cell block.

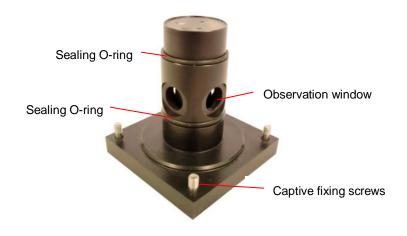

Figure 3-12: a cell cartridge removed from the cell block

#### 3.6.11 Procedure for changing the optical cell

The cell currently fitted in the cell block of the sample handling unit should be removed according to the following procedure:

- 1. Remove the light guide, fluorescence detector and fluorescence cut-off filter holder from the cell block.
- 2. Drain the contents of the thermostat bath housing.
- 3. Loosen the pressure plate that seals the three flow tubes against the face of the cell cartridge (no more than one rotation is sufficient).
- 4. Undo the four fixing screws that secure the cell cartridge to the cell block.
- 5. Carefully withdraw the cell cartridge to the rear.

The refitting procedure is the reverse of the removal:

- 1. Ensure that the O-ring seals are present.
- 2. Insert the cell cartridge into the cell block so that the bevelled corner of the cartridge is aligned with that on top of the cell block.
- 3. Secure the cartridge in position with the four captive fixing screws.
- 4. Tighten the tubing pressure plate screw to ensure a good seal between the three flow tubes and the cell.
- 5. Replace the light guide and detectors.
- 6. Flush the flow circuit with purified water until all bubbles have been expelled.
- 7. Reattach the thermostat bath cover.

Whenever any component of the flow circuit has been altered, upon reassembly the user is recommended to check the flow circuit for leak-free operation.

#### 3.6.12 Checking the flow circuit for leaks

Leaks in the flow circuit will result in collection of unreliable data and loss of sample. The flow circuit may be checked for leaks using the following procedure:-

- 1. Fill the flow circuit with water or solvent.
- 2. In the software, set-up a stopped-flow drive for 10 seconds with the drive pressure held.
- 3. During the 10 second drive, closely observe the tips of the drive syringe pistons.
- 4. If the pistons do not creep upwards the flow circuit is leak-free.

The flow circuit is full when the stop syringe contacts the auto-stop trigger initiating data acquisition. At this moment the drive syringes should not be able to push more solution from the drive syringes and the pistons should not creep upwards.

If the flow circuit leaks, the pressure held on the drive syringes over 10s will push the solution from the drive syringes out of the flow circuit at the location of the leak. In this case the pistons will appear to creep upwards during the 10 second period.

## 3.7 Optical Cells

All optical cells available for use on the SX20-LED are construction from quartz and feature an integral flow circuit and T-mixer located in the quartz. The dimensions of the optical windows of the cell provide the user with different optical pathlengths and dead times. Figure 3-13 shows the internal design of the 20 µl optical cell:

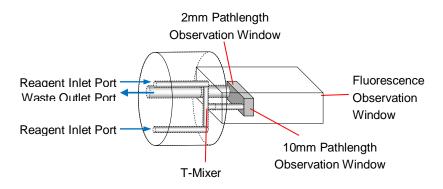

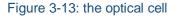

#### 3.7.1 Cell Pathlengths and Dead Times

Table <u>4</u> lists the pathlengths and approximate stopped-flow dead times of the optical cells available from Applied Photophysics.

| Cell Volume | Pathlengths | Uses        | Dead Time |
|-------------|-------------|-------------|-----------|
| 20 µl       | 10 mm +2 mm | Standard SF | 1 ms      |
| 5 µl        | 5 mm + 1 mm | Rapid SF    | 500 µs    |

Table 4: dead times and pathlengths for available optical cells

Note that the 5  $\mu$ l cell must be operated with the 1 ml stop syringe provided with the cell.

#### 3.7.2 Absorbance Pathlength Selection

The optical cells feature a long and short pathlength (10 mm and 2 mm for the standard 20  $\mu$ l cell). The pathlength is selected according to the positioning of the LED and absorbance detector on the cell block.

Figure <u>3-14</u> shows the rear of the cell block and the configuration of the light guide and detector to select each pathlength.

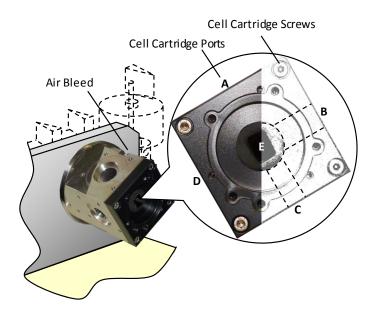

Figure 3-14: the rear of the cell block

The long pathlength is between ports C and A. The short pathlength is between ports D and B. The optical pathlength is selected by moving the absorbance PMT detector (A or B ports) and light guide (C or D ports) to the respective ports on the cell block.

#### 3.7.3 Fluorescence Excitation Pathlength Selection

The fluorescence detector mounting (port E) is at the rear of the cell block and the emission PMT detector should be mounted using the rubber light seal, finger screws and nylon washers provided. When measuring fluorescence the excitation light guide should be connected to the D port to give the best illumination and lowest inner filter effect.

# 3.8 The Auto-Stop Mechanism

The Auto-Stop mechanism is mounted on the front left hand side of the Sample Handling Unit. It has two main functions:

- To control the volume of each stopped-flow drive.
- To trigger data acquisition at the moment the flow is stopped.

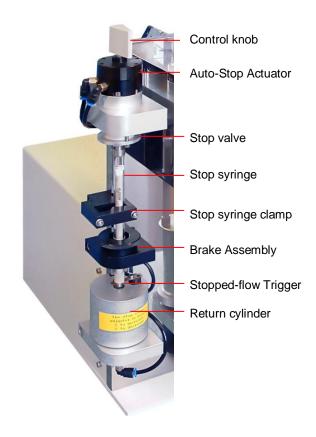

Figure 3-15: the Auto-Stop mechanism

The Auto-Stop mechanism, shown in Figure <u>3-15</u>, comprises a number of important components:

**Auto-Stop Actuator** - This provides automated stop valve control via the software. It switches between the *Drive* and *Empty* positions driven by compressed gas (8 bar, 120 psi). The plastic control knob provides an option to control the stop valve manually.

**Stop Valve** - This controls the flow of reagents into the stop syringe (*Drive* position) and out of the stop syringe to the waste vessel (*Empty* position).

**Stop Syringe** - The emptying of this syringe controls the drive volume. A number of syringe options are available.

Stop Syringe Clamp - This provides support for the stop syringe.

Brake Assembly - This is required only for sequential- (double-) mixing experiments.

**Stopped-Flow Trigger** - This completes a circuit once contacted by the piston of the stop syringe to start the data acquisition.

**Return Cylinder** - This upward movement of the cylinder empties the stop syringe. It also contains the adjuster for setting the drive volume. The Return Cylinder is pneumatically driven by compressed gas.

## 3.8.1 Setting the Drive Volume

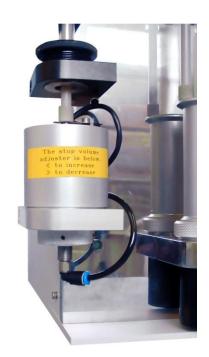

Figure 3-16: the return cylinder

The volume of a stopped-flow drive is controlled using the adjuster screw on the return cylinder (Figure 3-16). This adjuster sets the vertical limit of travel for the return cylinder. The zero drive volume is set by turning the screw clockwise to the limit of its travel. The volume is increased by releasing the screw a set number of turns.

Using the standard 2.5 ml stop syringe, one full turn of the adjuster screw equates to a total drive volume of approximately 40 µl. The exact drive volume required for a stopped-flow experiment will depend on a number of factors including the type of measurement, the acquisition time and physical properties of the reagents. Recommended drive volumes are provided in the relevant sections of this chapter.

# 3.8.2 Software Control of the Auto-Stop Mechanism

The stop syringe is emptied by clicking the **Empty** button in the Pro-Data SCP. This action completes the empty cycle of the Auto-Stop mechanism. This function is useful for priming the flow-circuit during the experimental setup routine to maximise sample economy.

The software provides control of three solenoid valves that open and close to apply high pressure to the actuator and return cylinder via three plastic tubes labelled A, B and C. A rotates the stop valve to the *Empty* position, B raises the return cylinder to empty the stop syringe by a set volume and C rotates the stop valve back to the *Drive* position. The timing of these operations is critical and is controlled via the **Waste Timings** function in the Pro-Data SCP. Under normal circumstances the user will not need to alter these timings

## 3.8.3 Manual Control of the Auto-Stop Mechanism

The Auto-Stop mechanism may be manually operated to empty the stop syringe. This is particularly useful for cleaning the flow circuit before and after measurements. To empty the stop syringe, the following procedure should be used:

- 1. Turn the control knob clockwise 180° to the rear. This is the *Empty* position.
- 2. Grip the lower part of the Stop Syringe plunger and push upward expelling the contents of the syringe to the waste vessel.
- 3. Return the control knob anti-clockwise 180° to the front. This is the *Drive* position.

#### 3.8.4 Stop Syringe Brake Mechanism

The brake mechanism, Figure <u>3-15</u>, is provided to improve the results obtained when performing sequential-(double-) mixing experiments. It is used to provide friction on the stop syringe plunger and hence prevent overrun after the first drive. This would result in cavitation in the flow line and inconsistent results. The friction is increased by tightening the mechanism, decreased by loosening it. It must be loose for single-mixing stoppedflow so that it does not impair the dead time of the instrument, but tightened up, as necessary, when performing sequential-mix experiments.

Note that the sequential-mixing brake assembly is only fitted to SHUs equipped with the sequential- (double-) mixing option (SQ.1)

# 3.9 Pneumatic Drive and Drive Rams

The SX20-LED Sample Handling Unit features a pneumatic drive system. The drive ram acts as the interface between the pneumatic drive system and the flow circuit. To satisfy the differing needs of the single-mixing stopped-flow and sequential- (double-) mixing stopped-flow techniques, three drive rams are supplied on the full sequential-flow machine. On the single-mixing instrument, only one drive ram is supplied. Figure <u>3-17</u> shows the three drive rams compatible with the SX20-LED.

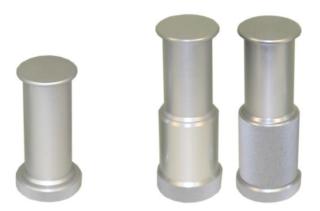

Figure 3-17: the single-mix drive ram (left) and flush and pre-mix drive rams (right)

Sequential-mixing experiments require great care in setting up the volumes for the first and second mixing drives. To assist the user in setting up the correct drive volumes, an electronic transducer is fitted in each drive ram mounting platform. Movement of the transducer is reported in the software and may be used to calculate the

drive volume. The limited travel of the transducer necessitates the use of special sequential-mix drive rams with a similar travel limit. In addition, the pre-mix drive ram contains a self-stop mechanism that allows the volume of the pre-mix drive to be set via this mechanism. The flush ram is not fitted with this mechanism and the corresponding drive volume is set via the auto-stop mechanism.

Further information on the use of the transducer profile information to set up sequential-mixing experiments is the relevant sections of this chapter.

# 3.10 *Temperature Control*

The sample handling unit is fitted with a water bath to provide temperature control of stopped-flow experiments. A circulator unit may be connected to pump thermostatic fluid into the water bath housing surrounding the drive syringes, drive valves and flow tubing. The thermostatic fluid also fills the cell block ensuring temperature control of the entire flow circuit.

A thermocouple located in the PEEK housing reports an accurate temperature measurement inside the water bath to the software. This temperature is recorded with each stopped-flow drive.

# 3.10.1 Circulator Unit Connections

A circulator unit is connected to the SHU water bath via 8 mm tubing. The SHU is fitted with quick fit Legris-type fittings to allow the circulator to be connected and disconnected rapidly without the need to drain the water bath. The rear port is the outlet and the front port is the inlet.

For circulator units equipped with an external temperature probe to compensate for temperature loss between the circulator and the external water bath, a probe port is provided on the right side of the

# 3.10.2 Software Controlled Circulator Units

Some circulator units may be connected to a USB of the workstation PC via to provide direct temperature control through the SX20-LED control software. APL recommend the use of the A25/SC150 supplied by Thermo Fisher Scientific.

For further information on circulator unit compatibility please contact the Technical Support Section at Applied Photophysics.

# 3.10.3 Draining the Water Bath

The water bath can be drained according to the following procedure:

- 1. Power off the circulator unit.
- 2. Loosen the bleed screw on top of the cell block using a 2.5 mm hexagonal wrench.
- 3. Allow the water bath to drain.
- 4. Tighten the bleed screw on top of the cell block.

# 3.11 LED Light Source

The SX20-LED uses Light emitting diodes (LEDs) as the light source for spectroscopic measurements. Each LED has a defined peak wavelength which is labeled on the cable that it is connected to. The LEDs are powered from the LED power supply that has 10 constant current outputs ranging from 2 to 20 mA. The LEDs connect to the power supply through a male-female connection as shown below. LEDs are easily connected and

interchanged by simply aligning the red markings on both connectors as indicated below in Figure 3-18. The Power Supply should be connected to a mains power socket. The current provided by the Power Supply is altered using the dial on the face of the unit. The Power Supply is turned on and off using the rocker switch located on the side of the unit.

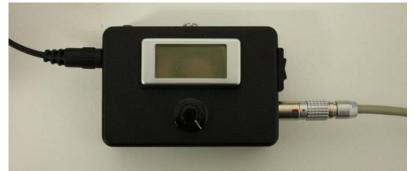

Figure 3-18: The LED Power Supply

Each LED has a threaded end onto which a cap that contains either an optical filter or quartz window should be screwed (Figure 3-19).

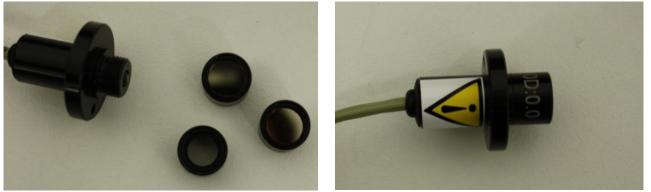

# Figure 3-19: Filter Caps

For experiments in which absorbance is measured, a neutral density filter cap must be attached to the LED to prevent over exposure of the detector which will cause erroneous results and potentially damage the photomultiplier tube. The type of neutral density filter cap that must be applied for absorbance measurements is listed below in Table 5.

| Peak Wavelength range | Optical Filter |
|-----------------------|----------------|
| 270nm-360nm           | OD1            |
| 390nm-505nm           | OD2            |
| 535-680nm             | OD1            |

Table 5: Filters required for absorbance measurements

Further control of light intensity is then performed from dial of the power supply unit. In cases where absorbance is not measured i.e. fluorescence experiments, it is not necessary to have a neutral density filter cap however either a quartz window cap (labeled OD0) or another optical filter cap must be installed.

Use the provided M3 thumb screw to secure the LED housing to the stopped-flow cell block as indicated below (Note the LED can also be attached to the underside for a 10mm path length):

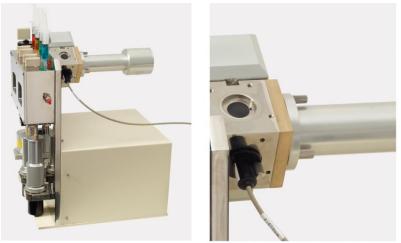

Figure 3-20: LED attached to the stopped-flow cell block

# 3.12 Absorbance Detector

# 3.12.1 Description

The SX20-LED is fitted with a side-window 9-stage photomultiplier tube for absorbance detection measurements. The standard detector (Figure <u>3-21</u>) features a Hamamatsu R928 PMT capable of operation in the wavelength range 185-900 nm.

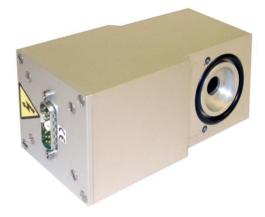

Figure 3-21: the absorbance detector

# 3.12.2 Basic Set-Up and Electrical Connections

**WARNING** The photomultiplier tube (PMT) detector used with the SX20-LED operates at high voltages and can produce a shock leading to serious injury or death. Do not connect or disconnect the detector

from the spectrometer unless the spectrometer is powered off.

The detector is mounted to one of the two upper ports on the cell block using two mounting screws. The detector position must always be opposite that of the LED (fitted to one of the lower ports) and this configuration determines which optical pathlength of the cell is selected for the measurement. See the section describing the cell block and optical cells for further information on available pathlengths. Ensure a suitable optical filter is attached to the LED to prevent erroneous results and detector damage (See section 3.11 for details).

Absorbance measurements normally employ the 10mm pathlength of the standard 20  $\mu$ l cell (or 5 mm pathlength of the 5  $\mu$ l cell). These require the detector to be mounted to the upper right port and the light-guide to the lower left port of the cell block. Remember to blank off any unused ports.

For SX20-LED systems fitted with a single detection channel, there will be one cable connected to the PMT Module of the Electronics Unit. When switching between absorbance and fluorescence detection, the cable must be connected to the appropriate detector.

For SX20-LED systems fitted with dual detection channels, there will permanently be two detector cables connected to the PMT Module of the Electronics Unit. The absorbance detector is connected to Channel 1 and the fluorescence detector is connected to Channel 2.

# 3.12.3 PMT Characteristics

The response characteristics of the Hamamatsu R928 PMT are displayed in Figure 3-22:

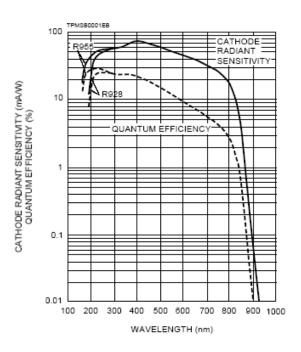

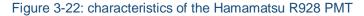

# 3.13 Fluorescence Detector

#### 3.13.1 Description

The SX20-LED is fitted with an end-window 11-stage photomultiplier tube for emission detection measurements. The standard detector (Figure <u>3-23</u>) features a Hamamatsu R6095 PMT capable of operation in the wavelength range 300-650nm. In addition to the standard PMT, Applied Photophysics offer alternative PMTs for applications requiring different detection characteristics.

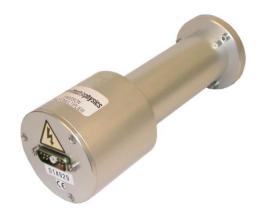

Figure 3-23: the standard fluorescence detector

# 3.13.2 Basic Set-Up and Electrical Connections

**WARNING** The photomultiplier tube (PMT) detector used with the SX20-LED operates at high voltages and can produce a shock leading to serious injury or death. Do not connect or disconnect the detector from the spectrometer unless the spectrometer is powered off.

The detector is mounted to the fluorescence port at the rear of the cell block using 3 finger screws. When fitting the detector, ensure that the detector light seal and the seals in the cell block are present to prevent detection of stray light.

Fluorescence measurements are normally carried out using the 2 mm pathlength of the standard 20  $\mu$ l cell (or 5 mm pathlength of the 5  $\mu$ l cell). These are accessed by fitting the excitation LED to the lower right port on the cell block. Remember to blank off any unused ports.

For SX20-LED systems fitted with a single detection channel, there will be one cable connected to the PMT Module of the Electronics Unit. When switching between absorbance and fluorescence detection, the cable must be connected to the appropriate detector.

For SX20-LED systems fitted with dual detection channels, there will permanently be two detector cables connected to the PMT Module of the Electronics Unit. The absorbance detector is connected to Channel 1 and the fluorescence detector is connected to Channel 2.

#### 3.13.3 PMT Characteristics

The response characteristics of the Hamamatsu R6095 PMT are displayed in Figure 3-24:

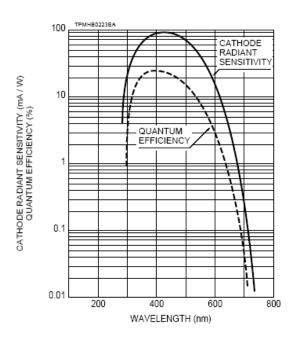

Figure 3-24: characteristics of the Hamamatsu R6095 PMT

# 3.14 Dual Channel Fluorescence Set-Up

For SX20-LED systems fitted with the dual channel fluorescence detection or fluorescence polarisation options, the second fluorescence detector must be connected to Channel 1 of the Electronics Unit PMT Module. This channel is normally used for absorbance measurements and the fluorescence detector is best connected by disconnecting the detector cable from the absorbance detector and connecting to the second fluorescence detector.

For dual channel fluorescence detection, the second fluorescence detector should be mounted on the upper right port of the cell block using the twist-lock fittings supplied (Figure <u>3-25</u>). The male fitting is connected to the cell block using 4 countersunk screws ensuring that the light sealing O-ring is fitted. The female fitting is connected to the end of the fluorescence detector using 3 screws.

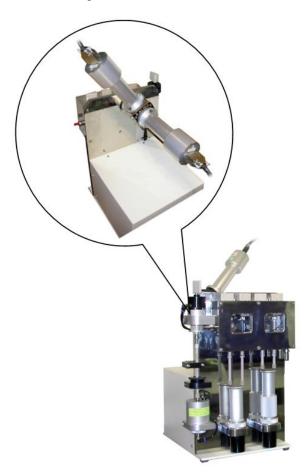

Figure 3-25: the setup for dual channel fluorescence

# 3.15 Emission Monochromator

#### 3.15.1 Description

The high precision automated monochromator (Figure <u>3-26</u>) contains a 250 nm holographic diffraction grating that provides a useful operating wavelength range of 190 to beyond 850 nm (limited by PMT detector range). The monochromator is accurately pre-aligned and calibrated using a He-Ne laser and mercury emission lines.

The wavelength of light is selected by rotation of the grating using a stepper motor housed within the monochromator unit. This motor is controlled via Control Module 1 in the Electronics Unit. This allows the monochromator wavelength to be set via the SX20-LED control software.

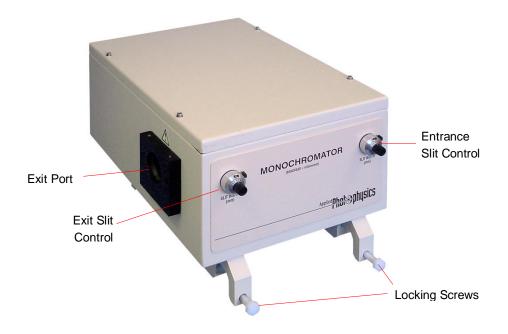

Figure 3-26: the SX20-LED emission monochromator

The monochromator entrance and exit slits are manually adjustable using the dials on the front of the monochromator. The dials are calibrated in millimetres and are mechanically linked to a pair of slit blades on the entrance and exit. A 1 mm monochromator slit opening is equivalent to a wavelength bandwidth of 4.65 nm. The slits provide a bandwidth range from below 0.5 nm up to 37 nm.

## 3.15.2 Basic Set-Up

The monochromator control cable must be connected to either the Drive 1 or Drive 2 ports.

#### 3.15.3 Selecting a Suitable Monochromator Slit Width (Band Pass)

The monochromator slit width setting is an important variable in the set-up of a stopped-flow experiment. For the SX20-LED system the monochromator will typically be used to measure emitted light in a fluorescence experiment. A suitable value will depend on numerous factors, the most important factors being the type of signal being measured and the sesired bandwidth. The entrance and exit slit widths are normally set to identical values.

Suitable setting for fluorescence measurements are 2-3nm although other settings may be used as required.

#### 3.15.4 Bandpass Calculation

The wavelength bandpass is calculated by multiplying the slit width readings (in mm) by a factor of 4.65. Bandpasses below 2 nm are most accurately set using feeler gauges. The final bandpass adjustment should always be set by moving the dial in a clockwise direction. This procedure will give maximum accuracy and reproducibility.

#### 3.15.5 Maintenance

The monochromator should not require any maintenance from the user. Under no circumstances should the user attempt to recalibrate the monochromator.

## 3.16 *Electronics Unit*

## 3.16.1 Description

The Electronics Unit (Figure <u>3-27</u>) provides automated control of the sample handling unit and monochromator wavelength setting plus signal acquisition from the photomultiplier tube detectors and data processing.

The SX20-LED spectrometer is powered by the mains electricity supply which can produce a shock leading to serious injury or death. Do not connect or disconnect the instrument from the mains supply unless the supply is powered off at source. Ensure all communications and electrical connections are made before powering on the spectrometer. Exercise care during operation and do not operate units with their covers removed. Operate the spectrometer using only the cables provided. Never operate a spectrometer with damaged cables.

The modular design of the SX20-LED electronics means only required features need be installed and any faults that develop are localised and can be easily repaired by substitution of the appropriate module. All modules have a built in self-test capability which communicates any operational problem to the user.

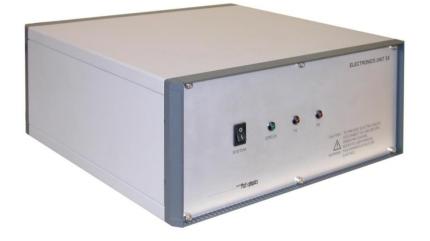

Figure 3-27: the Electronics Unit

The rear view of the SX20-LED Electronics Unit is shown in Figure 3-28.

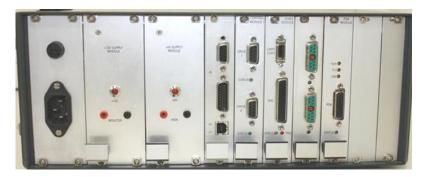

Figure 3-28: rear view of the SX20-LED Electronics Unit

The full functionality and connections of the Electronics Unit modules are described in order from left to right. Two vacant slots are also available in the electronics rack for future instrument expansion.

**Mains Inlet** – The Electronics Unit mains electricity supply inlet is connected to the mains distribution board. The universal mains.

**12V Power Supply Module** – This provides 12V power to all electronics modules of the SX20-LED except the Communications Module. A red LED indicates that the module is operational. Two sockets are provided for monitoring the output level of the module.

**5V Power Supply Module** - This provides 5V power to all electronics modules of the SX20-LED. A red LED indicates that the module is operational. Two sockets are provided for monitoring the output level of the module.

**Communications Module** – This is the interface of the electronics and the USB link to the computer, it also provides several extra inputs for analogue temperature probes and a general-purpose digital I/O. The module is connected to the USB module housed in the workstation PC via a USB communication cable. The Temp Inputs

port is not currently used on the SX20-LED. The function of the red Tx and Rx LEDs are identical to those on the front panel of the Electronics Unit. These LEDs flash to indicate that information is being transmitted and received. The green Status LED reports a fault on the module electronics. This is constantly illuminated if the module passes the self test routine and flashes if the test is failed.

**Control Module 1** – This provides stepper motor control used to drive monochromators. For systems with a monochromator, the monochromator must be connected to either the Drive 1 or Drive 2 ports. The green Status LED below each port indicates the operational status of the respective Drive. The LED is constantly illuminated if the Drive passes the self test routine and flashes if the test is failed.

**KSHU Module** – This provides control of the sample handling unit pneumatics. It also manages inputs from the drive ram transducers and temperature probe. The sample handling unit is connected via a black cable fitted with a 44-pin D-connector. The Lamp Cont port is currently redundant on the SX20-LED system. The green Status LED indicates the operational status of the module electronics. This is constantly illuminated if the module passes the self test routine and flashes if the test is failed. The red TRG LED indicates triggering of the Auto-Stop of the sample handling unit.

**PMT Module** – This controls the photomultiplier tube detector high voltage and signal measurement. There are single and double channel versions that allow for connection and measurement on one and two channels respectively. For systems with one data acquisition channel, the detector cable is connected to the Channel 1 port. For systems fitted with two data acquisition channels, the absorbance detector is connected to Channel 1 of the module. The fluorescence detector is connected to Channel 2. The green Status LED below each port indicates the operational status of the Channel. The LED is constantly illuminated if the Channel passes the self test routine and flashes if the test is failed.

# 3.16.2 Operation

Refer to Figure <u>3-29</u> for aspects relevant to operation of the Electronics Unit.

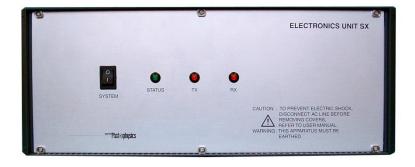

Figure 3-29: the Electronics Unit front panel

The mains electricity supply to the Electronics Unit is controlled by the black rocker switch on the front panel of the unit. The unit is powered on by moving the switch to the on (I) position. The green LED labeled Status indicates that power is present. This LED should be constantly illuminated.

When the Electronics Unit is first powered on, the instrument will automatically check its zero positions and perform an electronics self-test procedure. If the self test procedure fails, the green Status LED will flash indicating an electronics error. In the event of a self-test failure, restart the Electronics Unit to remedy the fault. If the fault persists, please contact the Technical Support Team at Applied Photophysics.

The two red LEDs labelled Tx and Rx indicate that the Electronics Unit is transmitting and receiving information respectively.

The Electronics Unit is powered off by moving the rocker switch to the off (O) position.

## 3.16.3 Maintenance

The Electronics Unit contains no user serviceable components and should not require any maintenance. In case of a damaged fuse, the 1A mains fuse holder is located above the mains inlet socket.

#### **3.16.4 Electrical Characteristics**

The electrical characteristics of the system are as follows:-

| Supply voltage   | 85-264 V |
|------------------|----------|
| Supply frequency | 47-63 Hz |
| Power rating     | 80 VA    |
| Fuse             | 1 A      |

# 3.17 Workstation (PC)

#### 3.17.1 Description

The SX20-LED is supplied with a PC that is pre-configured for use with the instrument. Computer control of the stopped-flow data acquisition via the SX Control Software is provided through the computers USB port that is linked to the Electronics Unit of the SX20-LED system using a USB communications cable. Older computers may be fitted with a USB3 interface card which should be positioned as shown in Figure 3-30. If a USB3 card is fitted, the USB communications cable should be connected to it. The set-up and operation of the computer is fully described in the manual supplied by the computer manufacture. Please refer to that manual for detailed instructions for setting up the computer.

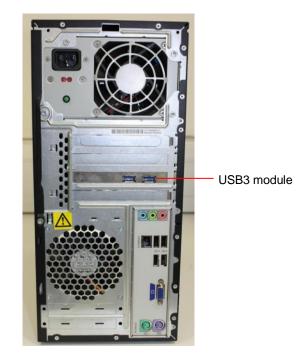

Figure 3-30: rear of the Workstation showing the position of the USB3 module

# 3.18 SX20-LED Experimental Operation

This section provides detailed information relating to experimental operation of the SX20-LED stopped-flow reaction analyser hardware.

**WARNING** The SX20-LED drive rams are pneumatically driven and could trap hands or clothing, causing injury to the user. Keep hands and clothing clear when performing a drive, and never perform a drive without the safety cover in place.

#### 3.18.1 Single-Mixing Stopped-Flow Operation

The following procedure describes the use of the syringes and the various valves during sample loading, sample flow circuit flushing and stopped-flow mixing. This is the basic experimental template for stopped-flow operation. Variations of this template will be described in later sections of this chapter.

# STEP 1 Sample Handling Unit Preparation (Sequential-mixing Systems Only)

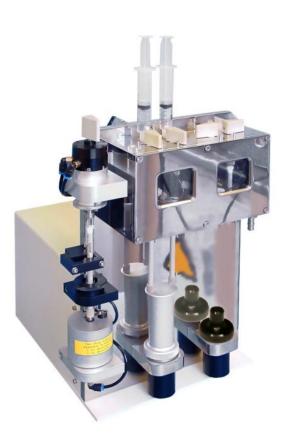

Figure 3-31: sequential-mixing SHU in single-mixing configuration

For systems equipped with the sequential-mixing option (SQ.1), the sample handling unit should be set-up as shown in Figure <u>3-31</u> with the single-mix drive ram connected to the left hand ram platform. The single-mixing experiment always utilises this drive ram and the reagents are always loaded in the F (left) and C (right) drive syringes. The black plastic dust cover should be fitted to the right hand (Pre-Mix) ram platform.

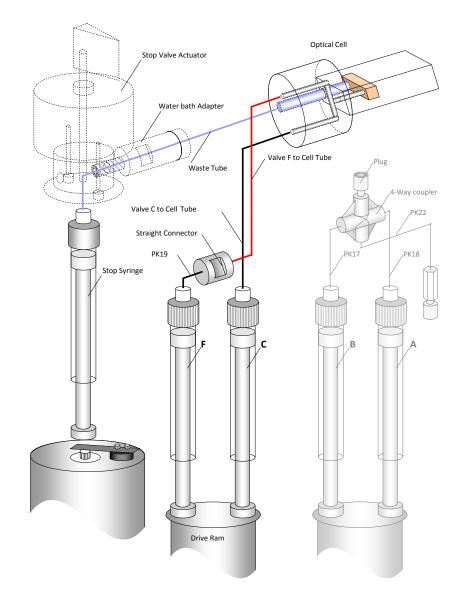

# STEP 2 Flow Circuit Configuration (Sequential-mixing Systems Only)

Figure 3-32: sequential-mixing flow circuit in single-mixing configuration

For systems equipped with the sequential-mixing option (SQ.1), the flow circuit should be set-up as shown in Figure <u>3-32</u> with the flow tubing connecting directly between drive valve F and the optical cell. Systems not equipped with the sequential-mixing option are only configured for single-mixing experiments. No additional preparation is required.

# **STEP 3 Adjusting the Drive Volume**

Screw the knurled volume adjuster on the Auto-Stop fully clockwise (i.e. front edge moves from left to right), then screw it three and a half turns anti-clockwise (counter-clockwise). This equates to a total flow volume of approximately 140 µl.

# **STEP 4 Flushing the Flow Circuit**

Fit two reservoir syringes filled with distilled water to the C and F Luer fittings. It is recommended that 5 or 10ml plastic disposable syringes be used.

Turn the C and F drive valves to the *Load* (side) position. Ensure that the drive ram is pushed fully down. Fill the C and F drive syringes by pushing down the plungers of the reservoir syringes. Expel any air bubbles by flushing backwards and forwards between the drive syringes and the reservoir syringes several times.

Turn the F drive value to the *Drive* (forward) position and manually push the water from the drive syringe, through the flow circuit and into the stop syringe.

Empty the stop syringe by clicking **Empty** on the Pro-Data SCP.

Repeat the above two steps until the drive syringe is empty.

Turn the F drive valve to the *Load* (side) position and the C drive valve to the *Drive* (forward) position and manually push the water from the drive syringe, through the flow circuit and into the stop syringe.

Empty the stop syringe by clicking **Empty** on the Pro-Data SCP.

Repeat the above two steps until the drive syringe is empty.

If there are bubbles in the stop syringe that cannot be expelled by manual pushing, the syringe must be removed and the bubbles removed. To collect quality data it is essential that air bubbles are not present in the flow circuit.

#### **STEP 5 Loading the Reagents**

Ensure that all the control valves are set to the *Load* (side) position. Replace the C and F reservoir syringes with ones containing the samples. Where applicable, the solution of greatest density should be loaded in the F drive syringe. If both samples are of the same density then the most precious sample, should be loaded in the C syringe as it has the smaller priming volume.

Fill the drive syringes by pushing down the pistons of the reservoir syringes (this ensures that there is no cavitation inside the drive syringes and, therefore, no bubbles).

Prime the sample handling unit by manually pushing 200 µl from each drive syringe.

Completely fill both of the drive syringes and ensure that there is no gap between the drive ram and the drive syringe plungers.

Set both drive valves to the Drive (forward) position.

#### **STEP 6 Data Acquisition**

The experimental procedures for the various modes of data acquisition are described in detail in Chapter 1 of this User Manual.

Twenty-five drives can be made in quick succession before the drive syringes will need to be refilled.

## 3.18.2 Sequential-mixing Stopped-Flow Operation

The sequential-mixing stopped-flow experiment allows investigation of the reactivity of reaction intermediate species.

The following procedure describes the use of the syringes and the various valves during sample loading, sample flow circuit flushing and sequential stopped-flow mixing.

The sequential-mixing experiment employs a double pneumatic drive. The first (Pre-Mix) drive mixes the contents of the two right hand drive syringes (A and B) in an aging loop. After a user defined aging period (from 0.010s to 1000s) the second (Flush) drive mixes the contents of the aging loop with a third reagent C.

#### **STEP 1 Sample Handling Unit Preparation**

The sample handling unit should be set-up as shown in the diagram below with the flush drive ram connected to the left hand ram platform and the pre-mix drive ram connected to the right hand ram platform.

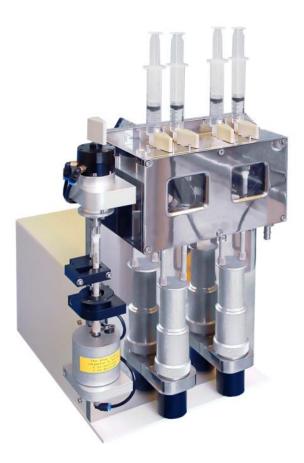

Figure 3-33: sequential-mixing SHU in sequential-mixing configuration

# **STEP 2 Flow Circuit Configuration**

The flow circuit should be set-up according to the following instructions and referring to Figure <u>3-34</u>.

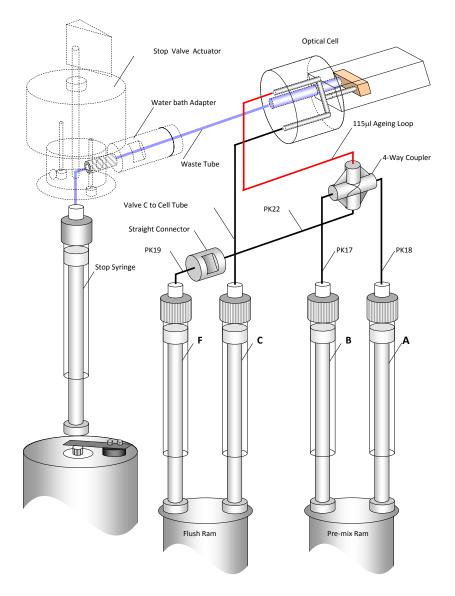

Figure 3-34: sequential-mixing flow lines in the sequential-mixing configuration

Drain the thermostat solution from the water bath by removing the bleed screw from the top of the cell block.

Remove the front cover of the water bath.

Remove the aging loop from the straight through connector that connects to the flush line. Remove the plugs from the pre-mixer and the end of the extension tube.

Connect the extension tube to the straight through connector on the end of the flush line and the aging loop to the pre-mixer. Pressure test the flow line to make sure that it is not leaking. Replace the front of the water bath and the bleed screw.

# STEP 3 Adjusting the Pre-Mix Drive Volume

Screw the fine adjuster on the pre-mix drive ram fully upwards so that the ram will have no upward travel (this is the zero drive volume position). Screw the fine adjuster five turns to increase the drive volume. This equates to a pre-mix drive volume of approximately 220  $\mu$ l. It is essential that the pre-mix drive volume should be 220  $\mu$ l ± 10  $\mu$ l.

Use of the Profiles function in the Pro-Data control software allows accurate measurement of the drive volume and will be described in STEP 6.

## STEP 4 Adjusting the Total Drive Volume

Screw the volume adjuster on the Auto-Stop fully clockwise (i.e. front edge moves from left to right, until the pneumatic connection starts to rotate), then screw it eight and a half turns anti-clockwise (counter-clockwise). This equates to a total drive volume of approximately 400  $\mu$ l and will result in a drive 2 volume of 180  $\mu$ l (±10  $\mu$ l) assuming a pre-mix (drive 1) volume of 220  $\mu$ l (±10  $\mu$ l).

Use of the Profiles function in the Pro-Data control software (Section <u>4.9</u>) allows accurate measurement of the drive volume and will be described in STEP 6.

## **STEP 5 Flushing the Flow Circuit**

Fit four reservoir syringes filled with distilled water or another suitable solvent to the A, B, C and F Luer fittings. It is recommended that 5 ml or 10 ml plastic disposable syringes are used.

Turn the A, B, C and F drive valves to the *Load* position. Ensure that the drive rams are pushed fully down. Fill the drive syringes by pushing down the plungers of the reservoir syringes. Expel any air bubbles by flushing backwards and forwards between the drive syringes and the reservoir syringes several times.

Turn the F drive valve to the *Drive* position and manually push the water from the drive syringe, through the flow circuit and into the stop syringe.

Empty the stop syringe by clicking on **Empty** in the Pro-Data control software.

Repeat the above two steps until the drive syringe is empty.

Flush from the other three drive syringes in the same manner as described above.

Fill all four drive syringes with water and turn all of the drive valves to the *Drive* position.

Enable the sequential-mixing mode in the Pro-Data control software. With a delay time of 1s, carry out a stopped-flow drive by clicking the **Drive** button on the **Sequential** tab on the **SHU Setup** dialog box (Figure <u>3-35</u>). The drive profiles will be displayed automatically after the drive and should be used to check the accuracy of the drive 1 and 2 volumes.

| J Setup                    |             |    |          |       |              |
|----------------------------|-------------|----|----------|-------|--------------|
| Shot Counter               | Waste cycle | •  | Transdu  | Joers | General      |
| Cell                       | Sequential  | So | olutions | Syrir | nges Volumes |
| Enable 📝<br>Delay time (s) | 0.1         |    |          | Drive |              |
|                            | ОК          |    | ancel    | Apply | Help         |

Figure 3-35: the Sequential tab

# STEP 6 Checking the Drive Volume Using the Profiles Function

Carry out several drives and check that the drive 1 volume is 220  $\mu$ l (±10  $\mu$ l) and the drive 2 volume is 180  $\mu$ l (±10  $\mu$ l) from the **Drive Profiles** window (Figure <u>3-36</u>). The drive volumes and measured delay time should be consistent from run to run.

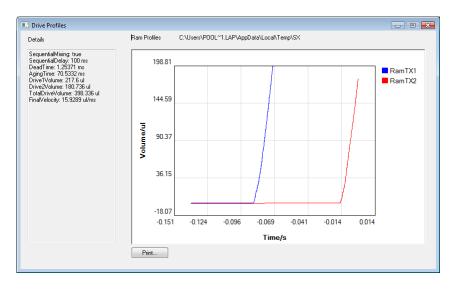

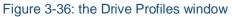

#### **STEP 7 Loading the Reagents**

Ensure the all four drive valves are set to the *Load* position. Replace the reservoir syringes with ones containing the samples. The F (flush) reservoir syringe should be filled with a neutral buffer solution. Fill the drive syringes by pushing down the pistons of the reservoir syringes (this ensures that there is no cavitation inside the drive syringes and, therefore, no bubbles). Ensure that there are no air bubbles in the drive syringes.

Set the four drive valves to the *Drive* position.

#### **STEP 8 Data Acquisition**

The experimental procedures for the various modes of data acquisition are described in detail in the chapter 1 of this user manual.

The first trace acquired with new reagents will prime the flow lines and should be discarded. The drive syringes must be refilled after each acquisition.

# 3.19 Asymmetric (Variable Ratio) Mixing

The SX20-LED is fitted with 2.5 ml Kloehn manufactured drive syringes as standard. This provides a 1:1 stopped-flow mixing ratio. Other mixing ratios may be achieved by fitting drive syringes of different volumes to the sample handling unit.

For single-mixing stopped-flow measurements the ratios shown in Table <u>6</u> may be achieved using one standard 2.5 ml Kloehn syringe and one of the Hamilton manufactured Salt Line syringes.

| Mixing Ratio | Syringe Configuration |
|--------------|-----------------------|
| 1:1          | 1.0 mL + 1.0 mL       |
| 2.5:1        | 2.5 mL + 1.0 mL       |
| 5:1          | 2.5 ml + 500 μl       |
| 10:1         | 2.5 mL + 250 μL       |
| 25:1         | 2.5 ml + 100 μl       |

Table 6: syringe conformations for asymmetric mixing

#### 3.19.1 Setting the Drive Pressure for Asymmetric Mixing Experiments

NOTICE

Syringes smaller than the standard 2.5 ml can produce excessive pressures in the flow circuit. To prevent damage to the flow circuit, the pneumatic drive pressure must be reduced to 2 bar (30 psi) via the pressure regulator fitted to the rear of the sample handling unit.

The drive pressure is set at 4 bar for standard 1:1 mixing experiments. For 1:5, 1:10 and 1:25 mixing ratios the drive pressure **must** be reduced to 2 bar (30 psi) using the regulator connected to the gas inlet on the rear of the sample handling unit (Figure <u>3-37</u>).

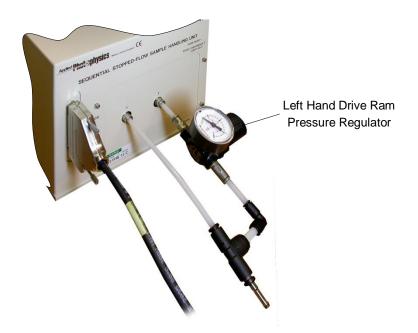

Figure 3-37: position of the drive pressure regulator on the rear of the SHU

# 3.19.2 Setting the Drive Volume for Asymmetric Mixing Experiments

The total drive volume should be increased as the ratio increases in order to obtain good reproducible results. Table  $\frac{7}{2}$  lists some recommended drive volumes that may be used as a guide during experimental set-up.

| Mixing Ratio | Drive Volume |
|--------------|--------------|
| 1:1          | 140 µl       |
| 2.5:1        | 160 µl       |
| 5:1          | 200 µl       |
| 10:1         | 250 µl       |
| 25:1         | 300 µl       |

| Table 7: drive volumes for asymmetric mixing | Table 7 | volumes for asymmetry asymmetry | netric mixing |
|----------------------------------------------|---------|---------------------------------|---------------|
|----------------------------------------------|---------|---------------------------------|---------------|

Preparing the SHU for Asymmetric Mixing

- 1. Check that the drive pressure has been set to 2bar.
- 2. Drain the water bath housing and remove the front plate.
- 3. Unscrew the F drive syringe from the drive valve retaining plate by gripping the metal tip. Withdraw the syringe down through the rubber water bath seal.

- 4. Repeat the reverse of the removal procedure to fit the Hamilton syringe. It will be necessary to fit a rubber sleeve to the glass barrel of smaller diameter syringes to prevent water bath leaks. Tighten the syringe into the drive valve retaining plate carefully to provide a leak-free fit.
- 5. Test the flow circuit for leaks using the procedure described previously and tighten the drive syringe further if necessary.
- 6. Replace the front plate of the water bath housing.
- 7. Adjust the drive volume on the Auto-Stop according to the values listed in the table above.

# 3.20 Anaerobic Operation (using option AN.1)

The AN.1 anaerobic accessory equips the SX20-LED with a high performance bench top anaerobic capability. In such an environment, operating under anaerobic conditions requires stringent care with respect to eliminating oxygen dissolved in the thermostat medium and adsorbed into the wall material of the sample flow circuit. The accessory comprises a purging manifold and a set of 3-way valves.

The most significant source of oxygen ingress is between the plunger and barrel of the drive syringe. Although the syringes are gas tight, the tips of the plungers are made of Teflon which does not act as a barrier to oxygen. In order to stop oxygen from passing between the barrel and plunger, the end of the syringe barrel needs to be maintained in an inert environment. This is achieved using the anaerobic purging manifold shown attached to the sample handling unit in Figure <u>3-38</u>.

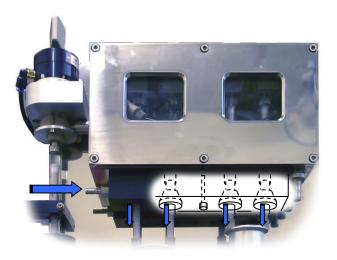

Figure 3-38: the anaerobic purge manifold attached to the SHU

To fit the accessory, push it over the drive syringe plungers and screw the accessory to the underside of the sample handling unit water bath so that the ends of the drive syringe plungers are enclosed. Connect an inert gas supply (nitrogen or argon) to the male fitting on the side of the manifold and gently purge so that the ends of the drive syringes are in an inert environment. Figure <u>3-38</u> shows a cut away view of the assembled accessory.

### 3.20.1 Flow Circuit Preparation

Another significant source of oxygen contamination is through the flow circuit. The SX20-LED sample handling unit is fitted with PEEK tubing and PEEK drive valves as standard. This minimises the danger of oxygen contamination from the tubing and the valves.

The thermostatic liquid in the circulator should be purged of oxygen by gently bubbling nitrogen through it at  $25^{\circ}C \pm 1^{\circ}C$ . 1 gram of sodium dithionite should be added to the thermostat liquid. The circulator must be left running for the duration of anaerobic operation. A solution of 600 ng/ml glucose oxidase and 10 mM glucose in 100 ml of sodium acetate, pH5, should be flushed through the internal flow lines of the sample-handling unit. After 1 hour deoxygenated buffer should be used to flush out the glucose oxidase solution. The sample handling unit is now ready for anaerobic use.

#### 3.20.2 Sample Introduction Care

Another source of oxygen contamination is at the point where the samples are introduced into the drive syringes. For basic anaerobic work the use of gas tight Luer tip reservoir syringes is recommended. Prepare the anaerobic samples as usual, draw them into gas tight syringes, bring them quickly to the sample handling unit, as you are about to fit them to the Luer connections expel a small amount of the sample to prevent an air bubble from being trapped between the reservoir syringe and the fitting.

## 3.20.3 Advanced anaerobic work

Advanced anaerobic work requires the use of three-way valves to introduce the samples into the system. These are supplied as part of the AN.1 accessory and may be used according to the following procedure:

- 1. Flush the drive syringes and flow circuit of the SHU with anaerobic buffer. After flushing, a little anaerobic buffer should be left in the drive syringes.
- 2. Prepare all reagents in a glove box and load these into gas-tight (Luer lock) syringes with a 3-way stop valve on the end of the syringe, ensure this valve is closed.
- 3. The syringe and 3-way valve should be transferred to the stopped flow instrument.
- 4. Connect an empty disposable syringe on to the unused port on the 3-way valve. With the 3-way valve in the same position (i.e. closed), turn the drive valve to the *Load* position and push up on the drive syringe to expel the anaerobic buffer from the drive syringe into the empty disposable syringe on the side of the 3-way valve. This effectively scrubs the drive valve, Luer fitting and part of the 3-way valve making these components anaerobic.
- 5. Open the 3-way valve by turning it 90 degrees and introduce a small amount of the anaerobic sample into the drive syringe.
- 6. Turn the 3-way valve back to the closed position and then push this small volume of anaerobic sample out through the 3-way valve to the disposable syringe (containing anaerobic buffer). This fills the valve, syringe and Luer fitting with sample.
- 7. Open the 3-way valve and load the sample into the drive syringes. The system is now ready for the stopped-flow experiment.

# 3.21 Optical Filters

The SX20-LED is designed to operate with a variety of optical filters according to experimental requirements.

# 3.21.1 Absorbance Measurements

The LED light sources are typically very bright and it is essential that an optical filter is attached to the LED so that excessive amounts of light do not hit the absorbance PMT. Failure to install the appropriate filter will result in erroneous results and potentially damage the photomultiplier tube. Neutral density filters are provided with optical density filters of 1 and 2 which restrict the light by approximately 90% and 99% respectively. The recommended filter depends on the peak wavelength of the LED and are listed below in

| Peak Wavelength range | Optical Filter |
|-----------------------|----------------|
| 270nm-360nm           | OD1            |
| 390nm-505nm           | OD2            |
| 535-680nm             | OD1            |

Table 8: Filters required for absorbance measurements

Further control of light intensity is then performed from dial of the power supply unit.

# 3.21.2 Fluorescence Measurements

Neutral density filters are not required in fluorescence experiments (provided absorbance is not being measured simultaneously) because the excitation light does not fall directly onto the PMT window. Therefore a quartz window cap may be used which transmits all of the LED light. However, neutral density filters may still be used to reduce the excitation light intensity if the sample is susceptible to photolysis.

A filter cap containing a filter that restricts particular wavelengths of light may be attached to the LED housing to restrict certain wavelengths emitted by the LED. For example, this is typically done using a short-pass filter when measuring a fluorophore with its emission wavelength close to the excitation wavelength. A range of these filters are available, for example the effect of a 450nm Short Pass filter on the spectrum of an LED with a peak wavelength of 450 is shown in Figure 3-39. Contact Applied Photophysics Ltd for more information on such filters.

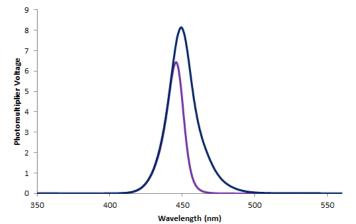

Figure 3-39: Effect of a 450nm ShortPass filter on the emission spectrum of a 450nm LED

Optical filters are also used in fluorescence measurements to eliminate the scattered excitation light from detection by the fluorescence PMT. The fluorescence signal is measured at a 90° angle to the excitation light and the filter is mounted between the optical cell and detector.

The filter (25 mm diameter) is mounted in the circular filter holder and retained in position using the split ring. The filter holder shown in Figure <u>3-40</u> is designed for use with cut-off and band-pass filters.

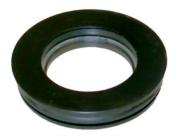

Figure 3-40: filter holder

Cut-off filters eliminate light of shorter wavelength than its cut-off value. Applied Photophysics stock the range of Schott manufactured filters suitable for use with the SX20-LED shown in Table <u>9</u>; the cut-off wavelengths are in nanometers.

| 295 | 375 | 475 | 570 |
|-----|-----|-----|-----|
| 305 | 395 | 495 | 590 |
| 320 | 400 | 515 | 610 |
| 335 | 420 | 530 | 630 |
| 360 | 455 | 550 | 645 |

Table 9: range of available cut-off filters; wavelengths are in nanometres

The transmittance profiles for these filters are displayed in Figure 3-41.

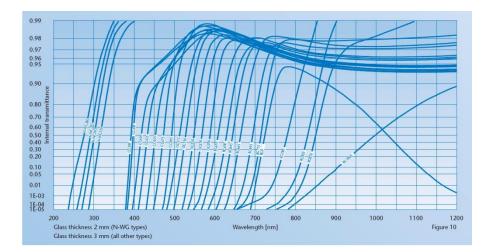

## Figure 3-41: transmittance profiles for cut-off filters

Band-pass filters transmit a band of light of a certain wavelength. Band-pass filters are most suited to applications where more than one fluorophore is present in the reaction mixture. Applied Photophysics offer 435, 465 and 505 nm filters for use with the SX20-LED. The transmittance profiles for these filters are displayed in Figure <u>3-42</u>.

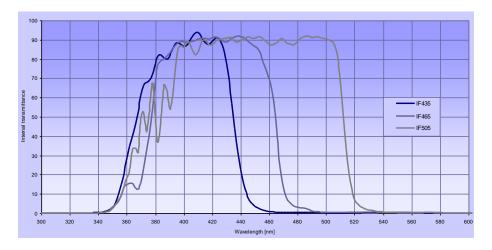

Figure 3-42: transmittance profiles for band-pass filters

# 4 PRO-DATA SX

# 4.1 The Spectrometer Control Panel

The purpose of Pro-Data SX is to control the spectrometer and its accessories and to acquire data. It has been written to be versatile enough to cope with a wide variety of experiments while being simple to use. It operates under Windows 7 and some earlier versions of Windows. The object-oriented modular architecture is easily expandable, allowing the introduction of new features, anticipating future developments.

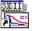

The software is launched by clicking on the desktop icon Pro-Data 5X. The **Spectrometer Control Panel** (SCP) of Pro-Data SX (Figure <u>4-1</u>) will appear on the screen.

| Pro-Data SX **** EMULATION MODE ****      |                                                     |
|-------------------------------------------|-----------------------------------------------------|
| File View Configuration Help              |                                                     |
| 1 😂 🛄 🔛 🏹 🙀                               | <b>? \?</b>                                         |
| Signal                                    | Detector High Voltages                              |
| Absorbance   2 AU                         | Abs. / Flu. 2 0.0                                   |
| 2.4                                       | Fluorescence 0.0                                    |
| <b>1</b> .7                               | Temperature Control Unit                            |
| pano                                      | Temperature (C) Settings                            |
| 17<br>90<br>90<br>90<br>90<br>8<br>8<br>8 | T-Ramp: Disabled.                                   |
| 0.0                                       | KSHU (Single Mixing)                                |
| -0.4                                      | Temperature (C): 18.0                               |
| Options Baseline                          | Shots remaining: 25 Reset                           |
| Absorbance     Auto HV                    |                                                     |
| Transmission     Reference                | Drive Setup                                         |
| Fluorescence Recall                       | Empty Profiles                                      |
| Monochromator                             |                                                     |
| Wavelength (nm) 320.0                     | 100.0 150.0 200.0 250.0 300.0                       |
| Set Low 200.0 🔺 Hig                       | gh 320.0 ▲ Step 1.0 ▲ Set Adv                       |
| Trigger Timebase                          |                                                     |
| Internal Time (s) 1                       | Logarithmic     Split Timebase                      |
| Pressure hold Samplace 400                |                                                     |
| Pressure hold Samples: 400                | 25.0 us Adv                                         |
| Sequencer                                 |                                                     |
| Repeats 2 Triggered                       |                                                     |
| Timed intervals 0.1 ms -                  | Kinetics     Acquire     Pause     Spectra-Kinetics |
| Progress and Status                       |                                                     |
| Ready.                                    |                                                     |
|                                           |                                                     |
| For Help, press F1                        | NUM                                                 |

#### Figure 4-1: the Spectrometer Control Panel

The SCP enables you to provide instructions to the spectrometer so that it carries out an experiment or a series of experiments according to your requirements. The interface is supplemented by drop-down menus for the management of files or the launching of associated programs. Shortcuts to the most commonly used items from the drop-down menus are provided by the toolbar icons.

# 4.2 The Signal Panel

# 4.2.1 General

| Absorbance                                                                                          | 🚽 2 🛛 🗛 🗸 |
|----------------------------------------------------------------------------------------------------|-----------|
| Absorbance<br>Fluorescence<br>Fluorescence Polarisation<br>Photodiode Array<br>Voltage              |           |
| тер<br>со<br>С<br>С<br>С<br>С<br>С<br>С<br>С<br>С<br>С<br>С<br>С<br>С<br>С<br>С<br>С<br>С<br>С<br>С |           |
|                                                                                                    | Baseline  |

## Figure 4-2: the Signal panel

The **Signal** panel (Figure <u>4-2</u>) is used to select the mode of data collection. Provided the relevant accessory is fitted, five options can be selected from the drop-down menu: **Absorbance**, **Fluorescence**, **Fluorescence**, **Polarisation**, **Photodiode Array** and **Voltage**. The panel changes appearance to reflect the mode of data collection. Each is described in detail below. Common to all five is an oscilloscope-style live signal display. The units will be those of the chosen measurement mode; an instantaneous value of the measurement is also displayed in the box to the right of the drop down menu.

### 4.2.2 The Signal panel for Absorbance

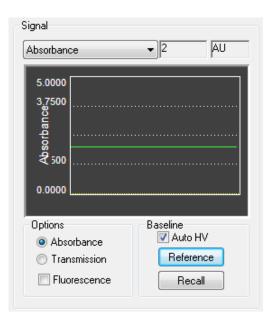

Figure 4-3: the Absorbance panel

In the baseline section of the absorbance panel (Figure <u>4-3</u>) there are two buttons, **Reference** and **Recall**, which function slightly differently when in **Kinetics** mode compared with **Spectrum** or **Spectra-Kinetics** modes. In **Kinetics** mode when the **Reference** button is clicked an appropriate detector voltage will be applied to give a reading of zero absorbance units. The **Auto HV** option should be selected when using the **Kinetics** mode.

When in **Spectrum** or **Spectra-Kinetics** modes the **Reference** button is labelled **Baseline** and is used to measure an absorbance baseline over a wavelength range. Clicking on **Baseline** will initiate a series of absorbance measurements using the monochromator parameters defined elsewhere in the Pro-Data for SX main window. Pro-Data Viewer will be launched automatically and the display will show the absorbance baseline trace. The measurement can be stopped at any time by clicking **Stop**, which is the label that appears on the **Baseline** button during a measurement. At the end of the measurement, the baseline will be stored as a file named **Baselinexxxx.dsa**, unless a different seed name has been specified. If the file already exists, a **Save As** panel will open in the current working directory and you can save the data with a different name or in a different location. The **AutoHV** option when de-selected allows the baseline to be acquired at a fixed detector voltage. When it is selected the detector high voltage will be adjusted at each wavelength point to give the optimum signal level for the baseline.

The **Recall** button will reload the last photomultiplier reference value or baseline spectrum depending on the program operating mode.

In the **Options** section of the absorbance panel the **Option** buttons allow the selection of either **Absorbance** or **Transmission**. In general absorbance should be used but the transmission mode can be useful for special cases such as measuring the transmission profile of a filter. The fluorescence tick box below allows the simultaneous acquisition of data from the fluorescence detector alongside that from the absorbance detector. This option will be greyed out on instruments which are not equipped with dual channel detection.

## 4.2.3 The Signal panel for Fluorescence

| Signal |                                    |
|--------|------------------------------------|
| Fluore | scence - 7.15256e-1 V              |
|        |                                    |
| 2.4    |                                    |
| 1.7    |                                    |
| Volts  |                                    |
| 0.3    |                                    |
| 0.0    |                                    |
| -0.4   |                                    |
|        |                                    |
| Optio  | ns                                 |
| E      | mission mono 🛛 🔲 Dual Fluorescence |
| ۲      | Emission scanning                  |
| 0      | Excitation scanning                |
|        |                                    |

Figure 4-4: the Signal panel for Fluorescence

The **Options** sub-panel on the **Signal** panel for **Fluorescence** (Figure <u>4-4</u>) provides control of the fluorescence signal collection mode. The **Emission mono** tick box enables the use of the optional emission monochromator (SEM.1). The **Dual Fluorescence** option which allows simultaneous collection of data from two fluorescence detectors is only available on dual channel instruments (with option DF.1).

### 4.2.4 The Signal panel for Fluorescence Polarisation

| Fluorescence Polarisation  2.34003 Ani  156 49 6 58 6 6 6 6 6 6 6 6 6 6 6 6 6 6 6 6 6                                                                                                    | Signal         |                                       |
|----------------------------------------------------------------------------------------------------|----------------|---------------------------------------|
| _49       Ag       Bg       Jog       Jog <td>Fluorescence F</td> <td>Polarisation 👻 2.34003 Ani</td> | Fluorescence F | Polarisation 👻 2.34003 Ani            |
| Options<br>Polarisation<br>Anisotropy                                                                                                    | Anisotropy 40  | · · · · · · · · · · · · · · · · · · · |
| Anisotropy                                                                                                    | Options        | <u> </u>                              |
| V I otal Flu                                                                                                    | 0              | Setup                                 |

Figure 4-5: the Signal panel for Fluorescence Polarisation

The **Signal** panel for **Fluorescence Polarisation** (Figure <u>4-5</u>) allows control of the fluorescence polarisation and anisotropy accessory. This panel will only be available if the fluorescence polarisation accessory is connected to the instrument. The **Options** buttons allow the selection of the measurement units and also whether the total fluorescence signal is to be stored alongside the other data.

## 4.2.5 The Signal panel for Voltage

| Signal<br>Voltage ▼]-0.002269 <sup>°</sup> [V |  |      |  |
|-----------------------------------------------|--|------|--|
| 10.0000                                       |  |      |  |
| 7.5000                                        |  |      |  |
| Volts                                         |  |      |  |
| 2.5000                                        |  |      |  |
| 0.0000                                        |  |      |  |
| Channel                                       |  |      |  |
| 📝 Absorbance                                  |  | CDDC |  |
| 🔽 Fluorescence                                |  | CDAC |  |
|                                               |  |      |  |
|                                               |  |      |  |

Figure 4-6: the Signal panel with Voltage selected

The **Signal** panel for **Voltage** (Figure <u>4-6</u>) allows the signal voltages from either or both of the two detectors to be monitored in real time. The channels may be selected using the appropriate tick boxes.

# 4.3 The Detector High Voltages Panel

| Detector High <sup>v</sup> | Voltages |              |
|----------------------------|----------|--------------|
| Abs. / Flu. 2              | 0.0      | <br>Zero HVs |
| Fluorescence               | 0.0      |              |

Figure 4-7: the Detector High Voltages panel

The **Detector High Voltages** panel (Figure <u>4-7</u>) controls the high voltages supplied to the PMT detectors (either two fluorescence detectors or one absorbance and one fluorescence detector). Voltages can be entered directly into the text boxes and will be applied to the detector when the enter key is pressed. The **Zero HV** button immediately sets the high voltages on both detectors to zero. This then allows detectors to be removed from the SHU with the software still running without risking damage to the photomultiplier tubes. After the voltages have been zeroed in this way the label on the button changes to Restore HV and if pressed again will re-apply the previous voltages to the detectors.

Detector high voltages can also be controlled via the buttons labelled with three dots which open up the **Set HV** dialog box (Figure 4-8).

| Set HV - Char              | nnel 1 (Absorban |
|----------------------------|------------------|
| 0.0                        | ОК               |
|                            | Instant effect   |
| << Less                    |                  |
| AutoPM<br>Target Signal Le | evel (volts)     |
| ✓ Default<br>8.0           | AutoPM           |
|                            |                  |

Figure 4-8: the Set HV dialog box

The edit box allows voltages to be directly entered and adjusted using the arrow keys. The value in the box is linked to the slider below allowing rapid adjustment. The voltage set in this way will be applied to the detector when the **OK** button or **Enter** key is clicked. Alternatively if the Instant effect box is ticked then any voltage changes are applied to the detector immediately. Expanding the window by clicking on the **More/Less** button reveals the **AutoPM** sub panel. If the default box is un-ticked the target detector signal can be adjusted. When the **AutoPM** button is clicked the high voltage to the detector is automatically adjusted so that the detector output signal is equal to the target value. Note that the **Reference** button is used to zero the absorbance detector before making absorbance measurements (Section <u>2.5</u>).

The setting of a suitable high voltage on the fluorescence detector requires some knowledge of the fluorescent behaviour of the sample. If it is a sample type you know, then go to the excitation wavelength that generates the maximum fluorescence intensity; if it is not, then run an exploratory scan with the fluorescent sample in the cell to find out where the maximum fluorescence is. At the maximum-intensity wavelength, click on **AutoPM**, which will adjust the detector high voltage so that the photomultiplier anode current resulting from the maximum fluorescence intensity is at the optimum level for the electronics. The detector is now set correctly and a fluorescence excitation spectrum can be measured without risk of the signal going off scale.

# 4.4 The Monochromator Panel

# 4.4.1 The Emission monochromator

If an emission monochromator is fitted to the instrument and it is selected in the **Fluorescence** panel, then the monochromator panel changes to allow control of the device. The radio buttons in the panel allow selection of **Emission scanning** or **Excitation scanning**. In Emission scanning, the emission mono is scanned the range that is entered into the **Monochromator Panel**. Excitation scanning mode is redundant for an SX20-LED system.

| - Excitation mono (M | fono 1) | - Emission mon | o (Mono 2) |       |       |      |       |        |     |
|----------------------|---------|----------------|------------|-------|-------|------|-------|--------|-----|
| Wavelength (nm)      | 280.0   | 100.0          | 100.0      | 150.0 | 2     | 00.0 | 250.0 | 300.0  | 350 |
|                      |         |                | Low        |       | High  |      | Step  |        |     |
|                      | Set     | Set            | 400.0      | ▲     | 600.0 | ×    | 1.0   | *<br>* | Adv |

Figure 4-9: the Excitation Mono and Emission Mono panels

# 4.5 The Trigger and Timebase panels

| Trigger       | Timebase        |   |                          |
|---------------|-----------------|---|--------------------------|
| Internal 🔹    | Time (s) 0.05 🗸 | - | 🔲 Logarithmic            |
|               | Points 400 👻    | - | 🔲 <u>S</u> plit Timebase |
| Pressure hold | Samples: 5      |   | 25.0 us <u>A</u> dv      |

#### Figure 4-10: the Trigger and Timebase panel

The **Trigger** and **Timebase** panel (Figure <u>4-10</u>) are visible when operating in Kinetics or Spectrakinetics modes. The **Trigger** drop down menu allows the selection of **Internal** trigger, **External** trigger and **Remote** trigger. Internal trigger allows data to be collected without being preceded by a stopped flow drive and is generally used for testing purposes. External trigger is used for normal operation and Remote trigger allows an external signal to start the acquisition. When using external trigger the **Pressure hold** option becomes available. This maintains the pressure applied to the drive syringes until the data acquisition is complete. If this is not selected, the pressure is released approximately 30 ms after the data acquisition is triggered. This pressure release may result in poor quality data under certain circumstances. With measurements of 2 seconds or less which have an artifact at around 30 ms, enabling the **Pressure hold** option may improve data quality. However for measurements in excess of 5 seconds keeping the pressure applied will exert unnecessary stress on the flow circuit possibly leading to premature failure. Additionally the pressure hold function will not provide detectable improvement in data quality over such timescales.

The acquisition **Time** and number of data **Points** are set using the drop down menus in the **Timebase** section. When using a photodiode array the **Points** setting will be the number of spectra acquired over the time interval (1000 max). The **Samples** box displays the number of samples which will be averaged in order to obtain each data point. Selecting the **Logarithmic** option results in the logarithmic distribution of data points over the selected acquisition time. This feature may be useful when the kinetic change being monitored has a fast initial phase, but a slower second phase. As an alternative a **Split Timebase** may be used in which data points are distributed between two linear intervals.

# 4.6 The Sampling panel

| Sampling                    |        |                        |             |
|-----------------------------|--------|------------------------|-------------|
| Time-per-point (s):         | 0.5000 | Approximate scan-time: | 73 seconds. |
| Current Time-per-point (s): | 0.5000 | 🔲 Enable Adaptive Sam  | npling Adv  |

Figure 4-11: the Sampling panel

The **Sampling** panel (Figure <u>4-11</u>) replaces the **Trigger** and **Timebase** panel when operating in Spectrum mode, and is used to control the sampling time for each point in a scan. Use the **Time-per-point (s)** edit box to specify the time in seconds to be spent collecting data at each point; an approximate scan-time is calculated from the product of the time-per-point and the number of points in the scan (specified in the **Monochromator** panel (Section <u>4.4</u>)

If the **Enable Adaptive Sampling** check box is ticked, the time-per-point is varied inversely as a function of the light reaching the detector. Where the signal is weaker, more time is spent collecting data than where it is stronger. The algorithm has been developed such that it will usually take less time to measure a spectrum than at constant time-per-point.

| ampling - Advanced<br>Sample period (us) |         |                      |
|------------------------------------------|---------|----------------------|
| 25.0                                     |         | Apply                |
| Default number of samples                |         | Disable oversampling |
| Adaptive sampling limits                 |         |                      |
| Minimum number of<br>samples:            | 100     |                      |
| Maximum number of<br>samples:            | 4000000 | A<br>V               |
| PMT low HV warning limit                 |         |                      |
| 230                                      |         |                      |
| Save                                     |         | OK Cancel            |

Clicking on the Adv... button calls up the Sampling – Advanced dialog box (Figure <u>4-12</u>).

Figure 4-12: the Sampling – Advanced dialog box

The **Sample period** ( $\mu$ s) can be set at any value between 10.0  $\mu$ s and 1000.0  $\mu$ s in the edit box, followed by clicking on the **Apply** button.

The **Default number of samples** can be set anywhere between the minimum and maximum limits (see **Sampling limits** below). The product of the sample period and the number of samples yields the current time-per-point. The default number of samples is superseded by changing the **Time-per-point** in the **Sampling** panel, as described above.

Selecting **Disable oversampling** will do precisely what it says and is used for diagnostic purposes only. If it is selected, a warning is given Figure <u>4-13</u>); for all non-diagnostic use, oversampling must be used.

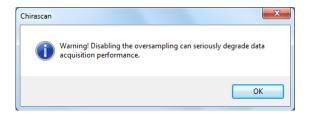

Figure 4-13: the Disable oversampling warning message

Sampling limits can be changed but the default values are best suited to routine operation. The minimum timeper-point will be 25  $\mu$ s multiplied by 10 samples, i.e. 250  $\mu$ s; the maximum time-per-point will be 25  $\mu$ s multiplied by 4000000 samples, i.e. 100 seconds. These limits apply to all experiments, whether set up using constant time-per-point or using adaptive sampling; they are particularly useful in placing limits on the extremes of adaptive sampling.

# 4.7 The Sequencer Panel

| Sequencer |                                  |         |       |
|-----------|----------------------------------|---------|-------|
|           | iggered © Spectrum<br>© Kinetics | Acquire | Pause |
|           | ms 💿 Spectra-Kinetics            |         |       |

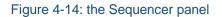

The **Sequencer** panel (Figure <u>4-14</u>) allows you to specify the type of measurement you will make and to control the starting, stopping, pausing and resuming of data acquisitions. Tick the **Repeats** check box to run repeats of the same experiment, and enter the number of repeats in the adjacent edit box. The between individual measurements in **Timed intervals**, which is the time between the beginnings of successive repeats; if it is set to be shorter than the time for each run, then each run will begin after the previous one. All data from repeat runs will be written to a single Datastore.

The radio buttons allow you to select the type of measurement you will carry out. It will usually be **Kinetics** for the SX20-LED.

Click **Acquire** to begin an acquisition according to the instructions in the SCP; clicking **Stop** (which appears after **Acquire** has been clicked) will abort the acquisition; clicking **Pause** will stop the acquisition without aborting and **Resume** (which appears after **Pause** has been clicked) will restart the acquisition from the point at which it was paused.

# 4.8 The Progress and Status panel

| Progress and Status |  |
|---------------------|--|
| AutoPM'ing          |  |
|                     |  |

Figure 4-15: the Progress and Status panel

The **Progress and Status** panel (Figure <u>4-15</u>) provides information concerning the current status of the spectrometer and of data acquisition. The box on the left of the panel will give the status (e.g. **Ready**, **Stirring**, **Acquiring**); the two bars to the right of the panel give a visual representation of the progress.

# 4.9 The Kinetic Sample Handling Unit Panel

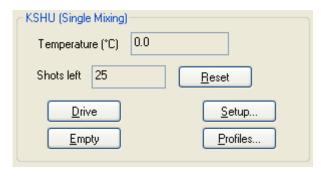

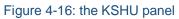

The **Kinetic Sample Handling Unit** (KSHU) panel is shown in Figure <u>4-17</u>. The temperature inside the thermostat bath measured by the thermocouple probe is displayed in the upper box. Below this is the shot counter display. When the drive syringes are filled with sample, if the maximum number of shots available is calculated (based on the drive volume set and syringe capacity) this value can be entered in the **Max shots** edit box on the **General** tab of the **KSHU Setup** dialog box (Section <u>4.9.8</u>). Each time the drive rams fire the **Shots left** value will decrease by one, acting as a convenient reminder as to when the drive syringes need replenishing. The **Reset** button sets the **Shots left** counter to the value in the **Max shots** edit box. If the shot counter proves to be inconvenient then the **Max Shots** value may be set to a very large number to effectively disable it.

Clicking the **Drive** button carries out a stopped-flow drive (i.e. empties the stop syringe etc.) but without acquiring any data. This function may be used to prime the system after filling the drive syringes with new solutions.

The **Empty** button empties the stop syringe but does not perform a stopped flow drive.

The **Profiles** button will display the drive velocity and volume for the last drive performed. The drive volume and velocity is calculated based on the volume of the drive syringes (set elsewhere in the software) and the movement of the drive ram during the drive. The movement is measured using a transducer which makes contact with a screw head in the base of a restricted travel drive ram. The standard single mixing ram does not have this screw fitted so will not give drive ram profile information.

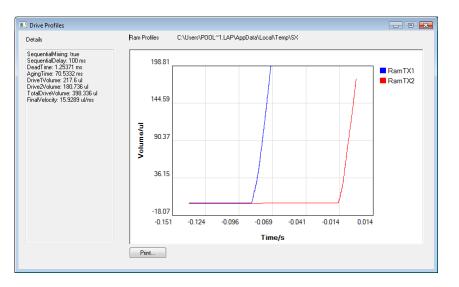

Figure 4-17: the Drive Profiles window

The **Setup** button opens an **SHU setup** dialog box which provides various useful functions accessed via eight specific tabs.

# 4.9.1 The Cell tab

The **Cell** tab (Figure <u>4-18</u>) allows the cell pathlength and type information to be entered. This is stored as a tag on the acquired data files.

| Shot Counter | Waste cycle |         |          | Transducers |  | Genera       |
|--------------|-------------|---------|----------|-------------|--|--------------|
| Cell         | Sequenti    | al      | Solution | Solutions S |  | nges Volumes |
|              |             |         |          |             |  |              |
|              | Path lengt  | h (mm): | 10       | *           |  |              |
|              | _           |         | 20       |             |  |              |
|              | Cell volum  | e (ul): | 20       |             |  |              |
|              |             |         |          |             |  |              |
|              | Cell type   | Stopped | Flow     |             |  |              |
|              |             |         |          |             |  |              |
|              |             |         |          |             |  |              |
|              |             |         |          |             |  |              |
|              |             |         |          |             |  |              |
|              |             |         |          |             |  |              |

Figure 4-18: the Cell tab

## 4.9.2 The Sequential tab

The **Sequential** tab (Figure <u>4-19</u>) allows activation of sequential mixing (assuming that the SHU is equipped for sequential mixing). The **Delay time** sets the aging time for the mixture of solutions from syringes A and B. The **Drive** button will perform an empty and drive cycle without acquiring any data.

| Shot Counter   | Waste cycle | Transducer | s Gene         |
|----------------|-------------|------------|----------------|
| Cell           | Sequential  | Solutions  | Syringes Volum |
|                |             |            |                |
| Enable 🔽       |             |            |                |
| Delay time (s) | 0.1         | Drive      |                |
|                |             |            |                |
|                |             |            |                |
|                |             |            |                |
|                |             |            |                |
|                |             |            |                |
|                |             |            |                |
|                |             |            |                |

Figure 4-19: the Sequential tab

## 4.9.3 The Solutions tab

The **Solutions** tab (Figure <u>4-20</u>) provides a labelling function that allows the name and concentration of the drive syringe contents to be entered and stored as part of the data file.

| Shot Counter<br>Cell | Waste cycle<br>Sequential | Solutions     | ducers<br>Svrin | General<br>nges Volumes |
|----------------------|---------------------------|---------------|-----------------|-------------------------|
| 00.                  | ooquonida                 |               | - Ojiii         | igoo rolaliloo          |
| Name                 |                           | Concentration | n               |                         |
| 1 Sample 1           | 1.0                       |               | mg/ml           | •                       |
| 2 Sample 2           | 1.0                       |               | mM              | •                       |
| 3 Sample 3           | 1.0                       |               | mM              | •                       |
| 4 Sample 4           | 1.0                       |               | mM              | •                       |
|                      |                           |               |                 |                         |
|                      |                           |               |                 |                         |

Figure 4-20: the Solutions tab

# 4.9.4 The Syringe Volumes tab

The **Syringe Volumes** tab (Figure <u>4-21</u>) allows details of the volumes of the drive syringes to be entered and stored with the data file. The **Profiles** function uses this information to calculate the drive volumes.

| Shot Counter  | _      | Waste cy   |   |           | nsducers |          | Genera  |
|---------------|--------|------------|---|-----------|----------|----------|---------|
| Cell          |        | Sequential |   | Solutions |          | Syringes | Volumes |
| Drive Syringe | e Voli | umes (ml)  |   |           |          |          |         |
|               | а      | 2.5 -      | ь | 2.5       |          |          |         |
|               | ŭ      | 2.0 🔻      | 5 | 2.0       | •        |          |         |
|               |        | 2.5 👻      | f | 2.5       |          |          |         |
|               | C      | 2.3 •      | ſ | 2.5       | •        |          |         |
| Stop Syringe  | Volu   | me (ml)    |   |           |          |          |         |
|               |        | 2.5 👻      |   |           |          |          |         |
|               |        |            |   |           |          |          |         |
|               |        |            |   |           |          |          |         |

Figure 4-21: the Syringes tab

# 4.9.5 The Shot Counter tab

The number of shots can be set on the **Shot Counter** tab (Figure <u>4-22</u>**Error! Reference source not found.**). The number will decrease by one with each drive.

| equential<br>Waste cycle | Solutions | Syrir | iges Volumes |
|--------------------------|-----------|-------|--------------|
| Waste cycle              |           |       | iges volumes |
|                          | e Transdu | cers  | General      |
|                          |           |       |              |
|                          |           |       |              |
|                          |           |       |              |
| •                        |           |       |              |
|                          |           |       |              |
|                          |           |       |              |
|                          |           |       |              |
|                          |           |       |              |
|                          |           |       |              |
|                          |           |       |              |
|                          |           |       |              |
|                          |           |       | Help         |
|                          | OK        |       |              |

Figure 4-22: the Shot Counter tab

## 4.9.6 The Waste Cycle tab

The **Waste Cycle** tab (Figure <u>4-23</u>) reveals the timing settings used for the autostop. There are three rows which correspond to the three Auto-Stop operations, stop valve turning to empty, return ram pushing up (then automatically falling back when the pressure is released), and stop valve turning to the drive position. The **On Time** and **Duration** edit boxes allow the time when each of these operations occur and the length of time the gas pressure is applied to be set. The default values should not be changed by the user unless advised by Applied Photophysics.

| Cell             | Sequential S       | olutions | Syrir   | nges Volumes |
|------------------|--------------------|----------|---------|--------------|
| Shot Counter     | Waste cycle        | Transdu  |         | General      |
| -Waste Timings - |                    |          |         |              |
| Enable           | On Time (s)        | Duration | (s)     |              |
| √ 1              |                    | 0.5      | 6.<br>K |              |
| √ 2              | 0.6                | 0.2      | h.<br>V |              |
| 3                | 1                  | 0.5      |         |              |
| Waste            | Final off time (s) | 3.5      |         |              |
|                  | ОК                 | Cancel   | Apply   | Hel          |

Figure 4-23: the Waste Cycle tab

## 4.9.7 The Transducers tab

Values of the ram transducers are set from the **Transducers** tab: the values are preset and should not need to be changed by the user.

#### 4.9.8 The General tab

The **General** tab (Figure <u>4-24</u>) provides various useful functions. The status of the instrument is displayed in addition to **Drive** and **Empty** buttons which function as those described previously. The **Save** button on the **Config** section allows the pressure held status, syringe volumes and contents, and the max shots settings to be saved. These settings can then be retrieved at a later date using the **Reload** button.

| SHU Setup    |             |             |         | X                     |  |         |
|--------------|-------------|-------------|---------|-----------------------|--|---------|
| Cell         | Sequential  | Solutions   | Syringe | es Volumes            |  |         |
| Shot Counter | Waste cycle | Transducers |         | cle Transducers Gener |  | General |
| Config       | ave Reload  | Waste       | Drive   |                       |  |         |
|              | ОК          | Cancel      | Apply   | Help                  |  |         |

Figure 4-24: the General tab

# 4.10 Toolbar icons

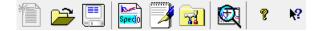

#### Figure 4-25: the SCP Toolbar

The SCP toolbar is shown in Figure <u>4-25</u>. Positioning the cursor over an icon will call up a brief description; a fuller description is also provided in the status bar at the foot of the SCP. The action of clicking each icon is described below: described below:

described belov

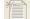

Opens a new document.

Opens a previously collected data file. This will open a window showing the contents of the currently active directory or the examples folder if you have just launched Pro-Data. Opening a data file from this window will configure the interface with the experimental parameters contained in that file.

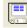

Saves the active document. If there is new data that needs saving, this icon will open a **Save As** window showing the currently active directory. If there is no new data, an information window saying so will appear.

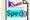

Opens the **File Names** dialog box, in which you can specify seed names for spectra and backgrounds. In a series of experiments, the file names will share the chosen seed name and be differentiated by an automatically incrementing numeric component, e.g. Protein0001, Protein0002...

Opens the **Remarks and Comments** window, in which you can record information about your experiments. The remarks are stored in the Datastore and can be viewed in Pro-Data viewer.

Opens the **Preferences** dialog box, in which personal preferences can be set. A full description is given in Section <u>4.13</u>.

- Launches Pro-Data Viewer (Chapter 5).
- Calls up About Chirascan window, which gives the Chirascan software version.
- Click this icon and then on item of interest to call up the context sensitive help for that item.

# 4.11 Drop-Down Menus

Much of what is available in the drop-down menus is more readily accessible from the icons in the toolbar. A full list of the functionality is given below; inevitably, there is some repetition of the information in Section <u>4.10</u>.

### 4.11.1 The File menu

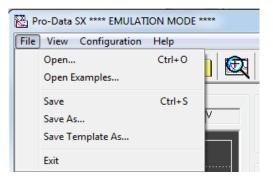

Figure 4-26: the File menu

The **File** menu (Figure <u>4-26</u>) presents the usual options and shortcuts for opening and closing files. It is unlikely that you will need to use these, because their functionality is more conveniently accessible elsewhere in Pro-Data and in Pro-Data viewer. The examples folder can be accessed from this menu, in which there are several examples of spectra supplied by APL that can be used as templates to set up Pro-Data or as tools to familiarise oneself with the use of Pro-Data viewer.

## 4.11.2 The View menu

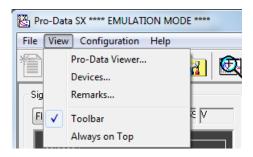

Figure 4-27: the View menu

The **View** menu (Figure <u>4-27</u>) offers five options.

- **Pro-Data Viewer** launches Pro-Data Viewer (Chapter 5)
- **Devices...** opens the **Device** Window. This contains a number of icons corresponding to hardware devices that may need to have certain parameters adjusted. See Section <u>4.12</u> for more details.
- **Remarks...** opens the **Remarks and Comments** window, in which you can record information about your experiments. The remarks are stored in the Datastore and can be viewed in either Pro-Data viewer
- **Toolbar** a toggle to show or hide the toolbar.
- Always on top a toggle to ensure that Pro-Data SX is always visible.

# 4.11.3 The Configuration menu

| 🞇 Pro-Data | SX **** EMULATION MODE **** |   |
|------------|-----------------------------|---|
| File View  | Configuration Help          |   |
|            | Idle Update Speed           | Ð |
| Circul     | Access Control              | F |
| Signal     | Preferences                 | L |

Figure 4-28: the Configuration menu

The Configuration menu (Figure <u>4-28</u>) offers three options.

- Idle Update Speed opens the rate at which the live signal display (Section )
- Access Control opens a panel showing the names of members of security groups with access to the Pro-Data software
- **Preferences** opens the **Preferences** dialog box in which personal preferences can be set. A full description is given in Section <u>4.13</u>.

## 4.11.4 The Help menu

| Pro-Data SX **** EMULATION MODE **** |                   |  |  |  |  |  |
|--------------------------------------|-------------------|--|--|--|--|--|
| File View Configuration H            | lelp              |  |  |  |  |  |
| 1 🔁 📃                                | Help Topics       |  |  |  |  |  |
|                                      | About Pro-Data SX |  |  |  |  |  |

Figure 4-29: the Help menu

The Help menu (Figure <u>4-29</u>) presents two items:

- **Help Topics** launches the help manual. You can browse the contents and search for specific words and phrases.
- About SX... opens a window giving the version number of the SX software.

# 4.12 The Device Window

#### 4.12.1 General

| Mono 1     | Mono 2                      | Absorbance     | Fluorescence     |        |      |
|------------|-----------------------------|----------------|------------------|--------|------|
| CD AC      | PEM                         |                | KSHU             | Motor1 |      |
| Motor4     | 20"<br>RTE200<br>Circulator | Electronics    | DAQ              |        |      |
| System Re: | set Calibra                 | e Zero Offsets | Service Password | I ]    | Help |

Figure 4-30: the Device window

Select **Devices...** from the **View** drop-down menu to reveal the **Device Window** (Figure <u>4-30</u>). Some of the icons require a service password or are inactive, and their action is not described here. The action of the remaining icons is described below.

**System Reset** will reset any user-adjustable parameters accessible through the **Devices** panel to their factory defaults. It is unlikely that you would need to do this.

**Calibrate Zero Offsets** will adjust the electronic offset to take into account any small drift that may have occurred over time. It is unlikely that you will need to this on a regular basis. The offsets should not be changed until the instrument electronics are at their normal working temperature (it is good practice to leave the electronics powered on at all times) nor should they be changed part-way through a series of experiments, since recalibrating the offsets may shift the CD background slightly.

**Service Password...** opens a dialog box that permits you to change the password that gives access to the advanced sections of the Device window. If you change it, do not forget it because APL engineers will not be able to rediscover it for you.

# 4.12.2 Mono1

Mono

| Mono 1 - Main M | onochromator |       |     |
|-----------------|--------------|-------|-----|
| Wavelength (nn  | າ]           |       |     |
| Г               |              | 280.0 | Set |
|                 |              |       |     |
| Status          |              |       |     |
| Current action: | Ready.       |       |     |
| Reached         | Yes          |       |     |
| target:         |              |       |     |

Figure 4-31: the Main Monochromator window

In the Wavelength panel, the slider bar or the edit box can be used to specify a wavelength; clicking the Set button will drive the monochromator to the chosen wavelength. The Status panel reports what the monochromator is doing - when it is executing your instruction, the status reported would be Updating and No respectively in the Current action and Reached target boxes and on completion the text would read Ready and Yes, as shown above. When you are happy that the parameters are correctly set, click OK; to close the panel without implementing the changes, click Cancel.

#### 4.12.3 Mono2

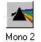

The Mono2 icon displays the Second/Emission Monochromator window, the operation of which is the same as the main monochromator (Figure 4-31)

#### 4.12.4 The Absorbance Detector

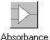

The Absorbance icon displays the Absorbance Photometric Channel window (Figure <u>4-32</u>).

Absorbance

| Absorbance Photometric Channel |
|--------------------------------|
| PMT Control                    |
| PMT HV 0.0                     |
| Zero HV AutoPM<br>Ready.       |
|                                |
| Module ID: 3 Self test: Passed |
| Advanced Close                 |

Figure 4-32: the Absorbance Photometric Channel window

The controls available in this window operate in an identical fashion to those accessed from the detector high voltage panel as described in Section 4.3, to allow adjustment of the photomultiplier high voltage. The Advanced button requires a password to gain access to parameters which should not be changed except under the instruction of a qualified engineer.

## 4.12.5 The Fluorescence Detector

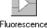

The Fluorescence icon displays the Fluorescence Photometric Channel window (Figure 4-33).

Fluorescence

| Fluorescence Photometric Channel |
|----------------------------------|
| PMT Control                      |
| PMT HV 0.0                       |
| Zero HV AutoPM<br>Ready.         |
| Module ID: 3 Self test: Passed   |
| Advanced Close                   |

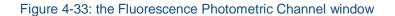

The controls available in this widow operate in an identical fashion to those accessed from the detector high voltage panel as described in Section 4.3 to allow adjustment of the photomultiplier high voltage. The **Advanced** button requires a password to gain access to parameters which should not be changed except under the instruction of a qualified engineer.

#### 4.12.6 The Circulator

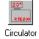

The Circulator icon displays the Temperature Control Unit window (Figure 4-34).

| Circulator or Peltier Temperature Control Un | it                |                |
|----------------------------------------------|-------------------|----------------|
| Device Selection                             | 1                 |                |
| NullCirculator                               |                   | Test           |
| Thermo Haake SC-150 or AC-200                | -                 | Set as default |
| COM1                                         |                   |                |
| Temperature Range                            | - Control probe - |                |
| Min (°C) 4 Max (°C) 95                       |                   | T              |
|                                              |                   | Assign         |

Figure 4-34: the Temperature Control Unit window

The display in the **Device selection panel** shows the currently connected temperature control unit. The first drop down menu presents a list of circulator water baths which can or formerly could be controlled via the Pro-Data software; the unit currently recommended is the A25/SC150 supplied by Thermo Fisher Scientific. Choose the appropriate unit and the communications port from the second drop down menu and click **Connect**. You can choose to set the selected device as the default. The third dropdown menu allows you to choose between an internal or external temperature probe (which is available as an optional accessory on some circulators).

# 4.13 *The* Preferences *dialog box*

Clicking on the **Preferences** icon or selecting **Preferences...** from the **Configuration** drop-down menu will display the **Preferences** dialog box.

# 4.13.1 The Viewer tab

|        |               |                   |                     |              |                     | _ |
|--------|---------------|-------------------|---------------------|--------------|---------------------|---|
| ewer   | Absorbance    | Fluorescence      | Data Acquisition    | File Names   | Startup Preferences |   |
| - Pro- | Data Viewer P | references        |                     |              |                     |   |
|        |               |                   | w when starting Pro | -Data Viewer |                     |   |
|        |               | ts during data ac | -                   |              |                     |   |
|        |               |                   |                     |              |                     |   |
|        |               |                   |                     |              |                     |   |
|        |               |                   |                     |              |                     |   |
|        |               |                   |                     |              |                     |   |
|        |               |                   |                     |              |                     |   |
|        |               |                   |                     |              |                     |   |
|        |               |                   |                     |              |                     |   |
|        |               |                   |                     |              |                     |   |
|        |               |                   |                     |              |                     |   |
|        |               |                   |                     |              |                     |   |

Figure 4-35: the Viewer tab

The dialog box opens at the **Viewer** tab (Figure <u>4-35</u>) where the appearance of Pro-Data Viewer when launched can be controlled (with or without the blank display), and whether or not the display automatically rescales when a data point is measured that is outside the limits of the currently-displayed y-axis.

## 4.13.2 The Absorbance tab

| ferences          |              |                    |            |                     | <u> </u> |
|-------------------|--------------|--------------------|------------|---------------------|----------|
| /iewer Absorbance | Fluorescence | Data Acquisition   | File Names | Startup Preferences |          |
| Default Mode      | Auxilia      | ary Measurements - | Def        | ault Options        |          |
| Absorbance        | T            | emperature         | <b>V</b>   | AutoPM              |          |
| Transmission      | V H          | IV                 |            |                     |          |
|                   |              |                    |            |                     |          |
|                   |              |                    |            |                     |          |
|                   |              |                    |            |                     |          |
|                   |              |                    |            |                     |          |
|                   |              |                    |            |                     |          |
|                   |              |                    |            |                     |          |
|                   |              |                    |            |                     |          |
|                   |              |                    |            |                     |          |
|                   | 6            | ОК                 | Cancel     | Apply               | Help     |

Figure 4-36: the Absorbance tab

On the **Absorbance** tab (Figure <u>4-36</u>), preferences for absorbance measurements can be set. In the **Default Mode** panel, select to measure spectra either at constant detector high-voltage (**AutoPM** not selected) or at a voltage that is automatically optimized at each point in the spectrum (**AutoPM** selected). Constant voltage will

normally give the more accurate absorbance measurement because there is no risk of hysteresis associated with sharp changes in the detector high-voltage, but you must be careful to ensure that the detector is not saturated during the measurement. Selecting **AutoPM** will remove that possibility and because there are unlikely to be big changes in HV from one point to the next, using **AutoPM** will not degrade the absorbance measurement in any significant way. It is recommended that this option is selected.

# 4.13.3 The Fluorescence tab

| Mariana CD Altaratara | Fluorescence    | Data Association | Die Neuer  | Charter Derferenzen |
|-----------------------|-----------------|------------------|------------|---------------------|
| Viewer CD Absorbance  | Hubrescence     | Data Acquisition | File Names | Startup Preferences |
|                       | Auxiliary Measu | urements         |            |                     |
|                       | Temperatu       | ire              |            |                     |
|                       | √ HV            |                  |            |                     |
|                       | IV. FIV         |                  |            |                     |
|                       |                 |                  |            |                     |
|                       |                 |                  |            |                     |
|                       |                 |                  |            |                     |
|                       |                 |                  |            |                     |
|                       |                 |                  |            |                     |
|                       |                 |                  |            |                     |
|                       |                 |                  |            |                     |
|                       | ОК              | Cancel           | Арр        | Help                |

Figure 4-37: the Fluorescence tab

There are no active panels on the **Fluorescence** tab (Figure <u>4-37</u>).

### 4.13.4 The Data Acquisition tab

The conditions on the **Data Acquisition** tab (Figure <u>4-38</u>), have been established as optimal by Applied Photophysics' engineers, and they should not be changed except under guidance from ALP Technical Support.

| Preferences                                                                                                    |            |                  |            | X                   |  |  |  |  |
|----------------------------------------------------------------------------------------------------|------------|------------------|------------|---------------------|--|--|--|--|
| Viewer CD Absorbance Flu                                                                                                    | iorescence | Data Acquisition | File Names | Startup Preferences |  |  |  |  |
| Spectrum/Spectra-Kinetics Mode                                                                                                    | Options    |                  |            |                     |  |  |  |  |
| Per-point acquisition delay (ms):                                                                                                    | 5          |                  |            |                     |  |  |  |  |
| Pre-scan delay (ms):                                                                                                    | 50         |                  |            |                     |  |  |  |  |
| Post-scan delay (ms):                                                                                                    | 50         |                  |            |                     |  |  |  |  |
| Detector protection       DAQ Calibration         Image: PMU saturation protection       Calibrate zero offset errors at program startup         Image: PMU saturation protection       Calibrate zero offset errors at program startup         Image: PMU saturation protection       PMU saturation protection         Image: PMU saturation protection       PMU saturation protection         Image: PMU saturation protection       PMU saturation protection         Image: PMU saturation protection       PMU saturation program startup         Image: PMU saturation protection       PMU saturation protection         Image: PMU saturation protection       PMU saturation protection         Image: PMU saturation protection       PMU saturation protection         Image: PMU saturation protection       PMU saturation program startup         Image: PMU saturation protection       PMU saturation program startup         Image: PMU saturation protection       PMU saturation protection         Image: PMU saturation protection       PMU saturation protection         Image: PMU saturation protection       PMU saturation protection         Image: PMU saturation protection       PMU saturation protection         Image: PMU saturation protection       PMU saturation protection         Image: PMU saturation protection       PMU saturation protection         Image: PMU saturation protection |            |                  |            |                     |  |  |  |  |
|                                                                                                    | ОК         | Cancel           | Арр        | ly Help             |  |  |  |  |

Figure 4-38: the Data Acquisition tab

## 4.13.5 The File Names tab

| Viewer                                          | CD A  | bsorbance | Fluorescence | Data Acquisition | File Names | Startup Preferences |
|-------------------------------------------------|-------|-----------|--------------|------------------|------------|---------------------|
| File                                            | Names |           |              |                  |            |                     |
| Kinetics<br>Spectra-Kinetics<br>Backgrou<br>Pda |       | Spec      | Spec         |                  | 5          | ×                   |
|                                                 |       | Run       |              |                  | 0          | ×                   |
|                                                 |       | netics SK |              |                  | 0          | V                   |
|                                                 |       | Base      | •            |                  | 5          | ×                   |
|                                                 |       | Pda       |              |                  | 0          |                     |
|                                                 |       | Pdab      | )            |                  | 0          | ×                   |
|                                                 |       |           |              |                  | Reset      | All                 |

Figure 4-39: the File Names tab

On **File Names** tab (Figure <u>4-39</u>), seed names for spectra and backgrounds can be set. In a series of experiments, the file names will share the chosen seed name and be differentiated by an automatically incrementing numeric component, e.g. Protein0001, Protein0002... This panel can be accessed directly using the **File names** icon on the toolbar (Section <u>4.10</u>).

# 4.13.6 The Startup Preferences tab

| Viewer Absorbance Fluorescence Data Acquisition File Names Startup Preferences Emulation Start in Emulator Mode by default |      |
|----------------------------------------------------------------------------------------------------|------|
|                                                                                                    |      |
| Start in Emulator Mode by default                                                                                          |      |
|                                                                                                    |      |
|                                                                                                    |      |
| Startup Control Panel Mode                                                                                                 |      |
| Select the default Control Panel Mode                                                                                      |      |
| Spectrum Interview Spectra-Kinetics                                                                                        |      |
|                                                                                                    |      |
|                                                                                                    |      |
|                                                                                                    |      |
|                                                                                                    |      |
| OK Cancel Apply                                                                                                    | Help |

Figure 4-40: the Startup Preferences tab

On the **Startup Preferences** tab the SCP can be set to open in **Spectrum**, **Kinetics** or **Spectra-Kinetics** modes. For the SX20-LED, the default **Kinetics** is usual. You can also choose to start the software in emulator mode, i.e. in the absence of any hardware, but that is unlikely to be of interest during normal use.

# 5 PRO-DATA VIEWER

This chapter describes the Pro-Data Viewer program, which is designed to display and manipulate data and to store them securely.

# 5.1 Introduction

Pro-Data Viewer can be used either online, with a client-server link between the spectrometer control panel (SCP) and Pro-Data Viewer, or off-line as a standalone program.

Pro-Data Viewer opens with two windows, the launchpad, which shows a list of the files in the current folder, and the graphics display, where data will be plotted (Figure <u>5-1</u>).

The status of Pro-Data Viewer is shown on the status bar at the foot of the launchpad window, where the words **Ready (Online)** or **Ready (Offline)** will be found.

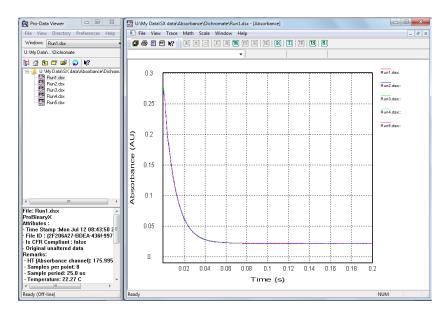

Figure 5-1: Pro-Data Viewer, showing the launchpad, left, and graphical display, right

# 5.1.1 Launching Pro-Data Viewer

Pro-Data Viewer can be launched as a stand-alone program using the desktop icon and will open at the current working directory. Pro-Data Viewer will be offline when launched in this way, i.e. there will be no link with the spectrometer control panel.

Pro-Data Viewer can also be launched from the Pro-Data SX spectrometer control panel by clicking on the Pro-

Data Viewer launch icon in the SCP toolbar, We, when a client-server link between the SCP and Pro-Data Viewer will be established automatically. When launched in this way, Pro-Data Viewer will be online, and becomes a live display for data as they are collected, although it can still be used for display and manipulation purposes.

If Pro-Data Viewer is started independently of the SCP using the desktop icon and you subsequently wish to establish a link between the programs, this can be done in the **Preferences** window (Section <u>4.13</u>).

## 5.1.2 File structure: the Datastore

Experimental data are written to a results file called a Datastore, which is a proprietary format designed for handling multi-dimension data. Its content will depend upon the type of experiment that is carried out. A knowledge of the structure of Datastores will be helpful in understanding some of the functionality of Pro-Data Viewer.

A Datastore consists of *dimensions* and *properties*. The dimensions are the controlled (independent) experimental variables, such as wavelength or time; the properties are the measured (dependent) variables such as CD or absorbance; temperature may be either a dimension or a property, depending on the type of experiment. When data are plotted using Pro-Data Viewer, dimensions are always plotted on the x-axis, and the properties on the y-axis.

A Datastore can therefore have one or more dimensions, depending on the number of controlled variables. For example, a simple experiment in which absorbance is measured as a function of time would generate a onedimension Datastore containing time as the dimension, and absorbance, fluorescence (if measured) and the number of samples taken (count), as properties.

If the instrument was used in spectra-kinetics mode, a two-dimension Datastore would result, with time and wavelength as dimensions, and containing absorbance, count etc. as properties. All data from a particular experiment are written to a single Datastore. Subsequently, the Datastore can be mined for subsets of the data.

Note that the Datastore file format is designed for Pro-Data multi-dimension data acquisition and is not suitable for direct access outside the Pro-Data environment. A range of file export options is provided within Pro-Data, generating formats that are suitable for third-party applications.

#### 5.1.3 Viewing experimental conditions

Experimental parameters (wavelength range, step size, time-per-point, bandwidth) plus sample information provided by the user via the **Setup**... dialog box in the spectrometer control panel (sample description, concentration, cell type and pathlength) are stored with the results file and can be viewed on the Datastores Details View, the area to the bottom of the launchpad (Figure <u>5-2</u>). The details shown will be those of the file highlighted in the launchpad file list.

| - Original unaltered<br>Remarks:                             | d data 🔺  |   |
|--------------------------------------------------------------|-----------|---|
| - HT (Absorbance                                             |           |   |
| - Samples per poi<br>- Sample period: 2<br>- Temperature: 22 | 25.0 us   |   |
| - Cell type: Stoppe<br>- Pathlength: 10                      |           |   |
| Settings:<br>- 1000 time points<br>- linear                  | over 0.2s | - |
| •                                                            | 4         |   |
| Ready (Off-line)                                             |           | ÷ |

Figure 5-2: the Datastores Details View

# 5.2 Displaying and selecting data

#### 5.2.1 The graphical display

One or more files can be displayed in the graphical display

To display a single file double-click on the filename or choose **Open** from the **File** menu (Section <u>5.6.1</u>).

To add a file to the graphical display, drag it onto the display or right-click and choose **Add DataStore to Graph**.

To add more than one file at a time, select multiple files from the list in the usual way (using the mouse pointer with **Ctrl** or **Shift** keys) and drag them onto the graphical display (Figure 5-3).

To display a file in a new window, double-click on the filename or choose **Open** from the **File** menu (Section <u>5.6.1</u>).

To remove a trace from the display select the trace (Section 5.2.2), right-click and choose **Remove Selected Trace** or use the **Trace manipulation** dialog box (Section 5.3.1).

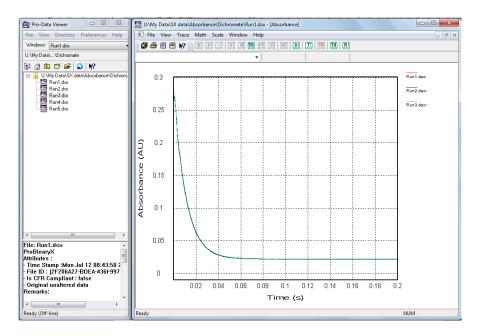

Figure 5-3: three files selected in the launchpad and dragged onto the display

#### 5.2.2 Selecting a trace in the display

A trace can be selected in a number of ways. Once selected, it changes colour to black, is highlighted with 'selection marks' and cross-hairs appear on it. The value of the x- and y-coordinates at the position of the cross hairs are shown above the graph (Figure 5-4). Single trace selection methods are listed below.

- Place the mouse cursor close to the trace of interest. Left-click to select it. Click a second time to
  deselect it.
- Right-click anywhere in the display window to reveal a pop-up menu. Choose **Select Specific Traces** to open a dialog box containing a list of the spectra displayed. Click on a filename to select it and **OK** to close the dialog box.
- On the Trace menu click Selection Dialog to open the Trace Manipulation dialog box (Section <u>5.3.1</u>). Click on a filename to select it and OK to close the dialog box.
- From the toolbar, click on the icon it to open the **Selection** dialog box. Click on a filename to select it and **OK** to close the dialog box.

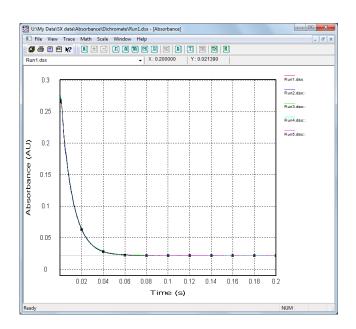

Figure 5-4: five traces displayed with one trace selected

The method of selection will depend on personal preference and on the number of traces displayed. For example, if you wish to select one trace from several overlapping traces, using the dialog is easier than using the mouse pointer. Once a trace is selected, the **Up / Down** arrow keys can be used to move the selection sequentially through the displayed traces.

#### 5.2.3 Selecting more than one trace

Selecting more than one trace is often required, for example to average several traces. Variations in the methods described in the Section <u>5.2.2</u> to select a single trace are used to select more than one.

- When using the mouse pointer to select spectra, hold down the **Shift** key and click on the spectra of interest. Clicking on the same trace twice with the **Shift** key depressed will first select it and then deselect it.
- When selecting from the drop-down list, hold down the **Shift** key and click on the filenames of interest. Clicking on the same filename twice with the **Shift** key depressed will first select it and then deselect it.
- When selecting from the **Trace manipulation** dialog box (Section <u>5.3.1</u>), use the **Ctrl** and **Shift** keys in combination with the mouse to select filenames in the usual way. Selected files are highlighted. In general, using the dialog box is the preferred method when dealing with more than one trace.

#### 5.2.4 Zooming and re-scaling the display using the mouse

To zoom in to a particular part of the display, click and hold the left mouse button while moving the pointer to create a box around the area of interest. On releasing the left mouse button, the newly created box will expand to fill the display window (Figure <u>5-5</u>). To return to full display, double-click in the display area.

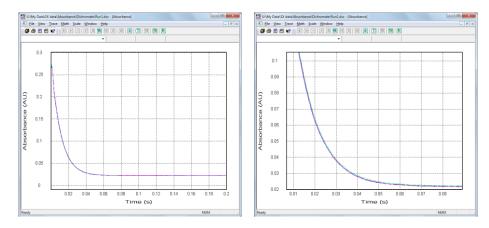

Figure 5-5: full display (left) and zoom using the left mouse button (right)

Use the mouse wheel to expand or contract both axes simultaneously. Hold down the **Ctrl** key and use the mouse wheel to expand or contract only the horizontal axis. Hold down the **Shift** key and use the mouse wheel to expand or contract only the vertical axis (Figure <u>5-5</u>).

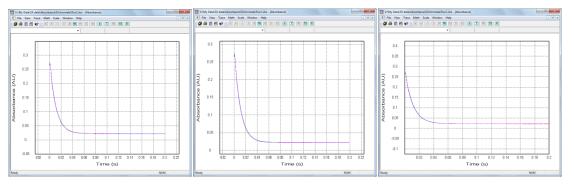

Figure 5-6: zoom using wheel alone (left), Ctrl + wheel (centre), Shift + wheel (right)

The zoom functions can be used in any combination. To return to the default full-screen display, doublet-click at any time in the display area.

# 5.2.5 Displaying different properties

Pro-Data Viewer always plots the dimension on the x-axis, and the selected property on the y-axis. Right-clicking the y-axis legend will display a menu of the properties recorded during a measurement (Figure 5-7). To change the property displayed, select one from the list by double-clicking it.

| Y Axis Option              | IS |
|----------------------------|----|
| Transmission<br>Absorbance | ^  |
| Count                      | ~  |

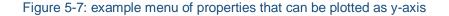

When run in absorbance mode, three properties are recorded with every measurement made on the SX20-LED. These are:

- Transmission
- Absorbance
- Count (the number of 25 µs samples taken at each step in the scan)
- In addition, Fluorescence can be plotted if it was selected and a fluorescence detector was fitted.

# 5.3 Manipulating and Fitting Data

## 5.3.1 Trace Manipulation

The **Trace Manipulation** dialog box (Figure <u>5-8</u>) can be opened by clicking **Selection** dialog on the **Trace** menu

(Section <u>5.7.3</u>) or by clicking on the graphical display toolbar (Section <u>5.5.2</u>).

The dialog box is an environment in which data (traces) can be background corrected, averaged or otherwise manipulated. All operations carried out within this environment are reversible, which means that if errors are made they can be quickly and easily corrected. The original data are <u>never</u> over-written or otherwise destroyed and all operations carried out on data are recorded in the **History** file on the **View** menu (Section <u>5.6.2</u>). The results of the manipulations are displayed in real-time and can be saved at the end of the session in one of a number of formats using **Save current plot** on the **File** menu (Section <u>5.6.1</u>).

| Removed Traces     Visible Traces     Select <u>A</u> ll       Run1.dsx<br>Run2.dsx:     Run3.dsx:<br>Run4.dsx:<br>Run5.dsx:     Deselect All<br>Set Baseline       Subtract Baseline       Subtract Baseline       Bemove       Remove Others       Thin Data       Average       Simple Maths | Trace Manipulation |                                     | ? ×                                                                                                    |
|----------------------------------------------------------------------------------------------------|--------------------|-------------------------------------|----------------------------------------------------------------------------------------------------|
| Smooth<br>Fit<br>Convert                                                                                                    | Removed Traces     | Run3.dsx:<br>Run4.dsx:<br>Run5.dsx: | Select <u>All</u><br>Deselect All<br>Set Baseline<br>Subtract Baseline<br><u>Remove</u><br>Remove<br>Others<br>Thin Data<br>Average<br>Simple Maths<br>Smooth<br>Fit |

Figure 5-8: the Trace Manipulation dialog box

The structure of the dialog box is straightforward. There are two windows, one of which lists any traces that are visible in the graphics window, the other listing those that have been removed from the display during the session and are no longer shown in the display. The buttons on the right execute actions on traces that have been highlighted in the **Visible Traces** window. Traces can be swapped between the **Removed Traces** and **Visible Traces** window using the arrow buttons between the two panes. Single arrow will move a selection, double arrow will move all listed traces.

In the example below, there are five traces, named Run1 to Run 5. We will average the first three traces, and smooth the averaged curve. With the data loaded into the display as previously described, and the graphical display active, open the dialog box to display the data files list (Figure <u>5-9</u>).

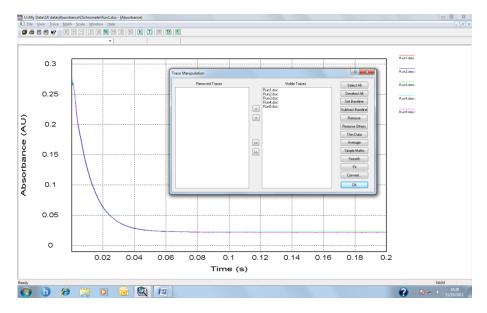

Figure 5-9: raw data with dialog box called up

Select the files for averaging and click **Average**. A file named Average: 0 will be added to the **Visible Traces** list and plotted in the display.

Select the Average: 0 file and click Smooth. The Smoothing dialog box will appear (Figure 5-10).

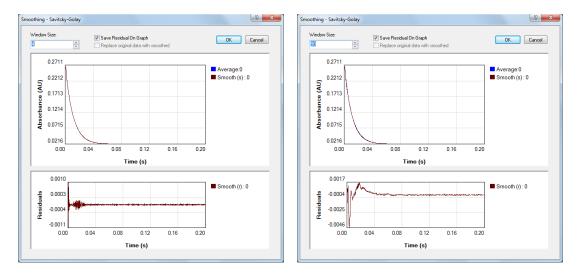

Figure 5-10: An appropriate smooth (left) and an inappropriate one (right)

Enter the number of degrees of smoothing required in the **Window Size** box. This value will depend on the step resolution used during the measurement and the sharpness of the features in the trace. The number should be as large as is possible without causing distortion of the trace. Examination of the residual plot will show if any

distortion has occurred. If the noise is randomly distributed about zero, the smoothing process has not caused any distortion and, importantly, you have the evidence to prove it.

An example of an appropriate smooth, in which 4 degrees of smoothing were used, and an inappropriate one, in which 90 degrees of smoothing were used on the same data set, are shown in Figure <u>5-10</u>. The structure in the residuals that arises when 90 degrees of smoothing were used is apparent.

When you are satisfied with the smoothing process, click **OK**. Select Smooth (s)..... and Smooth (r)..... and click **Remove Others.** The **Trace manipulation** dialog box will appear as in Figure <u>5-11</u>.

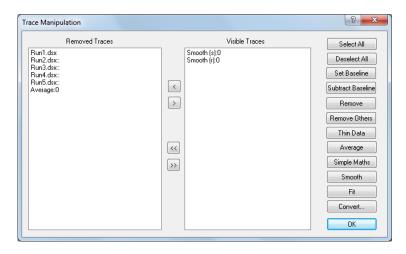

Figure 5-11: Trace manipulation dialog box after curve manipulation

Click **OK** to close the dialog box. The result of the above manipulation is shown in Figure <u>5-12</u>, with the smoothed curve and the smoothing residuals plotted.

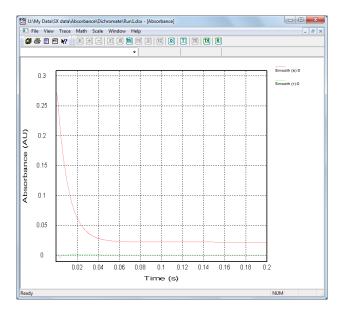

Figure 5-12: smoothed curves (red) and smoothing residuals (cyan)

Note that even after closing the **Trace Manipulation** dialog box, any removed traces are remembered. Should you wish to carry out further manipulation, simply re-open the dialog box and all the traces will be listed, whether visible or removed, enabling you to carry on where you left off.

#### 5.3.2 Curve Fitting

Select the curve you want to fit and open the Curve Fitting dialog box (Figure 5-13) using by choosing Fitting

on the **Math** menu (Section 5.7.4), **I** on the graphical display toolbar (Section 5.5.2), or the **Fit** button on the **Trace Manipulation** dialog box (Section 5.3.1).

A selected function is fitted to the data using a Marquardt-Levenberg algorithm. Select the required function from the dropdown list on the **Fitting** panel and enter the range over which the data are to be fitted on the **Fit Range** panel, then click **Set** to update. If you are unsure about initial starting parameters for the fit, click the **Estimate** button to automatically generate a set of initial parameters, which may not be very accurate. The curve associated with these parameters is plotted in the preview window to the right.

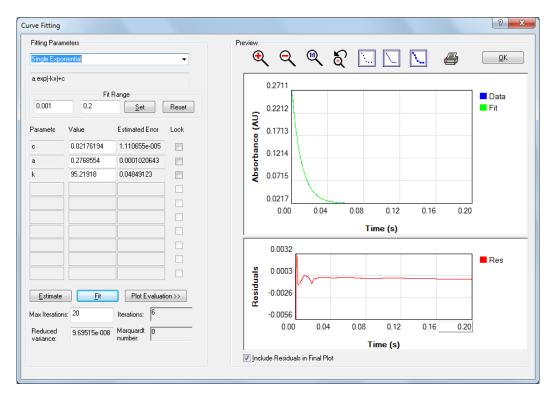

Figure 5-13: kinetic data fitted with a single exponential model

To initiate the fitting of the parameters to the data, click **Fit**. The algorithm will iterate until convergence or the maximum number of cycles is reached. If the fitting is successful, the parameters will be updated and the calculated curve plotted in the preview window. The associated residual trace (the difference between the observed and calculated data) will be displayed in the **Residuals** part of the preview window. The errors associated with the calculated parameters are displayed next to the calculated parameters. You will be able to judge the quality of the fit by inspecting the residual trace and the parameter errors. If the errors are large compared with the parameters, then it is likely that you have specified a fitting function which is more complicated than is justified by the data, i.e. the result is under-determined. The number of variable parameters

can be reduced by locking any parameter using the check boxes adjacent to the parameters, but such locking must be justified and should be applied with care.

If the fitting process does not converge within the selected maximum number of iterations, a warning is given. You may wish to increase the number of iterations, up to a maximum of 1000. Be aware that 1000 iterations of the fitting algorithm may take some time. In some instances, the fitting does not converge because of the absence of a unique solution. This too is symptomatic of an under-determined model.

When you are satisfied that the fit is a good one and the calculated parameters are sensible, you can print out a report by clicking on the printer icon. The report displays the data, the calculated fit data with residuals and the associated fitting parameters.

To plot the fitted curve in the Pro-Data Viewer display, click **OK**. If you do not wish the residuals to be included on the plot, clear the **Include Residuals in Final Plot** check box.

## 5.3.3 Saving data

The manipulated data are not saved automatically. To save the result, go to **Save Current Plot...** on the **File** menu (Section <u>5.6.1</u>) to call up the **Save As...** dialog box or **Save selected traces** on the **File** menu. The original raw data are <u>never</u> over-written. The results of any manipulation are stored in a new Datastore and a complete history of the manipulated traces is contained in the **History** of that Datastore which is opened on the **View** menu (Section <u>5.6.2</u>).

# 5.4 *Exporting data*

Right-click on a filename in Pro-Data viewer launchpad to display the File manipulation pop-up menu shown in Figure <u>5-14</u>.

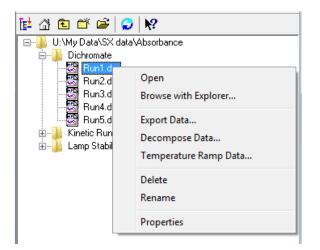

Figure 5-14: File manipulation pop-up menu

Select **Export data...** to bring up the dropdown list in Figure <u>5-15</u> and choose an appropriate format for export to another program

| Export Data                                                                                     | ? × |
|-------------------------------------------------------------------------------------------------|-----|
| Select Data Format                                                                              | ]   |
| ProBinaryX<br>ProBinary<br>ProDataStore<br>APL-ASCII<br>JCAMP-DX 5.0<br>SimpleCSV<br>ProDataCSV | -   |

Figure 5-15: options for exporting data

CSV format is suitable for third-party programs such as Microsoft Excel; other options relate to formats derived from other APL products.

# 5.5 Pro-Data Viewer toolbar icons

#### 5.5.1 Launchpad toolbar icons

The launchpad toolbar is shown in Figure <u>5-16</u>. Positioning the cursor over the icon will call up a brief description; a fuller description is also provided in the status bar at the foot of the launchpad.

| 😰 Pro-Data Viewer                      |  |  |  |  |
|----------------------------------------|--|--|--|--|
| File View Directory Preferences Help   |  |  |  |  |
| Windows: Pda0007.dsx 🔹                 |  |  |  |  |
| U:\My Data\\Dichromate                 |  |  |  |  |
| 14 🔂 🖻 🗳 🖨 🤪 <table-cell></table-cell> |  |  |  |  |

Figure 5-16: the launchpad toolbar

- Defines the currently selected directory (folder) as the working directory i.e. the directory in which any new data files will be stored. The current working directory is always shown in the box immediately above the toolbar icons. The directory name will sometimes need to be contracted to fit in the box but the first and last part of the name are always shown.
- Returns you to the current working directory
- Moves the working directory up one level, to enable you to access files in directories higher up the tree.
- Creates a new folder in the currently selected directory.
- Copens a browser window from which you can navigate quickly and easily to other folders.
- Refreshes the directory tree display. This should be done after saving a file following averaging or smoothing, for example, as the live directory is not automatically updated.

Click this icon and then on item of interest to call up the context sensitive help for that item.

#### 5.5.2 Graphical display toolbar icons

The graphical display toolbar is shown in Figure <u>5-17</u>.

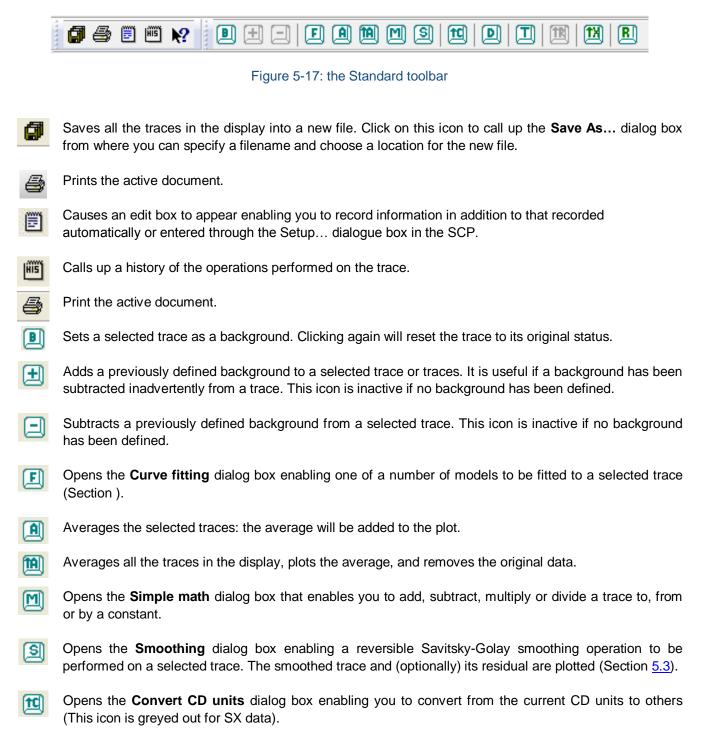

- Opens the **Trace Manipulation** dialog box (Section <u>5.3.1</u>)
- Opens the **Visible Trace Range** dialog box to reduce the number of traces from the same Datastore that are displayed.
- Removes all overlaid traces from the display. An overlaid trace is one whose property and dimension (e.g. CD and wavelength) are the same as those of traces already in the display but whose wavelength range or step-size or bandwidth differs from the originals.
- Changes the x-axis to logarithmic scale. Clicking again on the icon will change the axis back to a linear scale. A logarithmic scale is mainly used when time is plotted as the x-axis.
- Resets the trace colours to the first available in the palette. This can be useful after trace manipulation if the automatically assigned colours are not suitable, e.g. too pale.

# 5.6 Launchpad drop-down menus

# 5.6.1 The File menu

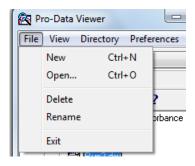

Figure 5-18: the File menu

The File menu (Figure 5-18) presents the usual Windows options for opening and closing files.

# 5.6.2 The View menu

| R Pro-Data Viewer   |                              |  |
|---------------------|------------------------------|--|
| File Viev           | v Directory Preferences Help |  |
| Wind                | Close All Viewer Windows     |  |
| U:\M. Always On Top |                              |  |

#### Figure 5-19: the View menu

On the **View** menu (Figure 5-19)

- **Close all viewer windows** is a quick means of closing all Pro-Data Viewer graphical displays. It is useful if Single Window in the Preferences drop-down menu has not been selected.
- Always on top is a toggle to force Pro-Data Viewer to be the top window.

#### 5.6.3 The Directory menu

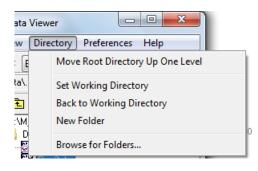

Figure 5-20: the Directory menu

The **Directory** menu (Figure 5-20) can be used to set the current working directory or to return to it.

- Move Root Directory Up One Level will take you back through the directory tree one node at a time
- Set working directory will define the currently selected directory (folder) as the working directory
- Back to working directory will take you directly back to the current working directory
- **New folder** will create a new folder in the currently selected directory.
- Browse for folders allows you to browse easily to a folder that can then be set as the working folder

#### 5.6.4 The Preferences menu

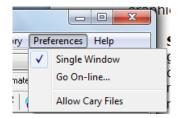

Figure 5-21: the Preferences menu

The **Preferences** menu (Figure <u>5-21</u>) is used to set the conditions for the graphics display and on-line status.

- **Single Window** when selected means that whenever a new graphical display is opened during data acquisition, all previous ones are closed. If it is not selected, then whenever a new measurement is made, the previous displays are not closed, but will remain open on separate tabs; If you are running an experiment that involves a lot of repeat measurements, it is recommended that Single Window be selected; if not, you could end up with a large number of displays to close. **Single Window** has no effect when opening files from the launchpad.
- Show Online Plots on the Same View will plot the acquired data on the active window.
- The online status is set by clicking **Go on-line**, which will display the **Connect** dialog box (Figure <u>5-22</u>) on which you will be asked to supply the SX20-LED IP Address. It is used when Pro-Data Viewer has been started as a stand-alone program and you want subsequently to establish a link with the spectrometer control program (SCP). If the two programs are running on the same computer, select **Local** in the Connect window. The IP address under these circumstances is always the default 127.0.0.1.

| Conne | ct ? X                         |
|-------|--------------------------------|
| Spe   | ectrometer Control Panel (SCP) |
| ۲     | Local                          |
| 0     | Remote<br>IP Address:          |
|       | 127.0.0.1                      |
|       | OK Cancel                      |

Figure 5-22: the Connect dialog box

The client-server architecture permits remote monitoring of experiments in progress. If a copy of Pro-Data Viewer is installed on a remote computer, establishing a client-server link established using the **Remote** setting will enable you to follow an experiment on the second computer.

The IP address of the SX20-LED computer will not be the same as the default local IP address – your network administrator will be able to inform you. If the address is correct and the instrument is running, the Pro-Data

Viewer display panel will open. Pro-Data Viewer will 'listen' to SX20-LED and report its status, behaving as a real-time display. If the address in incorrect, the error message shown in Figure <u>5-23</u> will appear.

| Chirascan |                                                                                                    |
|-----------|----------------------------------------------------------------------------------------------------|
| 1         | Sorry.<br>The Chirascan Viewer application lost its link to the Control Panel<br>at IP Address 127.0.0.1.<br>Please make sure Chirascan Control Panel is up and running and the IP<br>Address is correct,<br>and then try to connect again.<br>Try to reconnect? |
|           | Yes No Cancel                                                                                                    |

Figure 5-23: the Connection error message

# 5.6.5 The Help menu

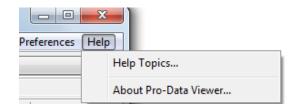

Figure 5-24: the Help menu

The Help menu (Figure 5-24) gives access to the Pro-Data Viewer launchpad help system

# 5.7 Graphical Display drop down menus

# 5.7.1 The File menu

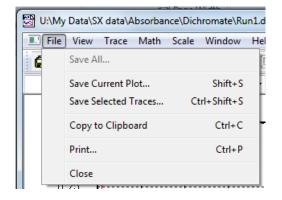

Figure 5-25: the File menu

The File menu (Figure <u>5-18</u>) allows the Current plot to be saved, or the selected traces. The plot can be copied to the clipboard or printed directly.

# 5.7.2 The View menu

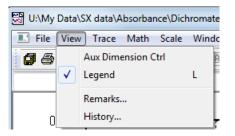

Figure 5-26: the View menu

# On the View menu (Figure 5-19):

- Aux Dimension Ctrl is a toggle to show or hide the third dimension slider bar. It is of use when dealing with multi-dimension Datastores
- Legend is a toggle to hide or show the trace names that appear by default at the side of a plot. The function can be more easily executed using the keyboard shortcut L or by right-clicking anywhere in the plot border and clicking on the Hide legend or Show legend pop-up that appears.
- **Remarks...** calls up an edit box in which you can add comments to supplement information that is recorded automatically or entered through the **Setup...** dialogue box in the SCP.

| e View Tra | ce Math Scale Window H      | Help        |
|------------|-----------------------------|-------------|
| i 🗄 🖻 🗹    | Show Trace Name             |             |
| dsx        | Selection Dialog            | D           |
|            | Select All                  | Ctrl+Spc    |
| 0.3        | Deselect All                | Alt+Spc     |
|            | Remove Selected             | Del         |
|            | Remove Unselected Traces    | Shift+Del   |
| 0.25       | Toggle Selected as Baseline | В           |
|            | Add Baseline                | +           |
|            | Subtract Baseline           | -           |
| 0.2        | Remove Overlaid Traces      | Shift+R     |
|            | Recompute Trace Colours     | F10         |
|            | Reset                       | Shift+Enter |

# 5.7.3 The Trace menu

Figure 5-27: the Trace menu

On the Trace menu (Figure 5-27):

• Show Trace Name is a toggle to show / hide the name of a highlighted trace when the mouse pointer is placed near to it.

- Selection Dialog calls up the Trace Manipulation dialog box (Section <u>5.3.1</u>).
- Select All selects every trace in the display.
- **Deselect All** deselects every trace in the display.
- **Remove Selected** removes from the display any currently selected trace. Removed traces can be recovered using the **Trace Manipulation** dialog box (Section <u>5.3.1</u>).
- **Remove Unselected Traces** removes from the display any trace that is not selected. Removed traces can be recovered using the **Trace Manipulation** dialog box (Section <u>5.3.1</u>).
- **Toggle Selected as Baseline** sets / unsets a selected trace as a baseline.
- Add Baseline and Subtract Baseline become active once a baseline has been set and respectively add a baseline to a selected trace or subtract a baseline from it.
- **Remove Overlaid Traces** removes all overlaid traces. An overlaid trace is one whose property and dimension (e.g. CD and wavelength) are compatible with those of traces already in the display but whose wavelength range or step-size or bandwidth is incompatible with those traces already in the display. Overlaid traces cannot be manipulated and are always coloured black to differentiate them from active traces.
- **Recompute Trace Colours** will assign new colours to the traces in the display. This is useful if after manipulation the colours of the traces are not satisfactory.
- **Reset** will undo all operations carried out on the original data and restore the original display.

# 5.7.4 The Math menu

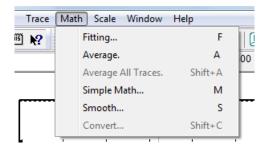

# Figure 5-28: the Math menu

All mathematical functions can be called up using keyboard shortcuts or toolbar icons.

- Fitting... calls up the Curve fitting dialog box .
- Average calculates and plots the average of the selected traces.
- Average All Traces calculates and plots the average of all the traces in the display. The original traces are removed. Removed traces can be recovered using the Trace Manipulation dialog box (Section <u>5.3.1</u>).
- **Simple Math...** opens a dialog box that enables you to add or subtract a constant to a trace or multiply or divide a trace by a constant. It can be useful for offsetting one trace from another for display purposes or for normalizing spectra for easier comparison.
- **Smooth...** opens a window for applying a smoothing algorithm to raw data. It allows you to optimize the smoothing before accepting it.

For more information on the **Fitting** and **Smooth** functions, see Section Figure <u>5-3</u>.

# 5.7.5 The Scale menu

| ath Scale Window Help |                    |              |  |  |
|-----------------------|--------------------|--------------|--|--|
| 10                    | Set Plot Limits    | Shift+P      |  |  |
|                       | Reset Zoom         | Shift+Ctrl+Z |  |  |
| -                     | On-line Auto-scale | Shift+O      |  |  |
|                       | X Logarithmic      | Shift+X      |  |  |

Figure 5-29: the Scale menu

On the **Scale** menu (Figure <u>5-29</u>):

- Set Plot limits... calls up a dialog box that enables you to set the limits for the x- and y-axes.
- **Reset Zoom** resets the scale to the original display size. Double left-clicking anywhere in display window will achieve the same thing.
- X Logarithmic will change the x-axis to a logarithmic scale. This feature can be useful for kinetic data.

#### 5.7.6 The Window menu

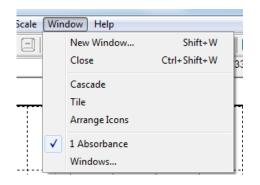

Figure 5-30: the Window menu

On the **Window menu** (Figure <u>5-30</u>):

- **New Window...** up a list from which can be selected the desired property. The new window will be displayed at the same time as the original window in a tile format.
- **Close** will close the currently active window
- **Cascade** will display in a cascade format all property windows (e.g. CD, absorbance, HT) that have been opened and are not currently minimized.
- **Tile** will display in a tiled format all property windows (e.g. CD, absorbance, HT) that have been opened and are not currently minimized.
- Arrange icons will tidy up any minimized property displays that have been strewn around the display window.
- Close All Documents will close all the currently active windows.
- 1, 2 etc. refer to the open windows: the displayed window is identified by the icon
- Windows... opens a dialog box that enables you to activate or close displays selected from a list.

# 5.7.7 The Help menu

The **Help** menu (Figure <u>5-31</u>) gives access to the ProData help system.

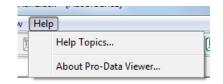

Figure 5-31: the Help menu

# **6 FLUORESCENCE POLARISATION THEORY**

# 6.1 FP.1 Specifications

# Wavelength range of excitation:

> 220 nm (limited by light source)

Wavelength range of detection

300 nm to >600 nm+ for DPUV polarisers (see Figure 6-1 for transmission curves).

# End window PMT detection range

300 nm to 600 nm

# Measurement Accuracy

±0.005 Polarisation Units

## **Sensitivity**

2 μM Fluorescein (without offset correction) 50 nM Fluorescein (with offset correction)

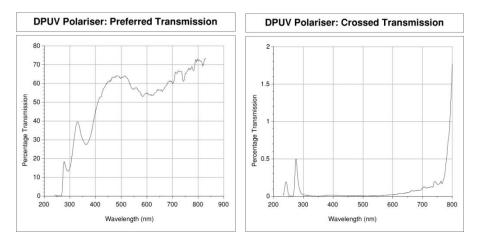

Figure 6-1: fluorescence polarization transmission curves

# 6.2 Enhancing the Performance of FP.1

This section describes upgrades which may improve the performance of your FP.1 accessory. Items 1 and 2 below are currently available, while items 3 and 4 are listed as potential future upgrades in order to gauge demand through customer feedback. We therefore welcome your comments and suggestions with respect to these items and any other performance enhancements you would like to see developed for your FP.1 accessory.

## Schott glass cut-off filters:

Choosing filters, which are well tailored to the experiment is critical for maximising the performance of your FP.1 accessory. Applied Photophysics Ltd. can supply a selected range of cut-off filters on request.

## Alternative Collection Pieces:

The DPUV polarisers supplied with your FP.1 accessory provide a good general coverage of the visible and near UV spectrum (see Figure <u>6-1</u>). They are also well matched to the end-window PMTs currently shipped with the FP.1 accessory. Alternative collection pieces may be developed to suit different experimental requirements. For example: extended UV coverage, enhanced visible transmission, or better performance using interference filters. Such developments may have implications for the detectors used (see item 4 below).

## Extended range/sensitivity PMTs:

The FP.1 Accessory can be used with side window PMTs, which have a detection range of 200 nm to 850 nm (note that these have a lower sensitivity than the end window PMTs). Customers may purchase an additional side window PMT to complement their existing one.

# 6.3 G-Factor Determination

The G-factor determination enables FP measurements to be corrected for gain differences in the two detection channels. Although the **Target PMTs** function alone will approximately equalise the gains in Ch1 and Ch2, a G-factor determination is still required to ensure that accurate measurements are recorded.

The detection gain is defined as the gain for the state selected by the collection polariser in either channel. For channel 1 this is  $G_1$ . For channel 2 this is  $G_2$ . The G-factor (G) is then defined as the ratio of these two values.

G-factor is determined by placing the input polariser in the 'H' (setup) position. Under these conditions, both of the collection polarisers have a perpendicular orientation with respect to the excitation polarisation direction. Therefore both collection polarisers select the state IPERP.

We may represent the detection signals in channel 1 and channel 2 by the symbols S<sub>1</sub> and S<sub>2</sub>.

So with the input polariser in the position 'H' (setup), the signals in channel 1 and channel 2 will be as follows:

$$S_1 = G_1 \times I_{PERP}$$
  $S_2 = G_2 \times I_{PERP}$ 

The ratio of these two signals then clearly provides a determination for G:

$$\mathbf{G} = \frac{\mathbf{S}_1}{\mathbf{S}_2} = \frac{\mathbf{G}_1}{\mathbf{G}_2}$$

Note that the units for  $S_1$ ,  $S_2$ ,  $G_1$  and  $G_2$  are not of consequence since we are only dealing with ratios of these values.

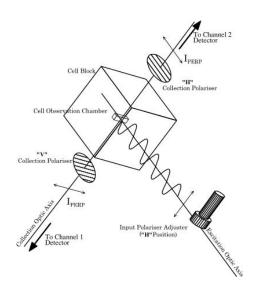

Figure 6-2: Polarisation Geometry (SETUP Configuration)

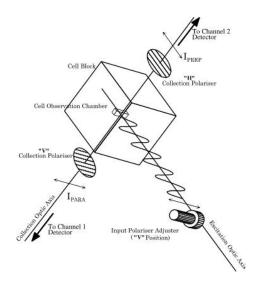

Figure 6-3: Polarisation Geometry (MEASURE Configuration)

# 6.4 Measurement Correction Using G-Factor

To understand the use of G-factor for measurement correction, we may first consider the computation of Pol or Anis when no correction is used. For the purposes of the discussion, a measurement for Pol is considered, although the argument applies equally for Anis measurements. FP measurements are performed with the input polariser in the position 'V' (measure). The detected signals then represent the parallel and perpendicular states as follows:

$$\mathbf{S}_1 = \mathbf{G}_1 \mathbf{X} \mathbf{I}_{PARA} \quad \mathbf{S}_2 = \mathbf{G}_2 \mathbf{X} \mathbf{I}_{PERP}$$

The computation for P using these signals would be:

$$\mathbf{Pol} = \frac{\mathbf{S}_1 - \mathbf{S}_2}{\mathbf{S}_1 + \mathbf{S}_2}$$

Which therefore yields:

$$Pol = \frac{G_1 \times I_{PARA} - G_2 \times I_{PERP}}{G_1 \times I_{PARA} + G_2 \times I_{PERP}}$$

So clearly any difference between G<sub>1</sub> and G<sub>2</sub> will be manifest as an error in Pol. The procedure used to correct for this to multiply the channel 2 signal by G at the point of acquisition. i.e.

$$\begin{split} S_2 = (G_2 \ x \ I_{PERP}) \ x \ G = G_2 \ x \ I_{PERP} \ x \frac{G_1}{G_2} \\ S_2 = G_1 \ x \ I_{PERP} \\ S_1 = G_1 \ x \ I_{PARA} & \text{as above} \end{split}$$

$$Pol = \frac{G_1 \times I_{PARA} - G_1 \times I_{PERP}}{G_1 \times I_{PARA} + G_1 \times I_{PERP}}$$

Clearly G<sub>1</sub> cancels out, giving:

The computation for Pol is then:

$$\mathbf{Pol} = \frac{\mathbf{I}_{\mathbf{PARA}} - \mathbf{I}_{\mathbf{PERP}}}{\mathbf{I}_{\mathbf{PARA}} + \mathbf{I}_{\mathbf{PERP}}}$$

Which is the correct measurement for polarisation. It is a simple matter to show that this method also produces corrected Anis data.

Giving:

Also: